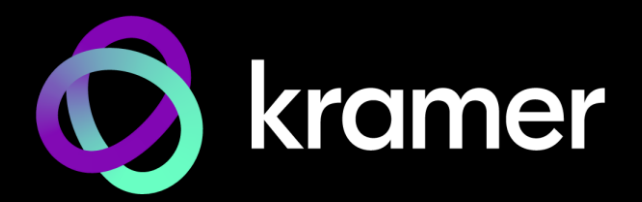

# USER MANUAL MODEL:

**MV-4X 4 Window Multi-viewer/4x2 Seamless Matrix Switcher**

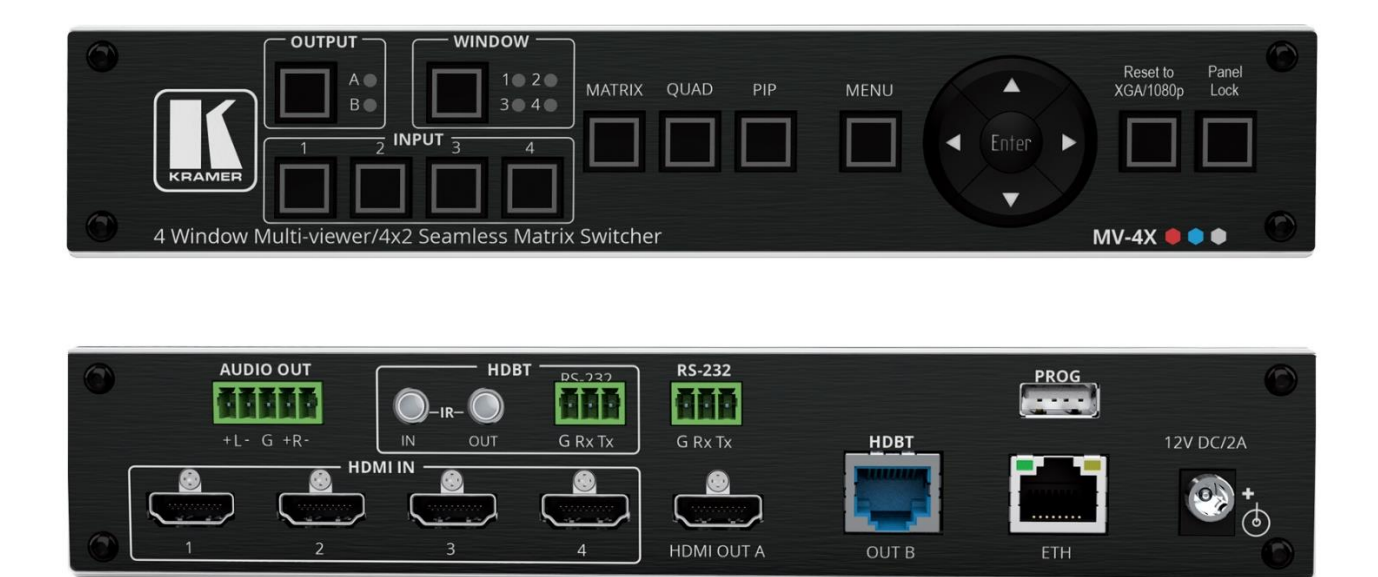

# Contents

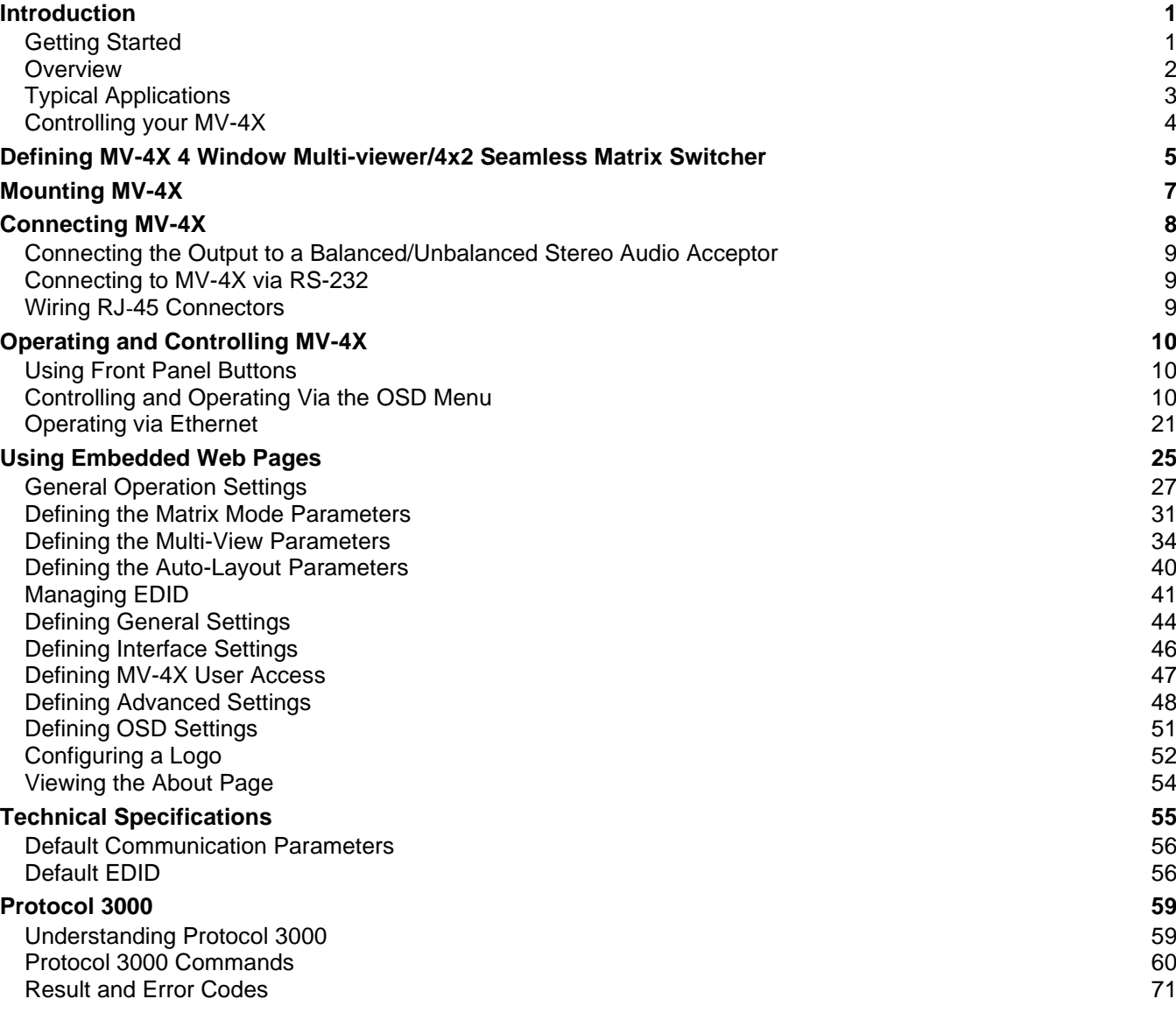

# <span id="page-2-0"></span>Introduction

Welcome to Kramer Electronics! Since 1981, Kramer Electronics has been providing a world of unique, creative, and affordable solutions to the vast range of problems that confront the video, audio, presentation, and broadcasting professional on a daily basis. In recent years, we have redesigned and upgraded most of our line, making the best even better!

## <span id="page-2-1"></span>Getting Started

We recommend that you:

- Unpack the equipment carefully and save the original box and packaging materials for possible future shipment.
- Review the contents of this user manual.

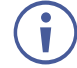

Go to [www.kramerav.com/downloads/MV-4X](http://www.kramerav.com/downloads/MV-4X) to check for up-to-date user manuals, application programs, and to check if firmware upgrades are available (where appropriate).

#### Achieving Best Performance

- Use only good quality connection cables (we recommend Kramer high-performance, high-resolution cables) to avoid interference, deterioration in signal quality due to poor matching, and elevated noise levels (often associated with low quality cables).
- Do not secure the cables in tight bundles or roll the slack into tight coils.
- Avoid interference from neighboring electrical appliances that may adversely influence signal quality.
- Position your Kramer **MV-4X** away from moisture, excessive sunlight and dust.

#### Safety Instructions

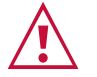

#### **Caution:**

- This equipment is to be used only inside a building. It may only be connected to other equipment that is installed inside a building.
- For products with relay terminals and GPI\O ports, please refer to the permitted rating for an external connection, located next to the terminal or in the User Manual.
- There are no operator serviceable parts inside the unit.

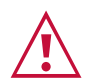

#### **Warning:**

- Use only the power cord that is supplied with the unit.
- To ensure continuous risk protection, replace fuses only according to the rating specified on the product label which is located on the bottom of the unit.

#### Recycling Kramer Products

The Waste Electrical and Electronic Equipment (WEEE) Directive 2002/96/EC aims to reduce the amount of WEEE sent for disposal to landfill or incineration by requiring it to be collected and recycled. To comply with the WEEE Directive, Kramer Electronics has made arrangements with the European Advanced Recycling Network (EARN) and will cover any costs of treatment, recycling and recovery of waste Kramer Electronics branded equipment on arrival at the EARN facility. For details of Kramer's recycling arrangements in your particular country go to our recycling pages at [www.kramerav.com/il/quality/environment.](https://www.kramerav.com/il/quality/environment)

### <span id="page-3-0"></span>**Overview**

Congratulations on purchasing your Kramer **MV-4X** 4 Window Multi-viewer/4x2 Seamless Matrix Switcher.

**MV-4X is** a high-performance HDMI matrix switcher with integrated scaling technology and multi-windowing options. It is an ideal solution for monitoring or displaying multiple sources simultaneously for use in control rooms, conference rooms or classrooms. Video resolutions up to 4K@60Hz 4:4:4 and LPCM audio up to 7.1 channels and 192kHz are supported on both input and output. In addition, **MV-4X** is fully compatible with the HDCP 1.x and 2.3 standards.

The product offers 2 outputs – HDMI and HDBT. Users can choose to display any of the four HDMI sources individually, in full screen, or in a variety of multi-window modes that include quad mode, PiP, and PoP on both outputs. Alternatively, **MV-4X** MV-4Xoffers a seamless (zero-time video cut) 4x2 matrix switcher option. The product also supports chroma-keying and includes a logo overlay feature.

You can control and manage the **MV-4X**, including the input/window routing, position, and size via the front panel OSD buttons, Ethernet (with embedded webpages), and RS-232.

**MV-4X** provides exceptional quality, advanced and user-friendly operation, and flexible control.

#### Exceptional Quality

- High Performance Multi-Viewer 18G 4K HDMI product with 4 HDMI inputs and HDBT and HDMI outputs that supports HDMI up to 4K@50/60Hz 4:4:4 and HDBT up to 4K@50/60Hz 4:2:0.
- Zero-Time Video Cuts Connect up to four HDMI sources, an HDMI and an HDBT sink, and seamlessly switch between them.
- HDMI Support HDR10, CEC (for outputs only), 4K@60Hz, Y420, BT.2020, Deep Color (for inputs only), x.v.Color™, 7.1 PCM, Dolby TrueHD, DTS-HD, as specified in HDMI 2.0.
- Content Protection Supports HDCP 2.3.
- Chroma Keying Support Select to key the video input using a uniform-colored background.
- Includes numerous filters and algorithms that eliminate picture artifacts.

#### Advanced and User-friendly Operation

- Matrix Switching Truly seamless zero-time 4x2 switching in Matrix mode.
- Multiple Display Options Display any of 4 HDMI sources individually, full screen, with seamless switching in Matrix mode. Or choose to display the sources using multiwindow modes such as fully customizable standard views like PiP (Picture in Picture) and PoP (Picture outside of Picture) as well as Quad-window modes.
- 4 Preset Memory Locations Supports storage of multi-window arrangements as a preset for later use.
- Auto Layout Support Auto-window mode that automatically changes the number of visible windows based on the number of live sources.
- Independent audio source selection in all modes.
- Image Rotation 90, 180 and 270-degree rotation support for 4K output resolutions on input 1 in matrix mode.
- Selectable Border Design Each window can have a border with a selectable color.
- Logo Support Upload and freely position a graphic logo overlay as well as a boot screen logo.
- Multi-view window Setup Intuitive and easy adjustment of window size, position, and settings.
- User-friendly Control Via the built-in Web GUI, as well via the OSD-driven front-panel switches.
- EDID Management Per-input EDID management with internal or external EDID options.
- Local Monitor View Matrix mode is ideal for applications where the user requires a local monitor to view the image on the display before switching it to the remote display.

#### Flexible Connectivity

- 4 HDMI inputs.
- 1 HDMI output and 1 HDBT output.
- De-embedded analog balanced stereo audio output.

## <span id="page-4-0"></span>Typical Applications

**MV-4X** is ideal for these typical applications:

- Meeting rooms Allows users to show multiple presentations simultaneously.
- Distance learning classrooms Enables to show the main picture content, while the teacher shows in the Picture-in-picture (PiP) window.
- Medical Quad view for operating theatres.
- Shopping malls and residential Shows multiple images at the same time.
- Video editing, post production and applications that require chroma keying.

## <span id="page-5-0"></span>Controlling your MV-4X

Control your **MV-4X** directly via the front panel push buttons, with on-screen menus, or:

- By RS-232 serial commands transmitted by a touch screen system, PC, or other serial controller.
- Remotely through the Ethernet using built-in user-friendly Web pages.
- Direct connections for HDBT tunneling of IR and RS-232.
- Optional USB port to upgrade the firmware, upload the EDID, and Logo.

# <span id="page-6-0"></span>Defining MV-4X 4 Window Multi-viewer/4x2 Seamless Matrix Switcher

This section defines **MV-4X**.

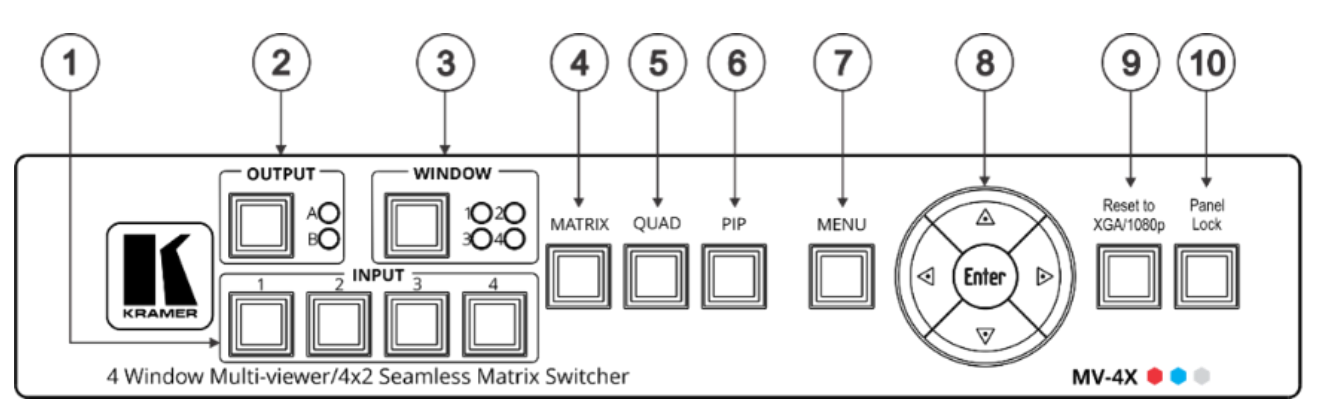

Figure 1: MV-4X 4 Window Multi-viewer/4x2 Seamless Matrix Switcher Front Panel

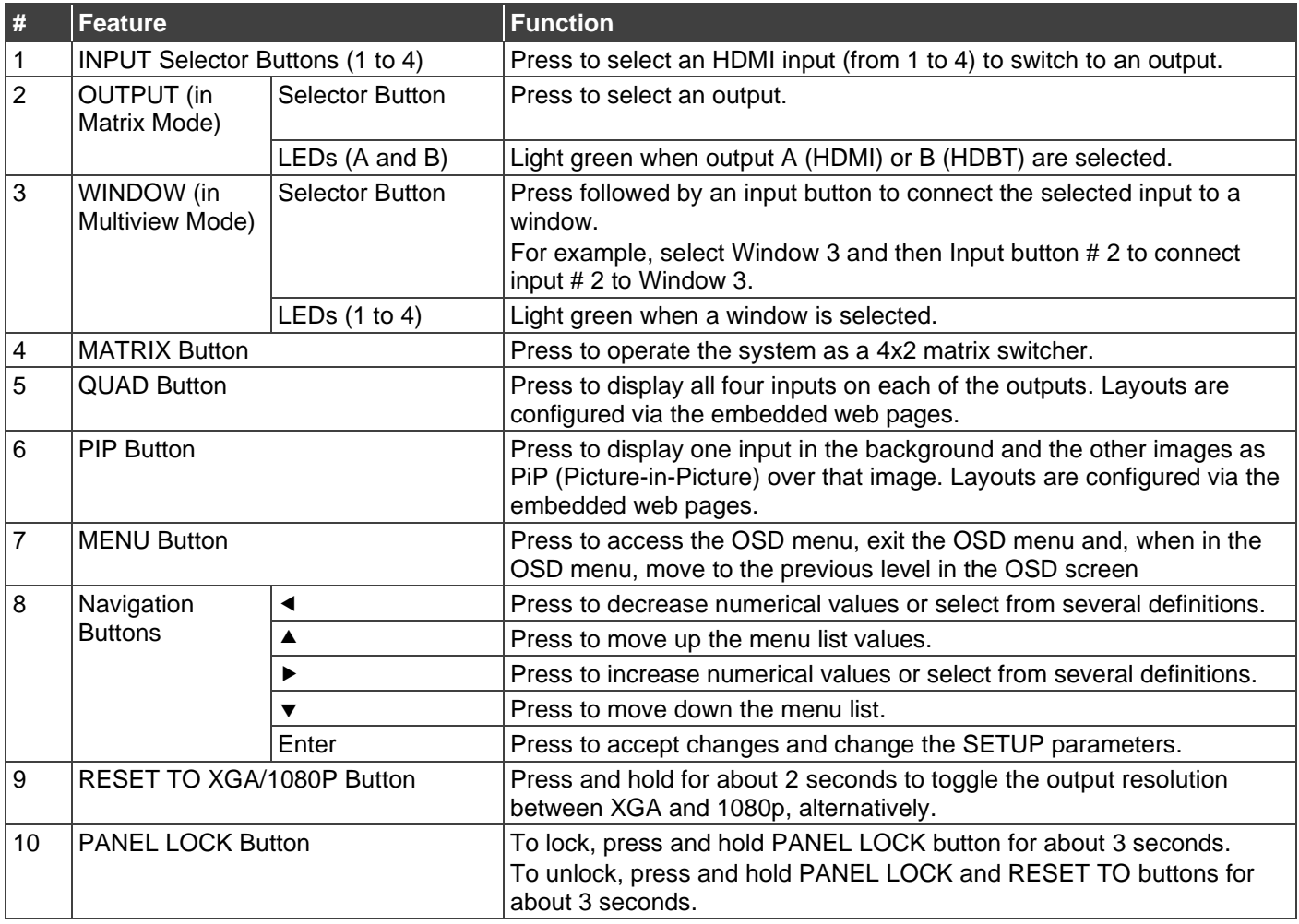

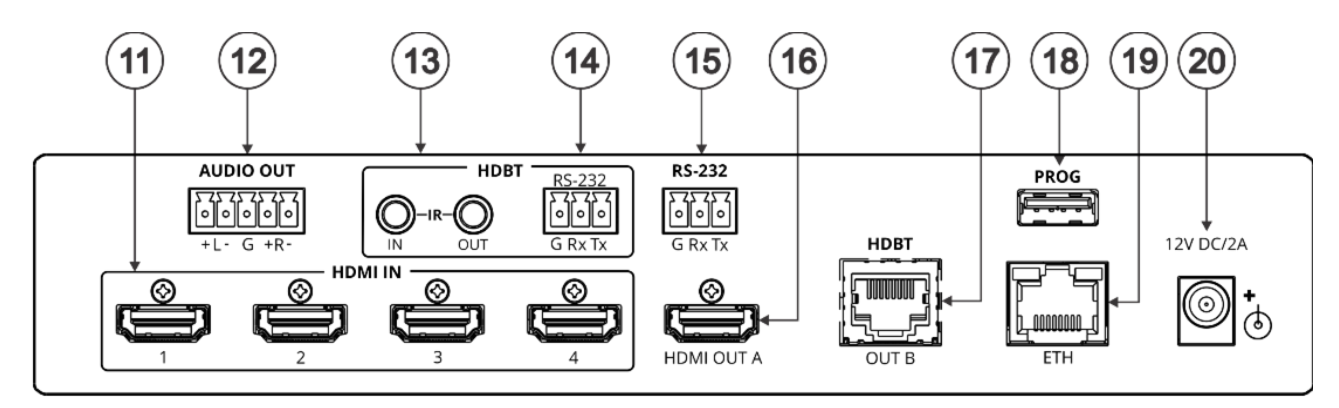

Figure 2: **MV-4X 4 Window Multi-viewer/4x2 Seamless Matrix Switcher** Front Panel

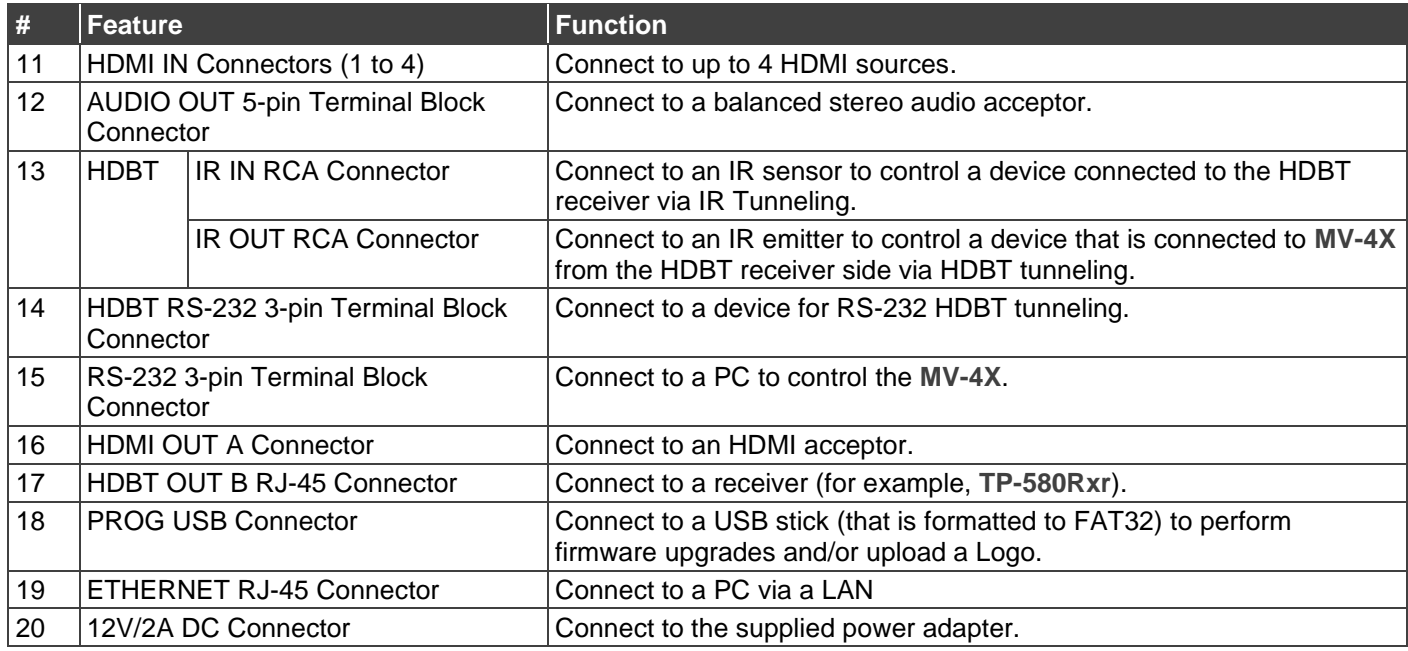

The terms HDMI, HDMI High-Definition Multimedia Interface, and the HDMI Logo are trademarks or registered trademarks of HDMI Licensing Administrator, Inc.

# <span id="page-8-0"></span>Mounting MV-4X

This section provides instructions for mounting **MV-4X**. Before installing, verify that the environment is within the recommended range:

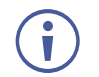

- Operation temperature  $0^\circ$  to 40 $^\circ$ C (32 to 104 $^\circ$ F).
- Storage temperature  $-$  -40 $\degree$  to +70 $\degree$ C (-40 to +158 $\degree$ F).
- Humidity 10% to 90%, RHL non-condensing.

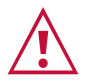

## **Caution:**

• Mount **MV-4X** before connecting any cables or power.

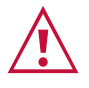

#### **Warning:**

- Ensure that the environment (e.g., maximum ambient temperature & air flow) is compatible for the device.
- Avoid uneven mechanical loading.
- Appropriate consideration of equipment nameplate ratings should be used for avoiding overloading of the circuits.
- Reliable earthing of rack-mounted equipment should be maintained.
- Maximum mounting height for the device is 2 meters.

**Mount MV-4X in a rack:**

• Use the recommended rack adapter (see [www.kramerav.com/product/MV-4X\)](http://www.kramerav.com/product/MV-4X).

**Attach the rubber feet and place the unit on a flat surface.**

# <span id="page-9-0"></span>Connecting MV-4X

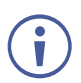

Always switch off the power to each device before connecting it to your **MV-4X**. After connecting your **MV-4X**, connect its power and then switch on the power to each device.

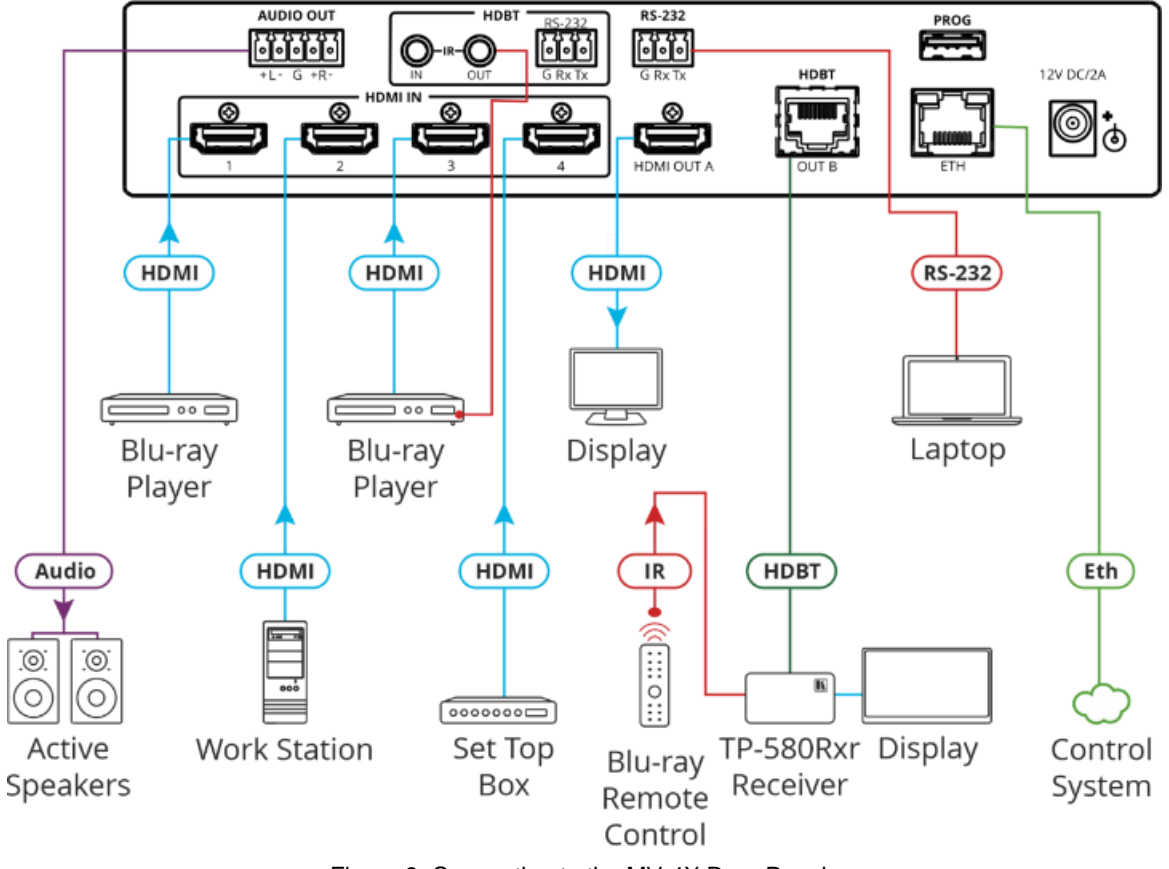

Figure 3: Connecting to the MV-4X Rear Panel

#### <span id="page-9-1"></span>**To connect MV-4X as illustrated in the example in** [Figure](#page-9-1) 3:

- 1. Connect up to 4 HDMI sources (for example, Blu-ray players, a work station and set top box) to the HDMI IN connectors  $(11)$ .
- 2. Connect the HDMI OUT A connector (16) to an HDMI acceptor (for example, a display).
- 3. Connect the HDBT OUT B RJ-45 port  $(17)$  to a Receiver (for example, Kramer **TP-580Rxr**).
- 4. Connect the AUDIO OUT 5-pin Terminal block connector  $(12)$  to balanced stereo audio active speakers.
- 5. Set IR control from the connected receiver to the Blue-ray player that is connected to HDMI IN 3 (by pointing the Blu-ray IR remote control to the IR receiver):
	- Connect an IR receiver cable to the **TP-580Rxr** receiver.
	- Connect an IR emitter cable from the IR OUT RCA connector to the IR receiver on the Blue-ray player.
- 6. Connect the RS-232 3-pin terminal block connector to a laptop.
- 7. Connect the power adapter to **MV-4X** and to the mains electricity (not shown in [Figure](#page-9-1) 3).

# <span id="page-10-0"></span>Connecting the Output to a Balanced/Unbalanced Stereo Audio Acceptor

The following are the pinouts for connecting the output to a balanced or unbalanced stereo audio acceptor:

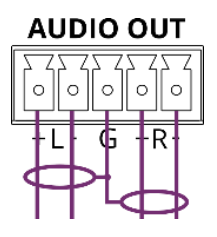

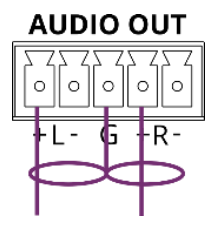

Figure 4: Connecting to a Balanced Stereo Audio Acceptor

Figure 5: Connecting to an Unbalanced Stereo Audio Acceptor

## <span id="page-10-1"></span>Connecting to MV-4X via RS-232

You can connect to MV-4X via an RS-232 connection (13) using, for example, a PC.

**MV-4X** features an RS-232 3-pin terminal block connector allowing the RS-232 to control **MV-4X**.

Connect an RS-232 terminal block on the rear panel of **MV-4X** to a PC/controller, as follows:

From the RS-232 9-pin D-sub serial port connect:

- Pin 2 to the TX pin on the **MV-4X** RS-232 terminal block
- Pin 3 to the RX pin on the **MV-4X** RS-232 terminal block
- Pin 5 to the G pin on the **MV-4X** RS-232 terminal block

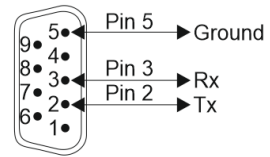

**RS-232 Device MV-4X**

**RS-232** G Rx Tx

## <span id="page-10-2"></span>Wiring RJ**-**45 Connectors

This section defines the TP pinout, using a straight pin-to-pin cable with RJ-45 connectors.

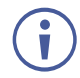

For HDBT cables, it is recommended that the cable ground shielding be connected/soldered to the connector shield.

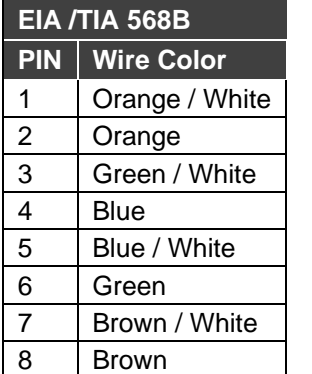

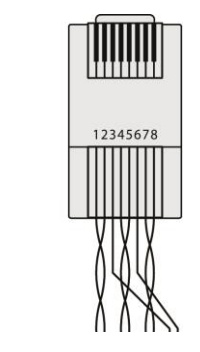

# <span id="page-11-0"></span>Operating and Controlling MV-4X

## <span id="page-11-1"></span>Using Front Panel Buttons

**MV-4X** front panel buttons enable the following actions:

- Selecting an HDMI INPUT  $\mathcal{D}$ .
- Selecting an output (A or B)  $(2)$ .
- Directing an input to a selected window using the WINDOW button  $(3)$  and the INPUT buttons (from 1 to 4)  $(1)$ .
- Selecting operation modes (MATRIX  $(4)$ , QUAD  $(5)$  or PIP  $(6)$  modes).
- Controlling and operating MV-4X via the OSD menu buttons ( $(7)$  and  $(8)$ ).
- Resetting the resolution (to XGA/1080p)  $(9)$ .
- Locking the front panel  $(10)$ .

## <span id="page-11-2"></span>Controlling and Operating Via the OSD Menu

**MV-4X** enables controlling and defining the device parameters via the OSD, using the front panel MENU buttons.

**To enter and use the OSD menu buttons:**

- 1. Press MENU.
- 2. Press:
	- **ENTER** to accept changes and to change the menu settings.
	- **Arrow buttons** to move through the OSD menu, which is displayed on the video output.
	- **EXIT** to exit the menu.

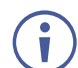

The default OSD timeout is set to 10 seconds.

Use the OSD menu to perform the following operations:

- [Setting the Video Mode](#page-12-0) on page [11.](#page-12-0)
- [Selecting the Window Layout Mode](#page-13-0) on page [12.](#page-13-0)
- [Configuring Chroma Key Mode](#page-14-0) on page [13.](#page-14-0)
- [Setting up the Picture Parameters](#page-15-0) on page [14.](#page-15-0)
- [Defining the Audio Output](#page-15-1) Settings on page [14.](#page-15-1)
- [Setting the Input](#page-16-0) EDID on page [15.](#page-16-0)
- [Configuring HDCP Mode](#page-17-0) on page [16.](#page-17-0)
- [Setting OSD Parameters](#page-18-0) on page [17.](#page-18-0)
- [Configuring the Logo Settings](#page-19-0) on page [18.](#page-19-0)
- [Setting Ethernet Parameters](#page-20-0) on page [19.](#page-20-0)
- [Setting the Preset Parameters](#page-21-0) on page [20.](#page-21-0)
- [Configuring the Setup](#page-21-1) on page [20.](#page-21-1)
- [Viewing the Information](#page-22-1) on page [21.](#page-22-1)

#### <span id="page-12-0"></span>Setting the Video Mode

**MV-4X** enables setting the video operation mode.

**To set the video mode:**

- 1. On the front panel press **MENU**. The OSD menu appears.
- 2. Click **Video Mode**, select:
	- **Matrix**, and perform the following actions:

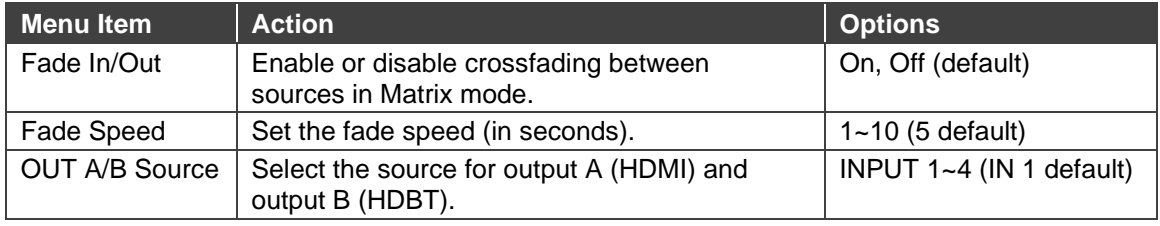

▪ **PiP**, **PoP** or **Quad**, and perform the following actions:

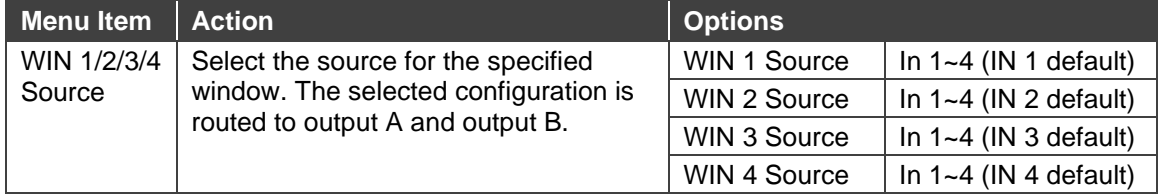

**■** Auto (see also [Defining the Auto-Layout Parameters](#page-41-0) on page [40\)](#page-41-0), and perform the following actions:

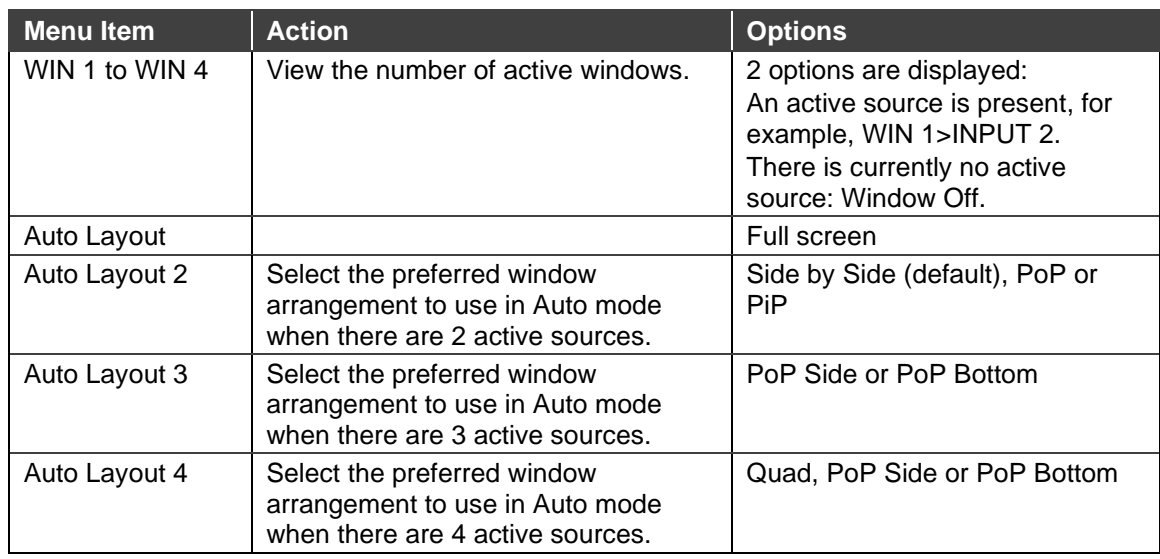

▪ **Preset 1**, **Preset 2**, **Preset 3**, or **Preset 4** (see [Configuring/Recalling a Preset](#page-40-0) on page  $39$ .

### <span id="page-13-0"></span>Selecting the Window Layout Mode

**MV-4X** enables selecting the window layout for a specific video mode (see [Setting the Video](#page-12-0)  [Mode](#page-12-0) on page [11\)](#page-12-0).

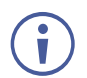

All settings are individually saved for each window and each mode.

**To set the window layout mode:**

- 1. On the front panel press **MENU**. The menu appears.
- 2. Click **Window Layout**.
- 3. Select an input:
	- When in **Matrix** mode, select an input and perform the following actions:

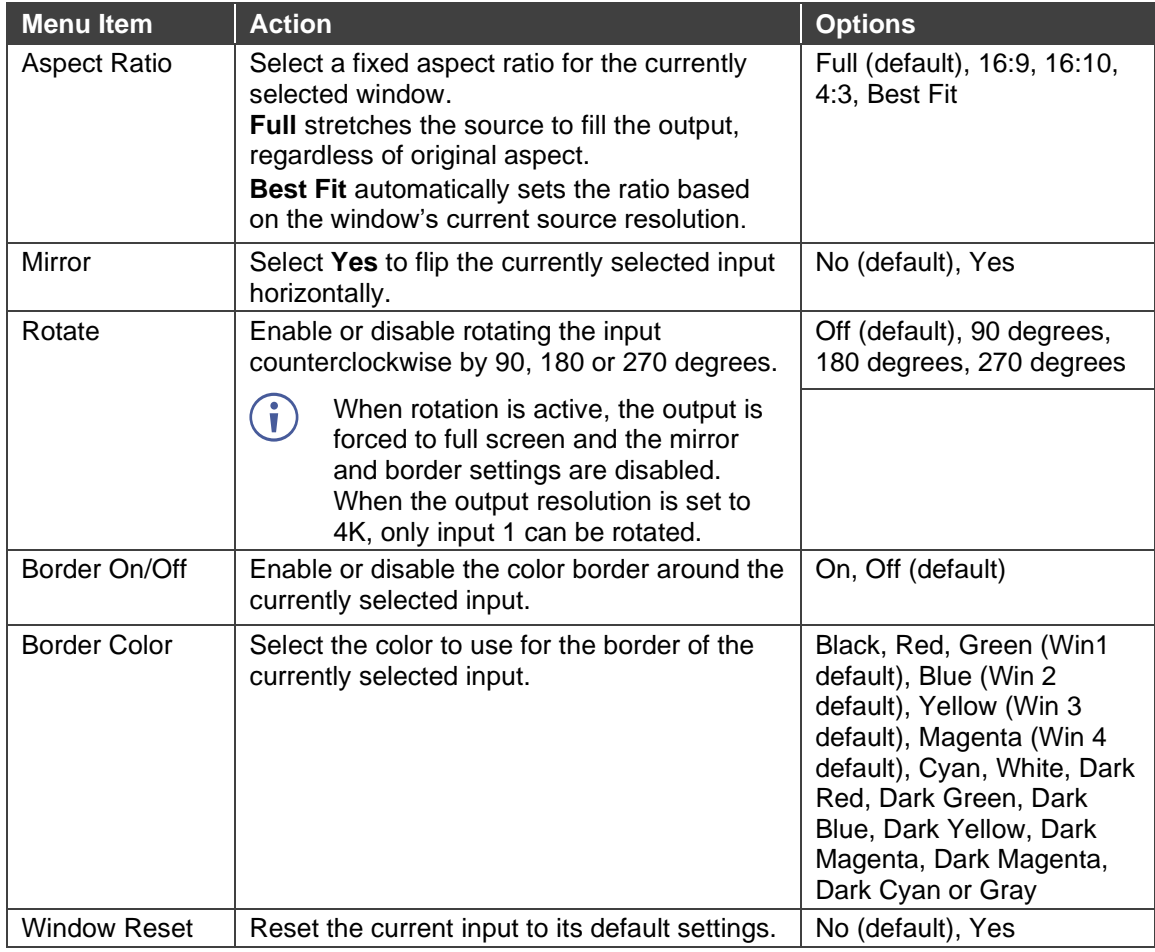

#### ▪ **When in PiP**/**PoP**/**Quad** mode, select a window and perform the following actions:

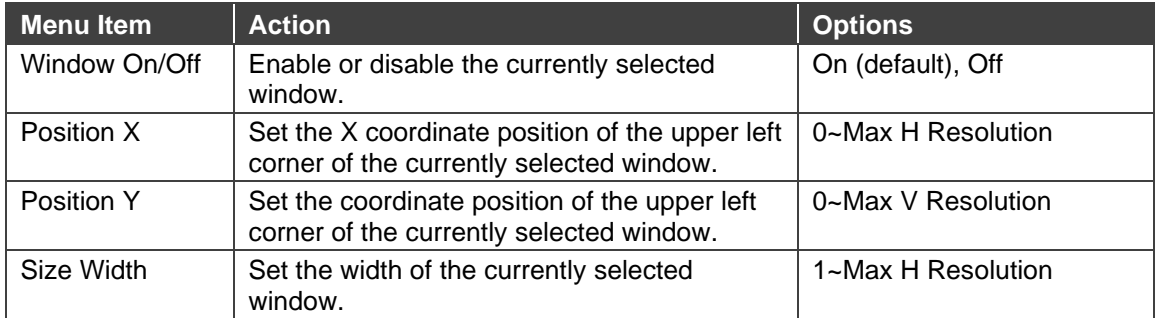

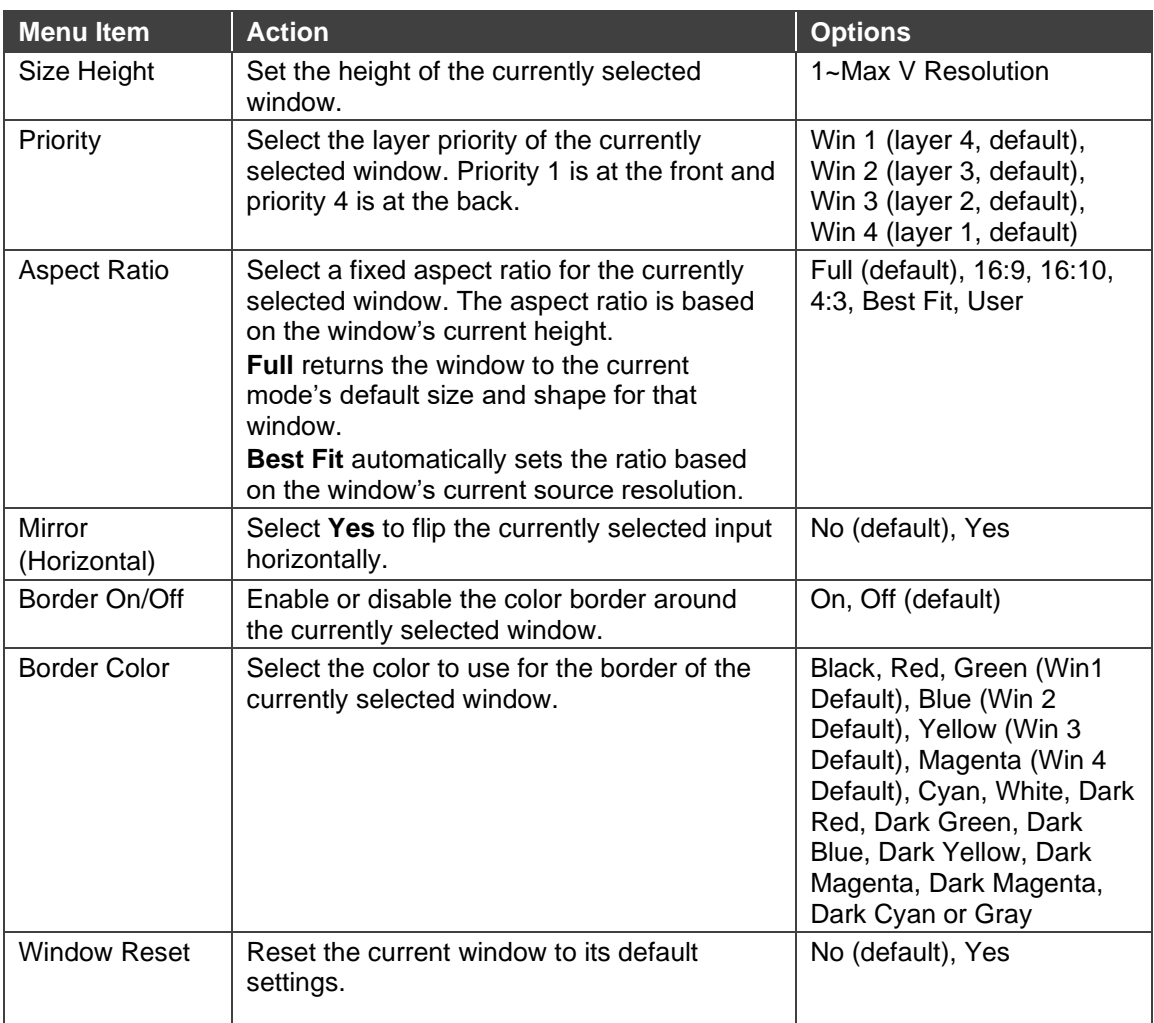

### <span id="page-14-0"></span>Configuring Chroma Key Mode

**MV-4X** enables you to control the chroma key functions of the unit. Several pre-designed standard key ranges are provided as well as slots to save up to 4 user-created key ranges. Keying values and ranges are set using the full RGB color space (0~255).

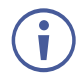

Chroma Key is supported in Matrix Mode only.

**To start the Chroma Key mode:**

- 1. On the front panel press **MENU**. The menu appears.
- 2. Click **Chroma Key** and perform the following actions:

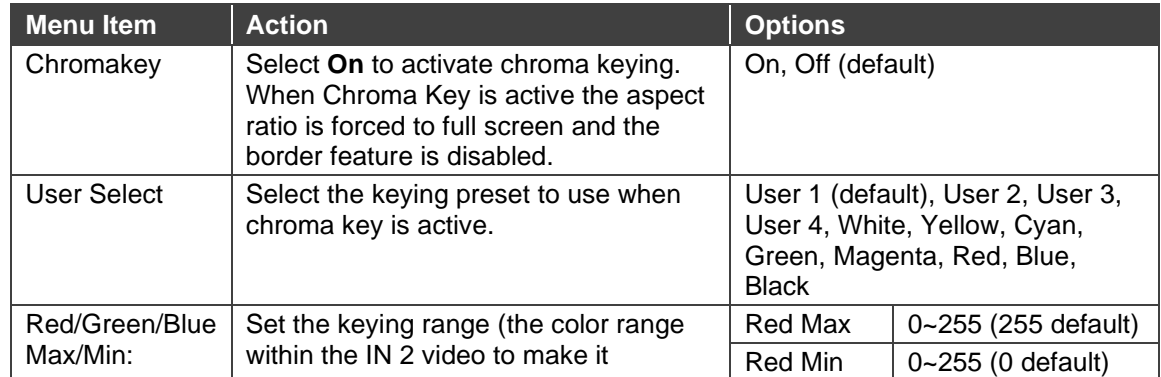

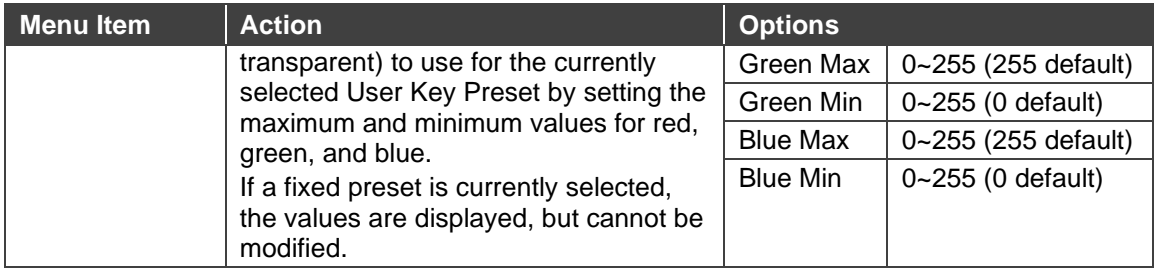

Chroma key is now configured.

#### <span id="page-15-0"></span>Setting up the Picture Parameters

**MV-4X** enables setting the image parameters.

**To set the picture parameters:**

- 1. On the front panel press **MENU**. The menu appears.
- 2. Click **Picture**.
- 3. Select an input and perform the following actions:

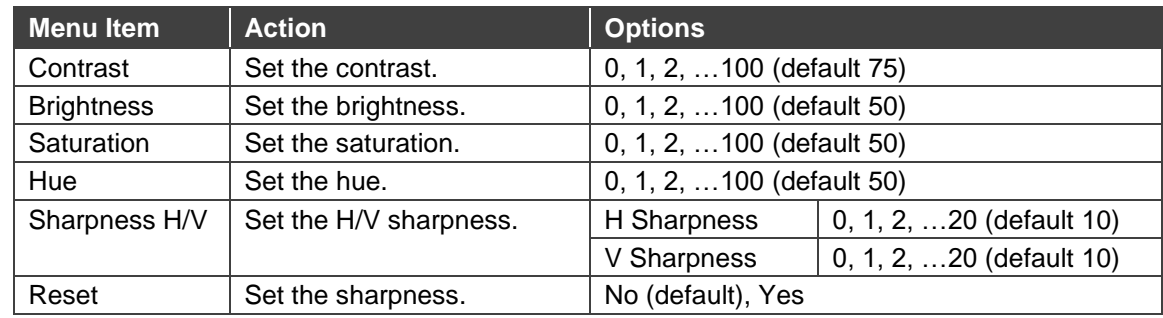

Picture parameters are set.

#### <span id="page-15-1"></span>Defining the Audio Output Settings

**MV-4X** enables defining the device audio output settings.

**To define the Audio output settings:**

- 1. On the front panel press **MENU**. The menu appears.
- 2. Click **Audio** and define the video parameters according to the information in the following table:

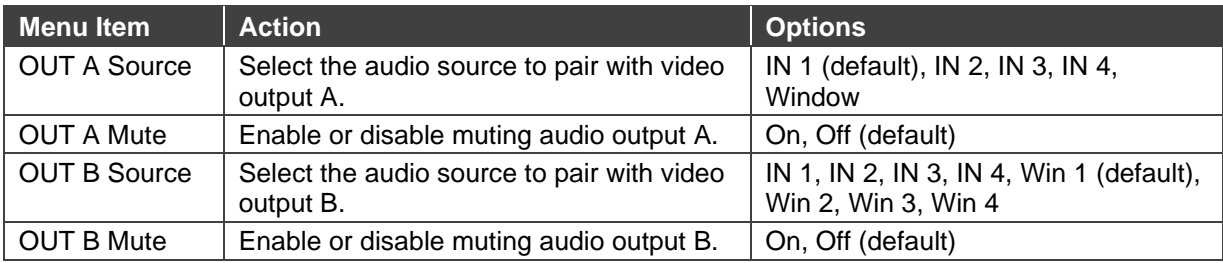

■ Audio: Matrix Mode

■ Audio: PiP/PoP/Quad/Auto

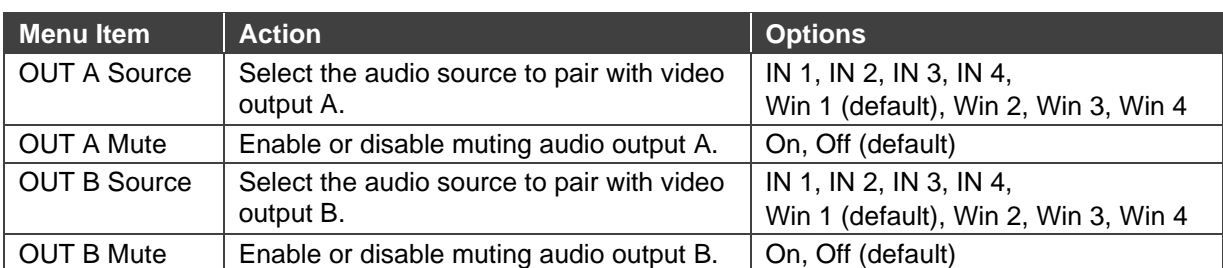

Audio outputs are set.

#### <span id="page-16-0"></span>Setting the Input EDID

**MV-4X** enables assigning the EDID to all the inputs at once or to each input separately. User EDID can be uploaded via the PROG USB port using a memory stick.

 $\ddot{\mathbf{r}}$ 

Use a drive that is formatted to FAT32 when reading anything from a memory (during firmware upgrade / logo update/EDID update).

**To set the EDID parameters**

- 1. On the front panel press **MENU**. The menu appears.
- 2. Click **Input EDID Section** and set the EDID according to the information in the following table:

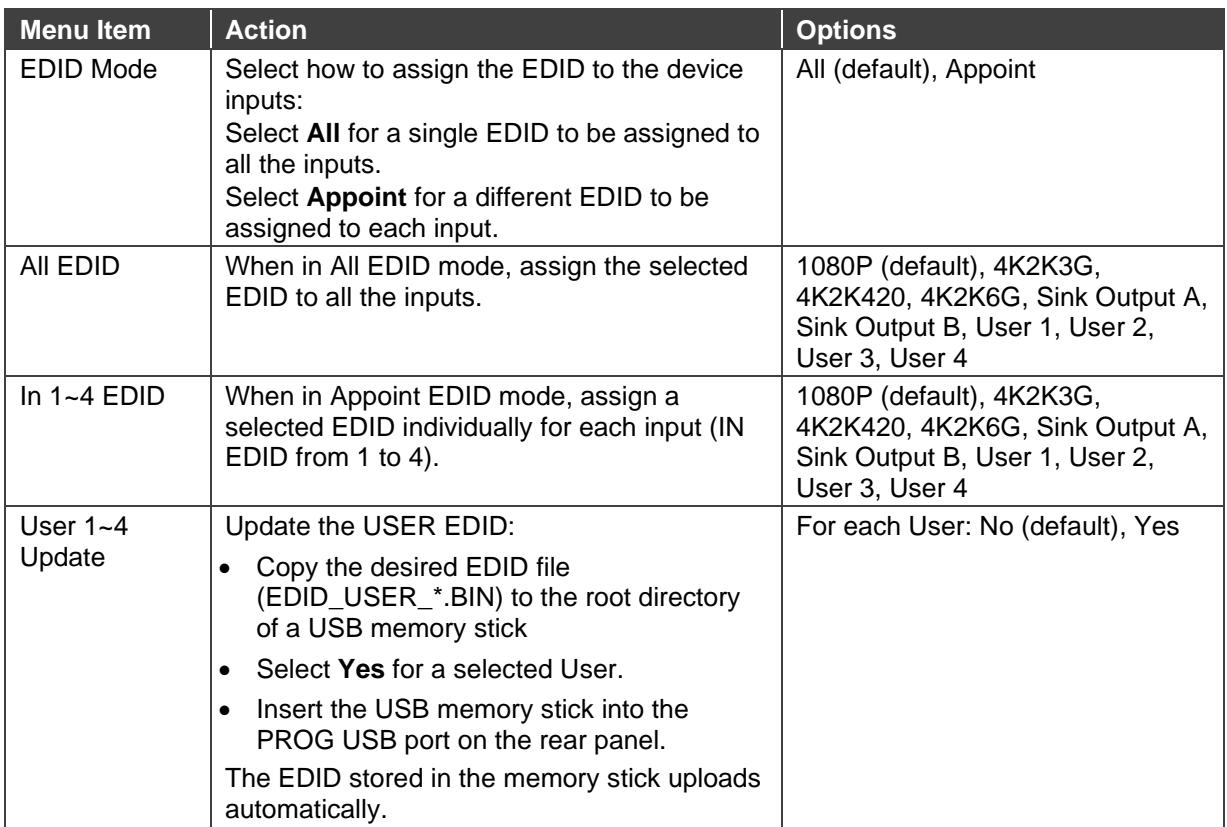

Input EDID is set.

#### <span id="page-17-0"></span>Configuring HDCP Mode

**MV-4X** enables configuring HDCP on the inputs and outputs.

**To configure the HDCP mode:**

- 1. On the front panel press **MENU**. The menu appears.
- 2. Click **HDCP Mode** and define the video parameters according to the information in the following table:

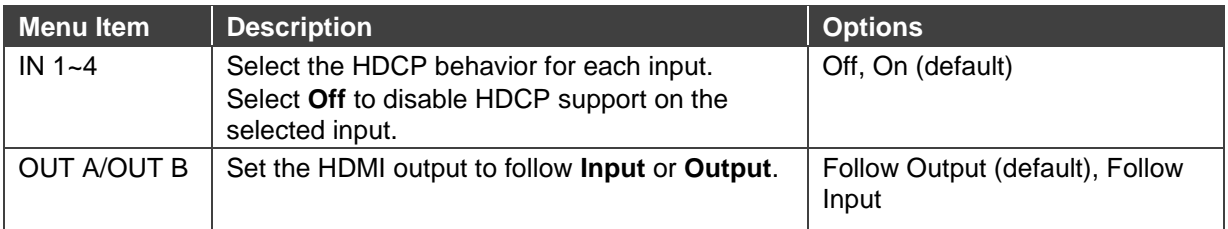

HDCP is configured.

#### Setting the Output Resolution Parameters

**MV-4X** enables setting output parameters such as the size of the image and output resolution via the OSD MENU buttons.

OUT A and OUT B have the same resolution.

**To set the output parameters:**

- 1. On the front panel press **MENU**. The menu appears.
- 2. Click **Output Resolution** and define resolution

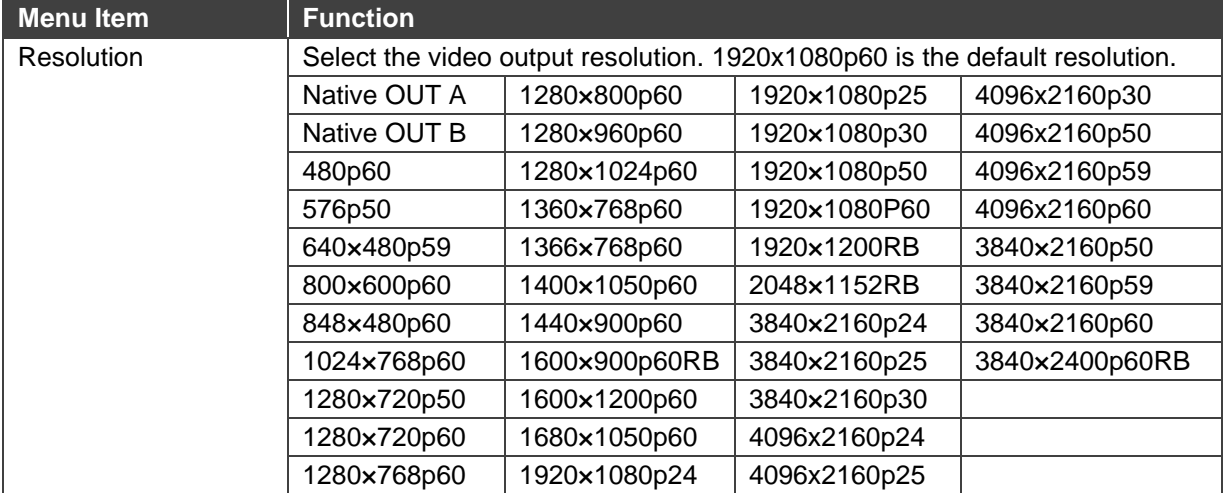

The output resolution is set.

## <span id="page-18-0"></span>Setting OSD Parameters

**MV-4X** enables adjusting OSD MENU parameters.

**To set the OSD parameters:**

- 1. On the front panel press **MENU**. The menu appears.
- 2. Click **OSD Settings** and define the OSD parameters according to the information in the following table:

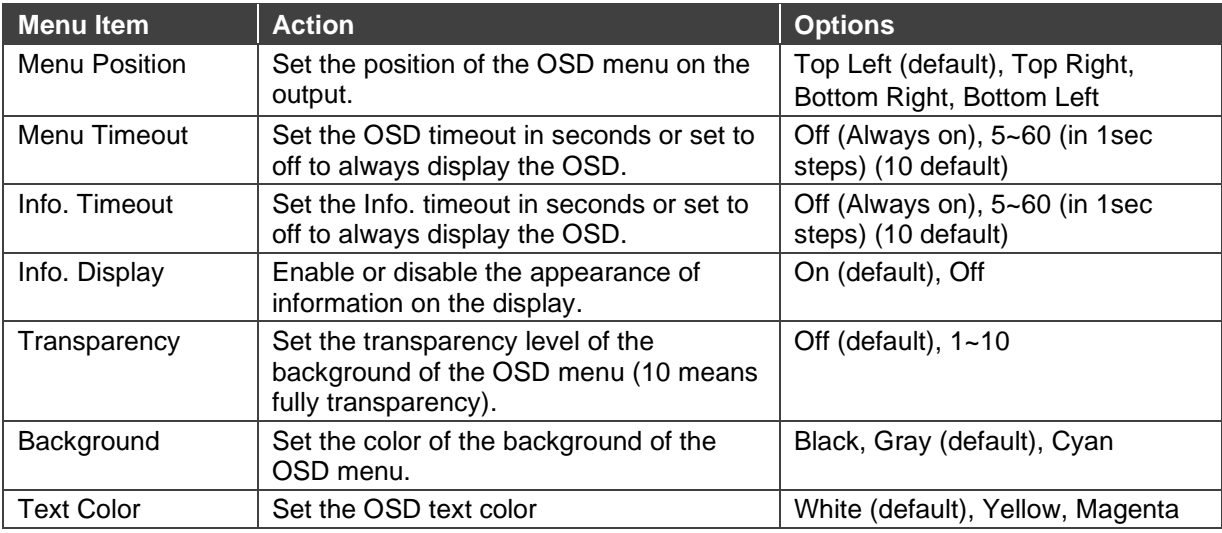

OSD parameters are set.

### <span id="page-19-0"></span>Configuring the Logo Settings

**MV-4X** enables uploading and managing a Logo to appear on the screen.

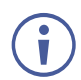

Use a drive that is formatted to FAT32 when reading anything from a memory (during firmware upgrade / logo update/EDID update).

**To configure the logo:**

- 1. On the front panel press **MENU**. The menu appears.
- 2. Click **Logo Settings** and define the Logo settings according to the information in the following table:

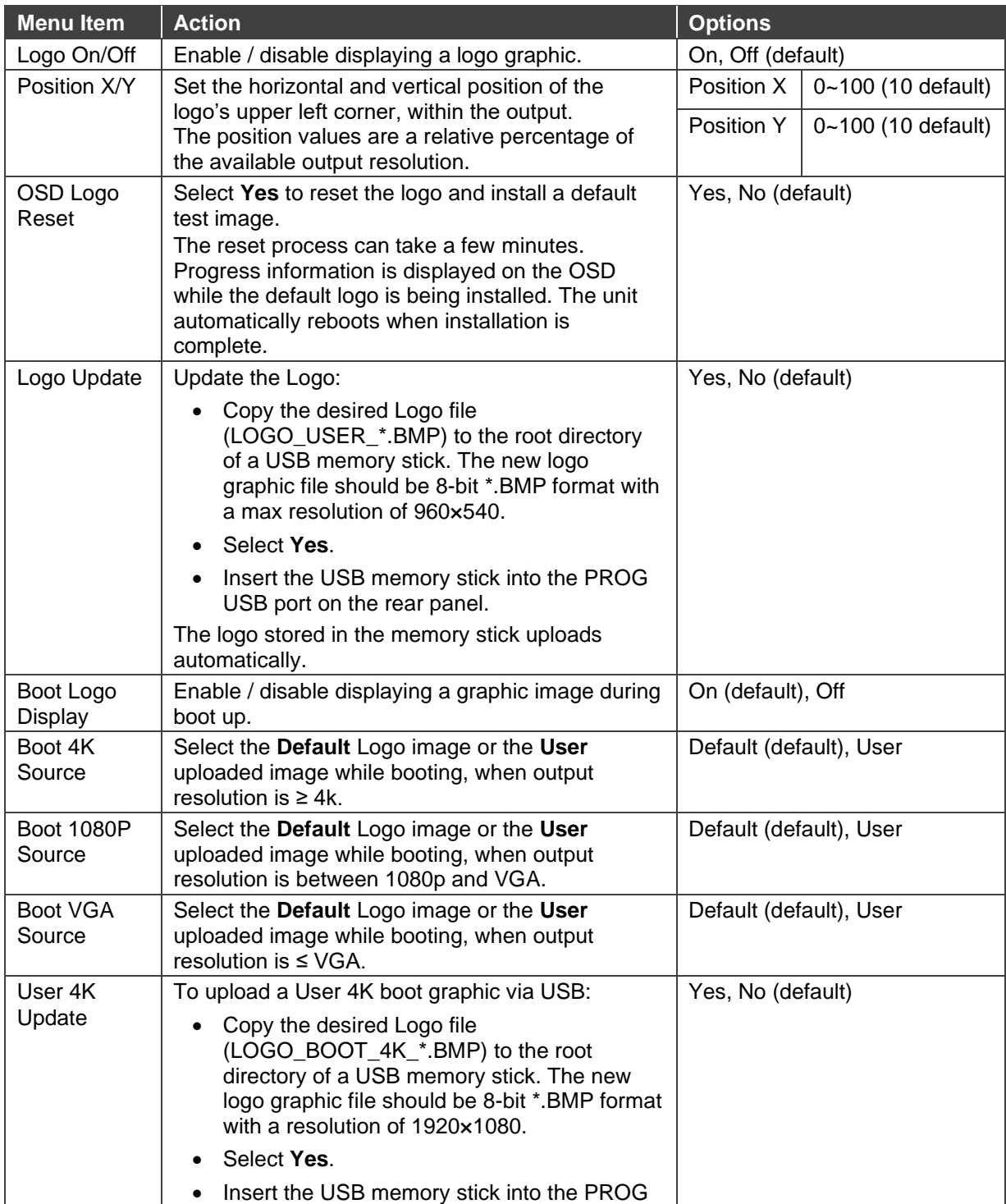

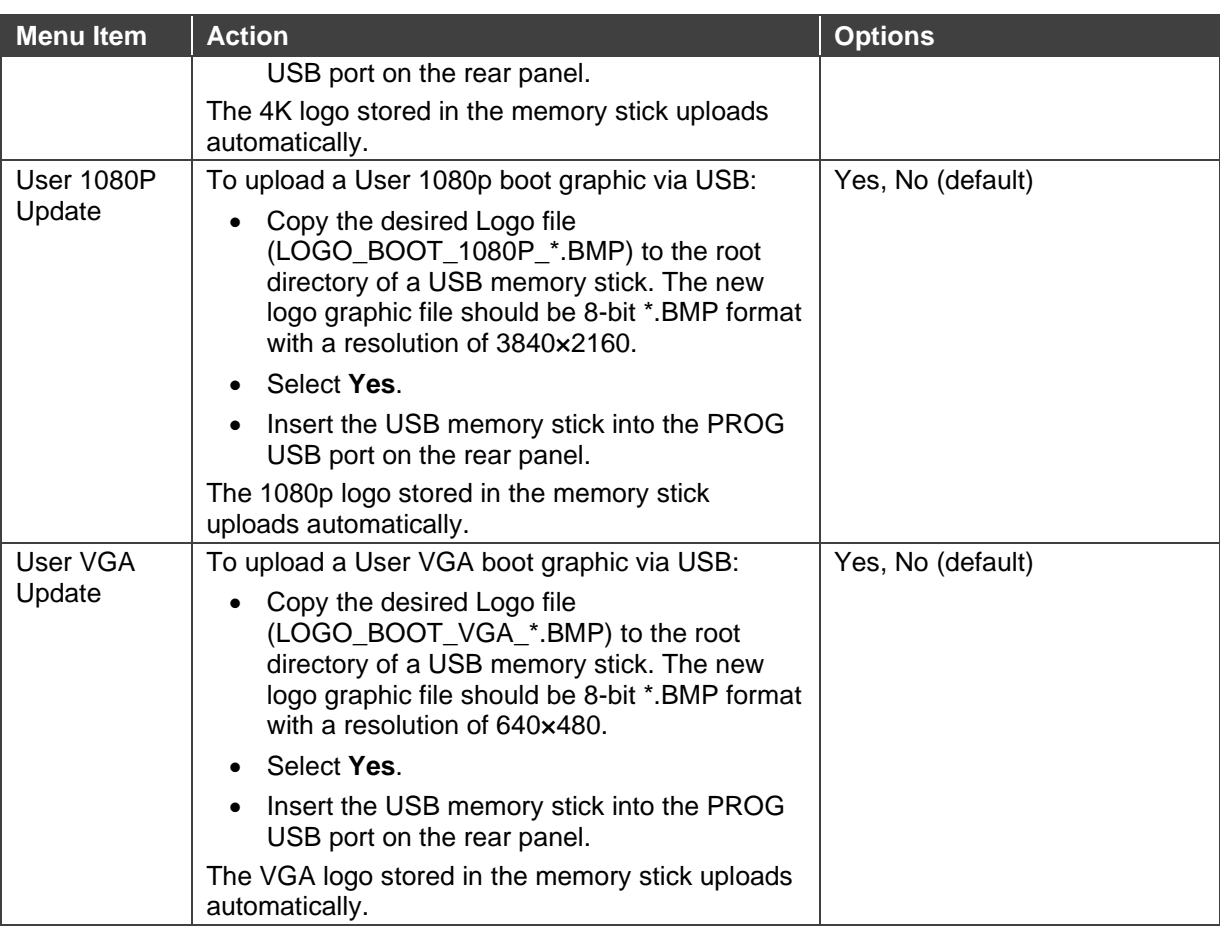

Logo Settings are configured.

#### <span id="page-20-0"></span>Setting Ethernet Parameters

**MV-4X** enables defining the Ethernet parameters via the MENU buttons.

When **MV-4X** is in Static IP mode, the IP address, netmask and gateway addresses may be manually set, and changes occur immediately.

When **MV-4X** is set to DHCP mode, the unit's current IP configuration and the unit's MAC address is displayed under Link Status.

**To set the Ethernet parameters:**

- 1. On the front panel press **MENU**. The menu appears.
- 2. Click **Ethernet** and define Ethernet parameters according to the information in the following table:

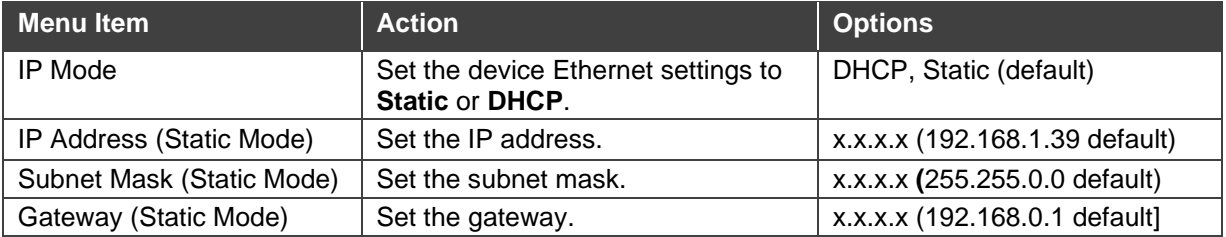

Network parameters are defined.

#### <span id="page-21-0"></span>Setting the Preset Parameters

**MV-4X** enables storing and recalling up to 4 presets via the OSD or the embedded web pages (see [Saving Presets](#page-32-1) on page [31](#page-32-1) and [Configuring/Recalling a Preset](#page-40-0) on page [39\)](#page-40-0).

Presets include the window position, routing state, window source, window layer, aspect ratio, border and border color, rotation state and window state (enabled or disabled).

**To store/recall a preset:**

- 1. Set the device to the desired configuration.
- 2. On the front panel press **MENU**. The menu appears.
- 3. Click **Preset** and perform the following actions according to the information in the following table:

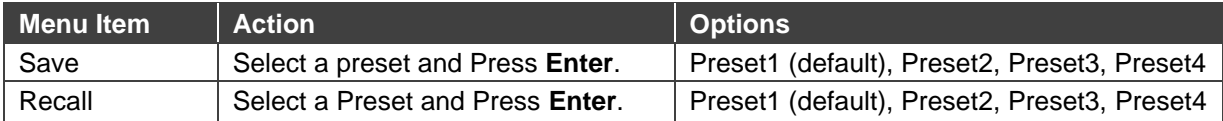

Presets are stored/recalled.

#### <span id="page-21-1"></span>Configuring the Setup

**To configure the Setup:**

- 1. On the front panel press **MENU**. The menu appears.
- 2. Click **Setup** and define the settings according to the information in the following table:

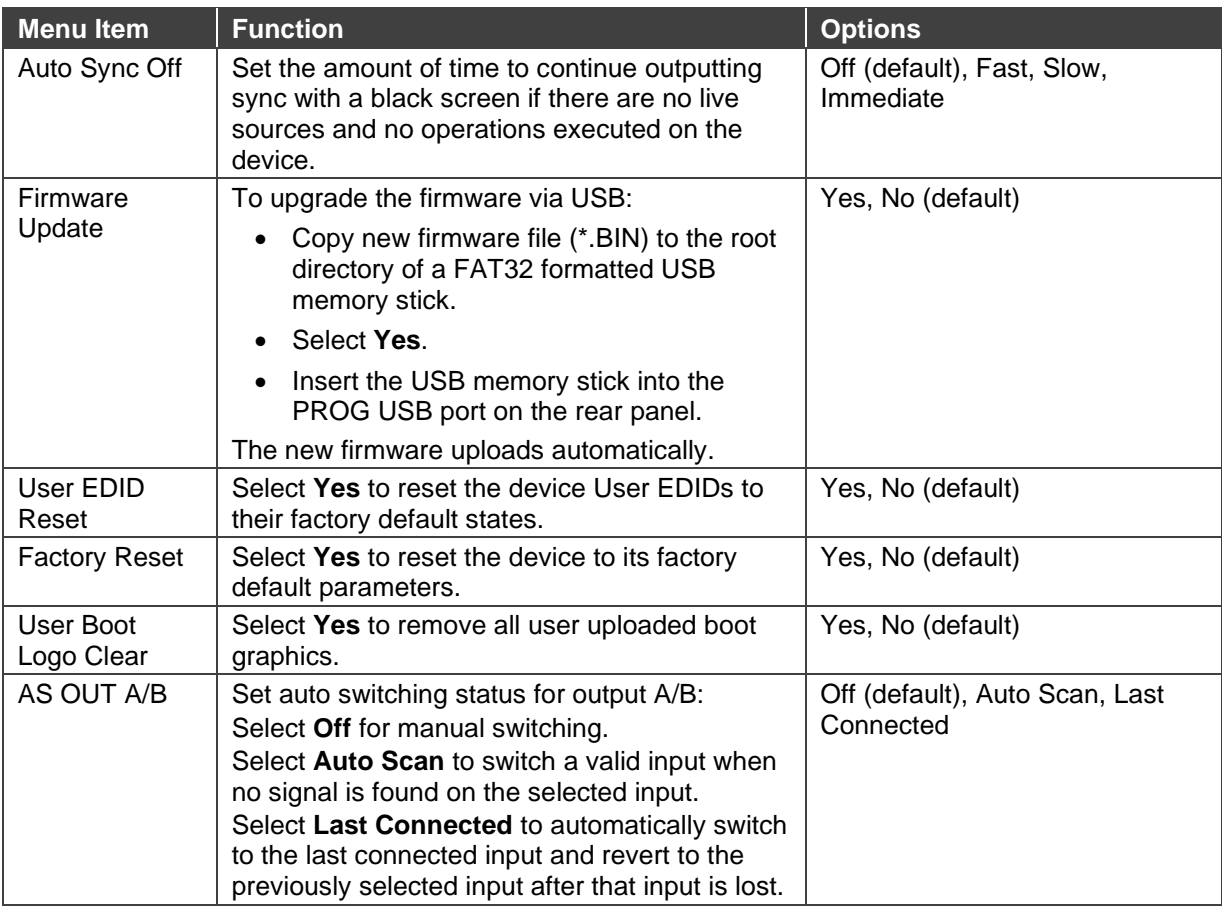

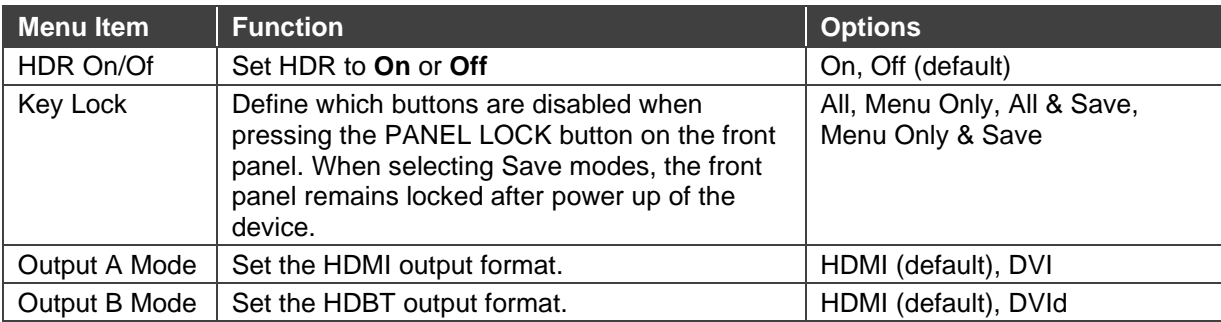

Setup configuration is complete.

#### <span id="page-22-1"></span>Viewing the Information

Shows the currently detected details for all inputs and both outputs as well as listing the status of a few critical system settings and applicable firmware versions.

**To view the Information:**

- 1. On the front panel press **MENU**. The menu appears.
- 2. Click **Information** and view the information in the following table:

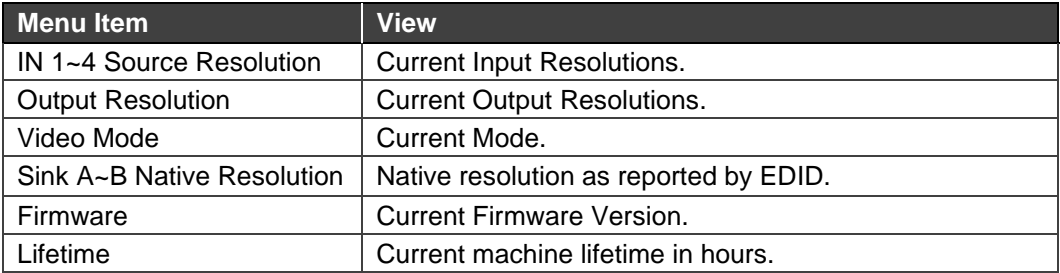

Information is viewed.

### <span id="page-22-0"></span>Operating via Ethernet

You can connect to **MV-4X** via Ethernet using either of the following methods:

- Directly to the PC using a crossover cable (see Connecting Ethernet Port Directly to a [PC](#page-23-0) on page [22\)](#page-23-0).
- Via a network hub, switch, or router, using a straight-through cable (see Connecting [Ethernet Port via a Network Hub](#page-25-0) on page [24\)](#page-25-0).

**Note**: If you want to connect via a router and your IT system is based on IPv6, speak to your IT department for specific installation instructions.

#### <span id="page-23-0"></span>Connecting Ethernet Port Directly to a PC

You can connect the Ethernet port of **MV-4X** directly to the Ethernet port on your PC using a crossover cable with RJ-45 connectors.

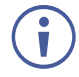

This type of connection is recommended for identifying **MV-4X** with the factory configured default IP address.

After connecting **MV-4X** to the Ethernet port, configure your PC as follows:

- 1. Click **Start** > **Control Panel** > **Network and Sharing Center**.
- 2. Click **Change Adapter Settings**.
- 3. Highlight the network adapter you want to use to connect to the device and click **Change settings of this connection**.

The Local Area Connection Properties window for the selected network adapter appears as shown in [Figure 6.](#page-23-1)

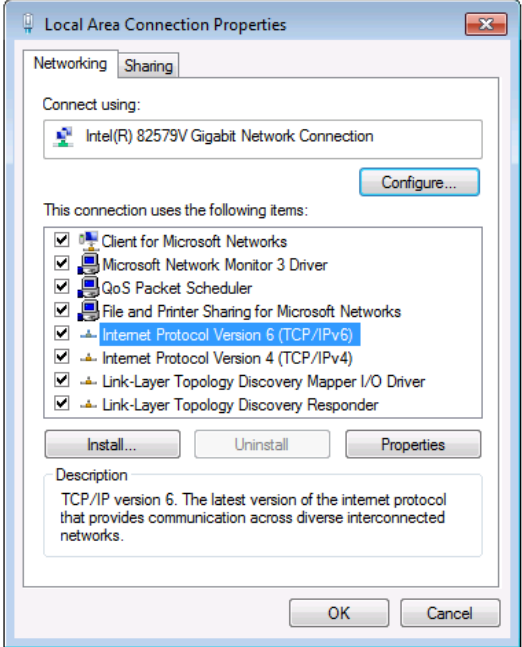

Figure 6: Local Area Connection Properties Window

- <span id="page-23-1"></span>4. Highlight either **Internet Protocol Version 6 (TCP/IPv6)** or **Internet Protocol Version 4 (TCP/IPv4)** depending on the requirements of your IT system.
- 5. Click **Properties**.

The Internet Protocol Properties window relevant to your IT system appears as shown in [Figure 7](#page-24-0) or [Figure 8.](#page-24-1)

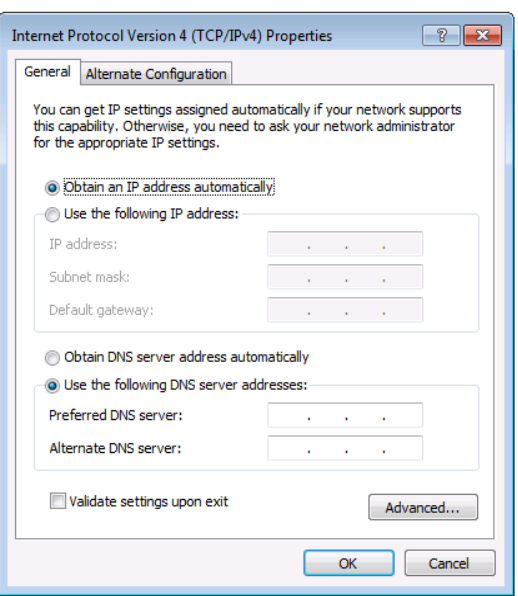

Figure 7: Internet Protocol Version 4 Properties Window

<span id="page-24-0"></span>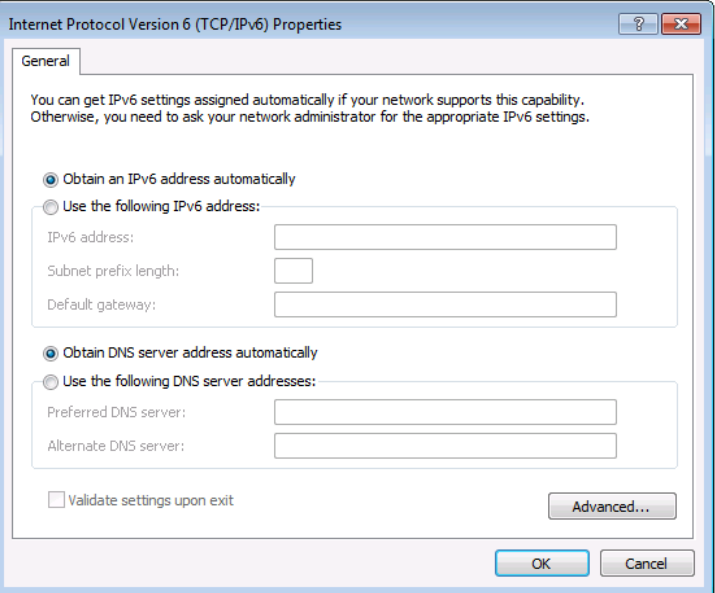

Figure 8: Internet Protocol Version 6 Properties Window

<span id="page-24-1"></span>6. Select **Use the following IP Address** for static IP addressing and fill in the details as shown in **Figure 9.** 

For TCP/IPv4 you can use any IP address in the range 192.168.1.1 to 192.168.1.255 (excluding 192.168.1.39) that is provided by your IT department.

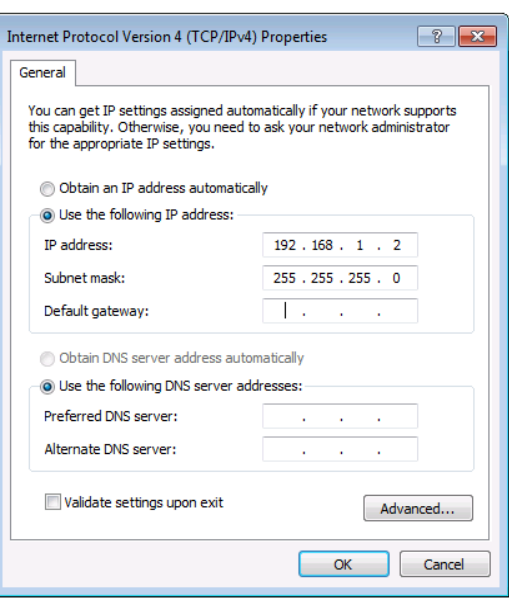

Figure 9: Internet Protocol Properties Window

- <span id="page-25-1"></span>7. Click **OK**.
- 8. Click **Close**.

## <span id="page-25-0"></span>Connecting Ethernet Port via a Network Hub or Switch

You can connect the Ethernet port of **MV-4X** to the Ethernet port on a network hub or using a straight-through cable with RJ-45 connectors.

# <span id="page-26-0"></span>Using Embedded Web Pages

**MV-4X** enables you to configure settings via Ethernet using built-in, user-friendly web pages. The Web pages are accessed using a Web browser and an Ethernet connection.

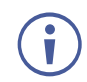

You can also configure **MV-4X** via Protocol 3000 commands (see [Protocol 3000](#page-61-0)  [Commands](#page-61-0) on page [60\)](#page-61-0).

Before attempting to connect:

- Perform the procedure in (see [Operating via Ethernet](#page-22-0) on page [21\)](#page-22-0).
- Ensure that your browser is supported.

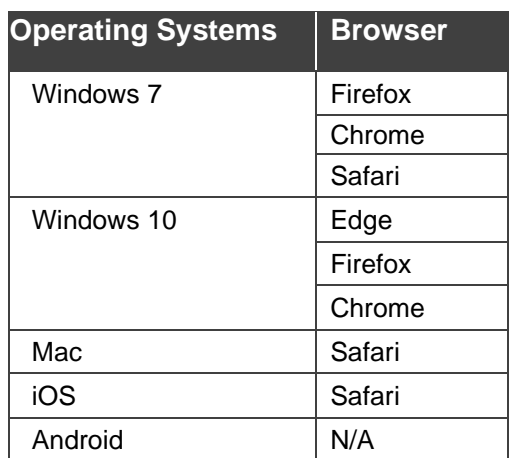

The following operating systems and Web browsers are supported:

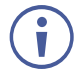

If a web page does not update correctly, clear your Web browser's cache.

**To access the web pages:**

1. Enter the IP address of the device in the address bar of your internet browser (default = 192.168.1.39).

If security is enabled, the Login window appears.

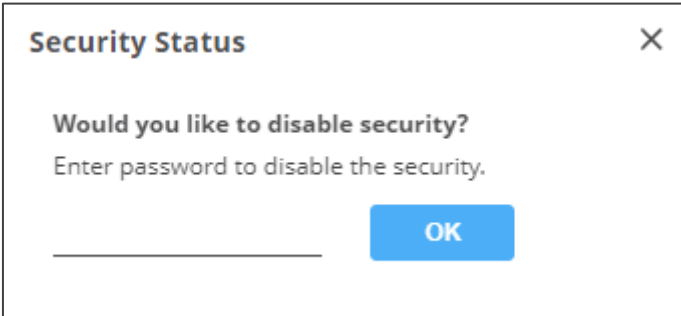

Figure 10: Embedded Web Pages Login Window

2. Enter the Username (default = admin) and Password (default = admin) and click **Sign in**. The default web page appears.

On the webpage top right-hand side, you can press:

- $\bullet$ , to access stand-by mode.
- **D**, to set web page security.
- $\mathbf H$ , to enlarge web page view to full page.

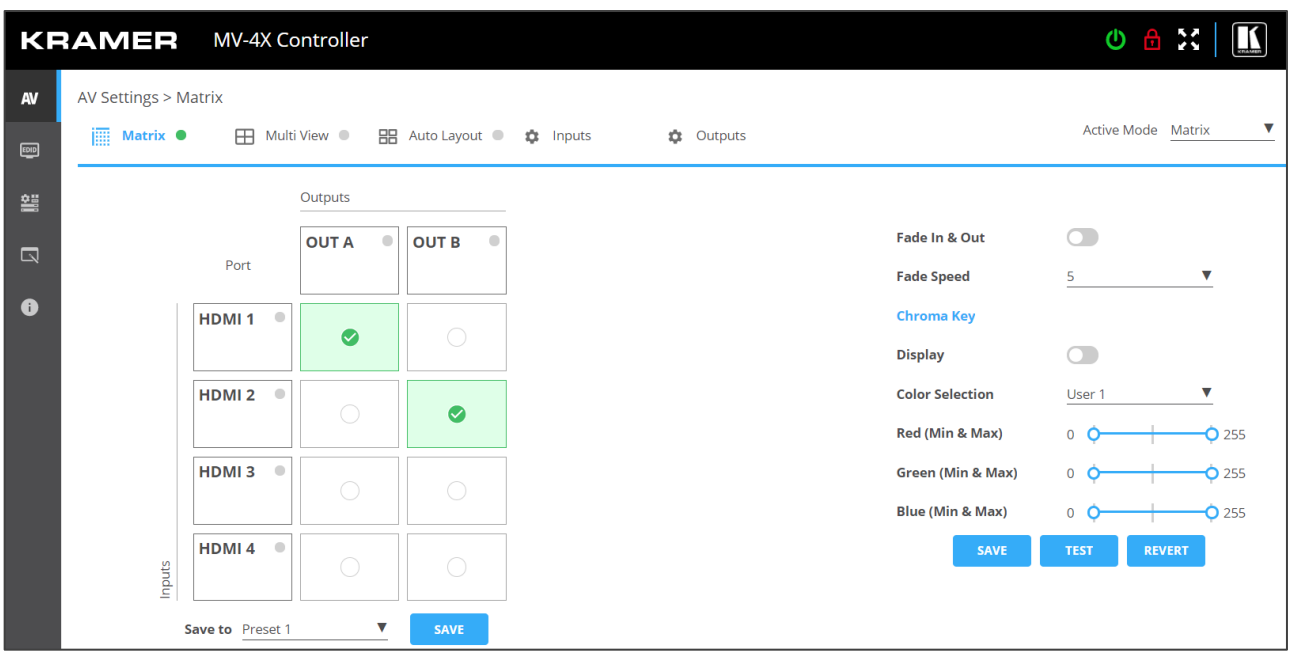

Figure 11: AV Settings Page

<span id="page-27-0"></span>3. Click the Navigation Pane on the left side of the screen to access the relevant web page.

**MV-4X** web pages enable performing the following actions:

- [General Operation Settings](#page-28-0) on page [27.](#page-28-0)
- [Defining the Matrix Mode Parameters](#page-32-0) on page [31.](#page-32-0)
- [Defining the Multi-View Parameters](#page-35-0) on page [34.](#page-35-0)
- [Defining the Auto-Layout Parameters](#page-41-0) on page [40.](#page-41-0)
- [Managing EDID](#page-42-0) on page [41.](#page-42-0)
- [Defining General Settings](#page-45-0) on page [44.](#page-45-0)
- [Defining Interface Settings](#page-47-0) on page [46.](#page-47-0)
- [Defining MV-4X](#page-48-0) User Access on page [47.](#page-48-0)
- [Defining Advanced Settings](#page-49-0) on page [48.](#page-49-0)
- [Defining OSD Settings](#page-52-0) on page [51.](#page-52-0)
- [Configuring a Logo](#page-53-0) on page [52.](#page-53-0)
- [Viewing the About Page](#page-55-0) on page [54.](#page-55-0)

## <span id="page-28-0"></span>General Operation Settings

**MV-4X** operation modes can be defined via the embedded web pages. In the AV Settings page, the upper section is visible and provides control over the device operational modes, source selection, and output resolution.

**MV-4X** enables performing the following actions:

- [Setting the Active Operation Mode](#page-28-1) on page [27.](#page-28-1)
- [Adjusting Input Parameters](#page-29-0) on page [28.](#page-29-0)
- [Adjusting Output Parameters](#page-31-0) on page [30.](#page-31-0)
- [Saving Presets](#page-32-1) on page [31.](#page-32-1)

#### <span id="page-28-1"></span>Setting the Active Operation Mode

Set the different operation mode parameters via the tabs in the AV Settings page, as described in the following sections.

Once defined, use the Active Mode drop-down box on the top right to select the operation mode to output to the acceptors.

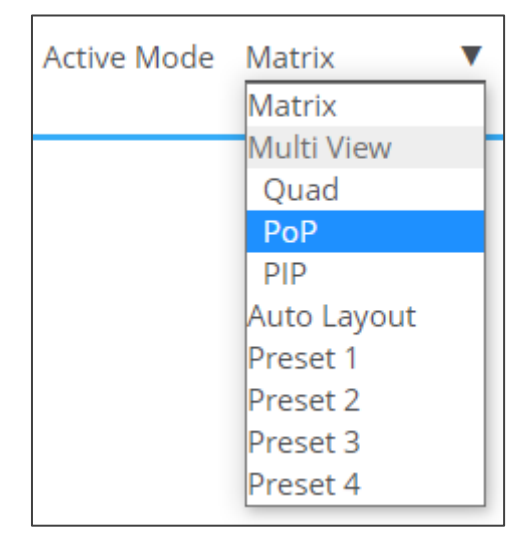

Figure 12:Selecting the Active Mode

#### <span id="page-29-0"></span>Adjusting Input Parameters

For each operation mode you can adjust the input settings. Not all parameters are available for each operation mode.

**To adjust input parameters:**

- 1. Click **AV** on the Navigation List. The AV Settings page appears (see [Figure 11\)](#page-27-0).
- 2. Click **Inputs** tab.

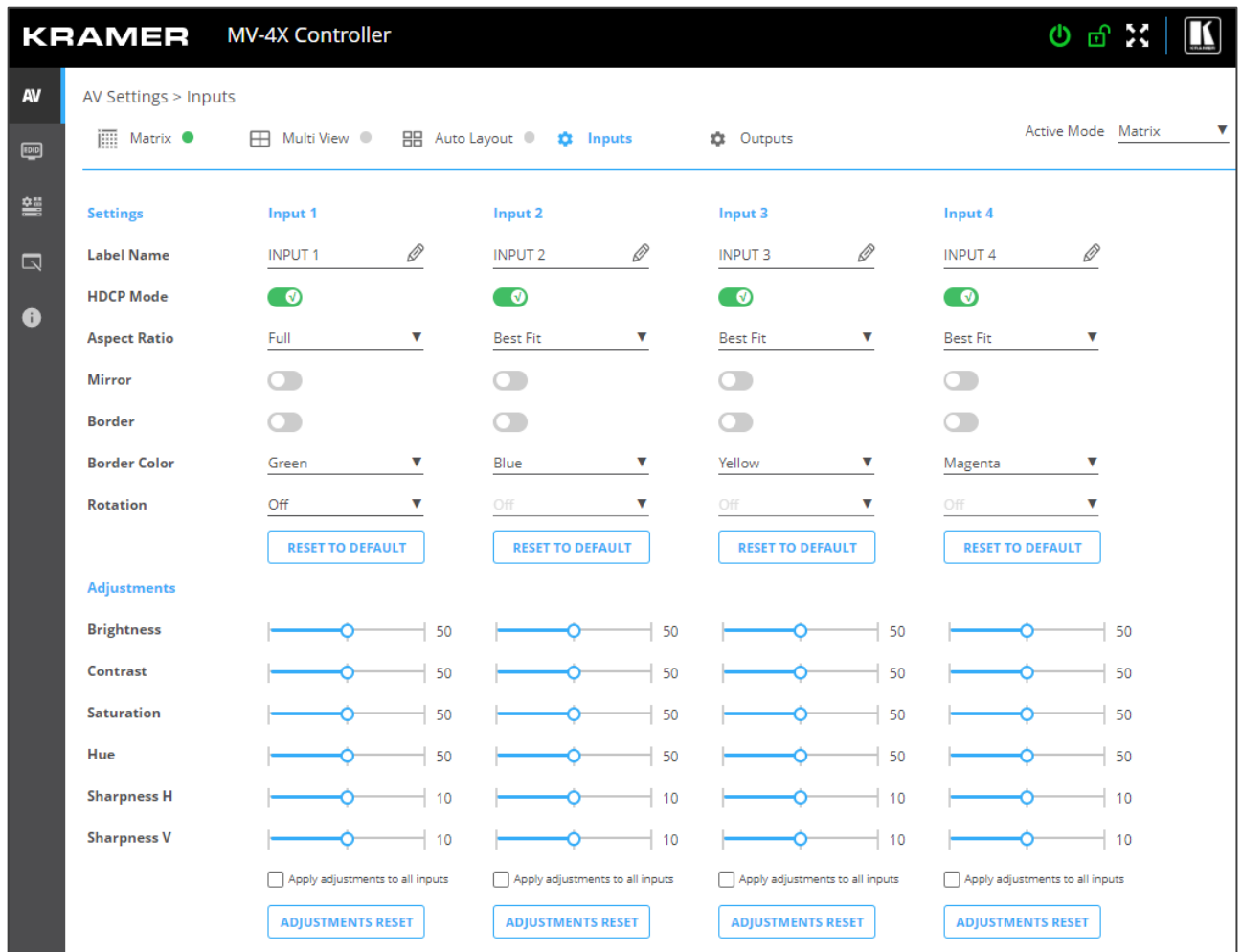

Figure 13: AV Settings – Inputs Tab

- 3. For each input you can perform the following:
	- Change the input name.
	- Set HDCP on each input on (green) or off (gray).
	- Set the aspect ratio for each input.
	- **■** Mirror the image horizontally (green).
	- Apply a Border to the image (green).
	- Set the Border color of the image from the drop-down box.
	- Rotate each input image independently by 90, 180 or 270 degrees.

To rotate the image, Aspect Ratio should be set to Full, and Mirror and Border  $\left( \mathbf{\hat{j}}\right)$ features set to off.

For 4K output resolutions only input 1 can be rotated.

**■** If required, reset the settings to their default values.

4. For each input the sliders for each input to adjust the:

- Brightness
- Contrast
- Saturation
- Hue
- Sharpness H/V

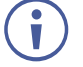

If you need to make identical adjustments for all the inputs, check **Apply adjustments to all inputs** and adjust the video parameters on that input only. These parameters then apply to the other inputs.

**EXECUTE:** If required, reset adjustments to default settings.

Inputs are adjusted.

#### <span id="page-31-0"></span>Adjusting Output Parameters

For each operation mode you can adjust the output settings. Not all parameters are available for each operation mode.

**To adjust output parameters:**

- 1. Click **AV** on the Navigation List. The AV Settings page appears (see [Figure 11\)](#page-27-0).
- 2. Click **Outputs** tab.

|                                      | <b>KRAMER</b>                        | MV-4X Controller                               |                                                         | 心面に                     |
|--------------------------------------|--------------------------------------|------------------------------------------------|---------------------------------------------------------|-------------------------|
| <b>AV</b><br>$\Box$                  | AV Settings > Outputs<br>  Matrix ●  | <b>H</b> Multi View                            | 日 Auto Layout ● ☆ Inputs<br><b>OB</b><br><b>Outputs</b> | Active Mode Matrix<br>v |
| 謽                                    | <b>Settings</b><br><b>Label Name</b> | <b>Output A</b><br>Þ<br>OUT A                  | <b>Output B</b><br>O<br>OUT B                           |                         |
| $\overline{\mathbb{Q}}$<br>$\bullet$ | <b>HDCP</b>                          | <b>•</b> Follow output<br>$\circ$ Follow input | <b>•</b> Follow output<br>$\circ$ Follow input          |                         |
|                                      | <b>Audio Source</b>                  | HDMI <sub>1</sub><br>v                         | <b>WINDOW</b><br>v                                      |                         |
|                                      | <b>Audio Mute</b>                    | $\blacktriangleleft$                           | 40                                                      |                         |
|                                      | <b>Auto Switching</b>                | Off<br>v                                       | Off<br>v                                                |                         |
|                                      | Mode                                 | <b>HDMI</b><br>v                               | HDMI<br>v                                               |                         |
|                                      |                                      |                                                |                                                         |                         |
|                                      | <b>Resolution</b>                    |                                                |                                                         |                         |
|                                      | 3840x2160P60<br>v                    |                                                |                                                         |                         |
|                                      |                                      |                                                |                                                         |                         |
|                                      | <b>Analog Audio</b>                  |                                                |                                                         |                         |
|                                      | <b>Audio Source</b>                  | Output A                                       |                                                         |                         |
|                                      | <b>Audio Mute &amp; Volume</b>       | 80<br>-0 I                                     |                                                         |                         |

Figure 14: AV Settings – Outputs Tab

- 3. For each output:
	- Change the label name.
	- Set HDCP to Follow Input or Follow Output.
- 4. Select the audio source for each output:
	- HDMI 1 to 4: use the audio from the selected input.
	- WINDOW 1 to 4: use audio from the source that is currently displayed in the specified window.
- 5. Mute/unmute each output.
- 6. Select the auto switching mode (Off-Manual, Auto Scan or Last Connected).
- 7. Select audio source from HDMI or DVI (analog audio source).
- 8. Select the output resolution from the drop-down list.
- 9. Set the analog audio output source (Output A or Output B).
- 10.Adjust the audio output volume, or mute audio.

Outputs are adjusted.

#### <span id="page-32-1"></span>Saving Presets

You can store up to 4 configuration presets. Presets can be recalled via the Multi-view tab (see [Defining the Multi-View Parameters](#page-35-0) on page [34\)](#page-35-0).

Presets include the window position, routing state, window source, window layer, aspect ratio, border and border color, rotation state and window state (enabled or disabled).

**To store a preset:**

- 1. In the Navigation List, click **AV Settings**. The AV Settings page appears (see [Figure](#page-33-0) 16).
- 2. From the top menu bar, select **Matrix**. The Matrix page appears and the gray indication to the right of the Matrix mode turns green.
- 3. Configure the operation mode settings.
- 4. From the **Save to** drop-down box, select a Preset.
- 5. Click **SAVE**.
- A preset is saved.

### <span id="page-32-0"></span>Defining the Matrix Mode Parameters

**MV-4X** enables Configuring the Matrix Mode parameters and then switching inputs via seamless video cuts.

To set the inputs and outputs in the matrix mode see:

- [Adjusting Input Parameters](#page-29-0) on page [28.](#page-29-0)
- [Adjusting Output Parameters](#page-31-0) on page [30.](#page-31-0)

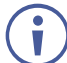

When HDR10 is used, some limitations may occur.

**MV-4X** enables performing the following actions in the Matrix mode:

- [Switching an input to an output](#page-32-2) on page [31.](#page-32-2)
- [Defining Switching Fade In and Out Settings](#page-33-1) on page [32.](#page-33-1)
- [Setting Chroma Key Parameters](#page-34-0) on page [33.](#page-34-0)

Once defined, you can set the Matrix mode to the active mode.

#### <span id="page-32-2"></span>Switching an input to an output

A green indication light next to an input or output indicates that an active signal is present on these ports.

**To switch inputs to the outputs:**

- 1. In the Navigation List, click **AV Settings**. The AV Settings page appears (see [Figure](#page-33-0) 16).
- 2. From the top menu bar, select **Matrix**. The Matrix page appears and the gray indication to the right of the Matrix mode turns green.
- 3. Select an input-output cross-point (for example, between HDMI 1 and OUT B, and HDMI 4 and OUT A).

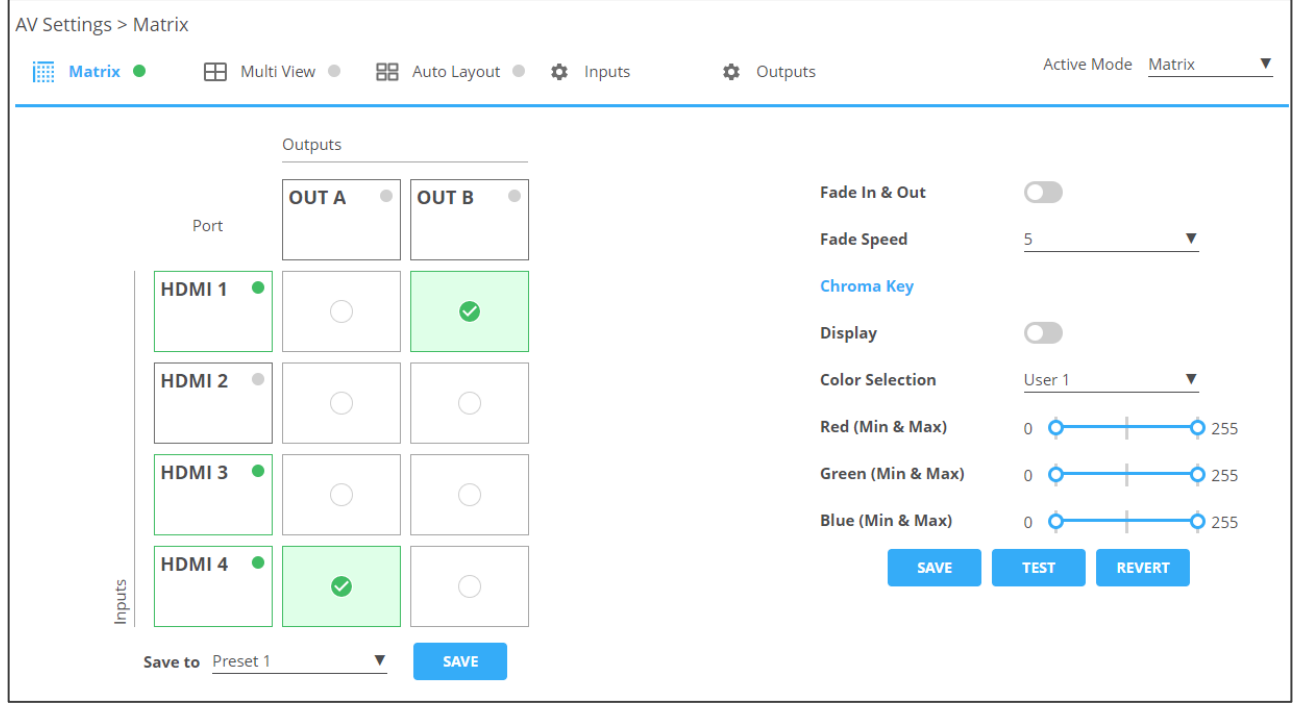

Figure 15: Matrix Page

Inputs are switched to the outputs.

#### <span id="page-33-1"></span>Defining Switching Fade In and Out Settings

**To define switching fade in/out:**

- 1. In the Navigation List, click **AV Settings**. The AV Settings page appears.
- 2. From the top menu bar, select **Matrix**. The Matrix page appears and the gray indication to the right of the Matrix mode turns green.

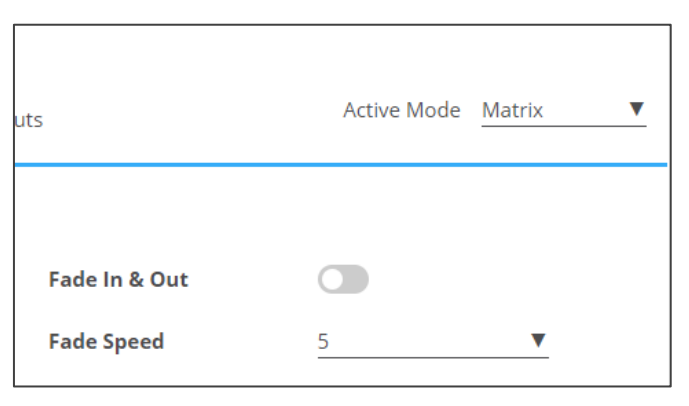

Figure 16: AV Settings Page – Matrix Mode Settings

<span id="page-33-0"></span>3. Enable input Fade in & Out, using the slider on the side.

■ If enabled, set the Fade Speed.

If Fade In & Out is enabled, Chroma Key is disabled and vice versa.

Fade In and Out time is defined.

#### <span id="page-34-0"></span>Setting Chroma Key Parameters

**MV-4X** enables you to control the chroma key functions of the unit. Several pre-designed standard key ranges are provided as well as slots to save up to 4 user-created key ranges. Keying values and ranges are set using the full RGB color space (0~255).

Define chroma key settings via the Matrix mode tab.

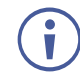

When Chroma Key is active, both outputs will show the same video.

**To set Chroma Key Parameters:**

- 1. In the Navigation List, click **AV Settings**. The AV Settings page appears (see [Figure 11\)](#page-27-0).
- 2. From the top menu bar, select **Matrix**. The Matrix page appears and the gray indication to the right of the Matrix mode turns green.

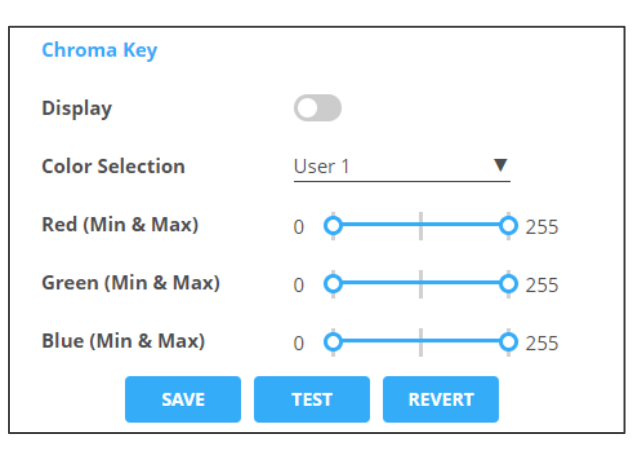

Figure 17: AV Settings Page – Matrix Mode Settings

- 3. Enable Chroma Key by using the Display slider.
- 4. Set Color Selection from the drop-down box. If User (1 to 4) is selected, set the Red, Green and Blue manually.

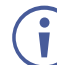

If Chroma Key is enabled, Fade In & Out and Switching is disabled and vice versa.

- 5. Perform any of the following actions:
	- Click **TEST** to check the Chroma Key settings on the display.
	- **EXECUTERT** to revert settings to their default values.
	- Click **SAVE** when results are satisfactory.

Chroma Key is set.

### <span id="page-35-0"></span>Defining the Multi-View Parameters

The Multi-View mode includes the Quad mode, PoP and PiP modes and offers 4 predefined, multi-viewer preset modes.

**MV-4X** enables performing the following actions:

- [Configuring Quad Operation Mode](#page-35-1) on page [34.](#page-35-1)
- [Configuring PoP Operation Mode](#page-37-0) on page [36.](#page-37-0)
- [Configuring PiP Operation Mode](#page-38-0) on page [37.](#page-38-0)
- [Configuring/Recalling a Preset](#page-40-0) on page [39.](#page-40-0)

#### <span id="page-35-1"></span>Configuring Quad Operation Mode

In the Quad mode, 4 windows are displayed on each output. For each window select the video source and set window parameters.

To set the inputs and outputs in the Quad mode see:

- [Adjusting Input Parameters](#page-29-0) on page [28.](#page-29-0)
- [Adjusting Output Parameters](#page-31-0) on page [30.](#page-31-0)

**To configure a Quad mode window:**

- 1. In the Navigation List, click **AV Settings**. The Matrix tab in the AV Settings page appears (see [Figure](#page-33-0) 16).
- 2. From the top menu bar, select **Multi View**.
- 3. Select the Quad mode. The Quad mode view appears and the gray indication to the right of the Multi View mode turns green.

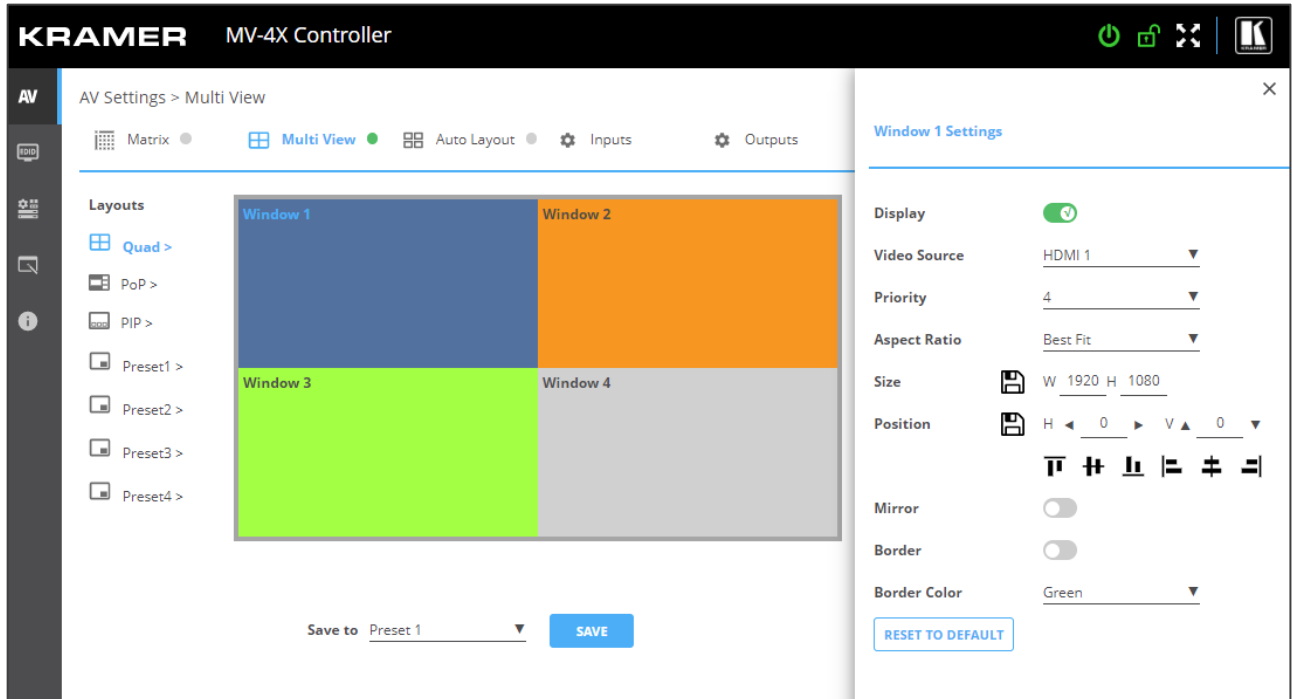

Figure 18: Multi View Tab – Quad Mode
- 4. For each window you can:
	- Set Display slider to enable the display of the selected window.
	- Select the video source.
	- Set Priority (Layer) from the drop-down box (1 to 4, where 1 is the top layer).

You can set only 1 window per layer. For example, if window 1 is set to layer 4,  $\ddot{\phantom{a}}$ the window that was previously set to layer 4 jumps a layer.

- **•** Next to Size, define the size of the window and then click  $\blacksquare$ .
- Set the position of the window by entering its exact location (H and V), by aligning it to a display side and clicking  $\Box$ , or by simply clicking and dragging a window.

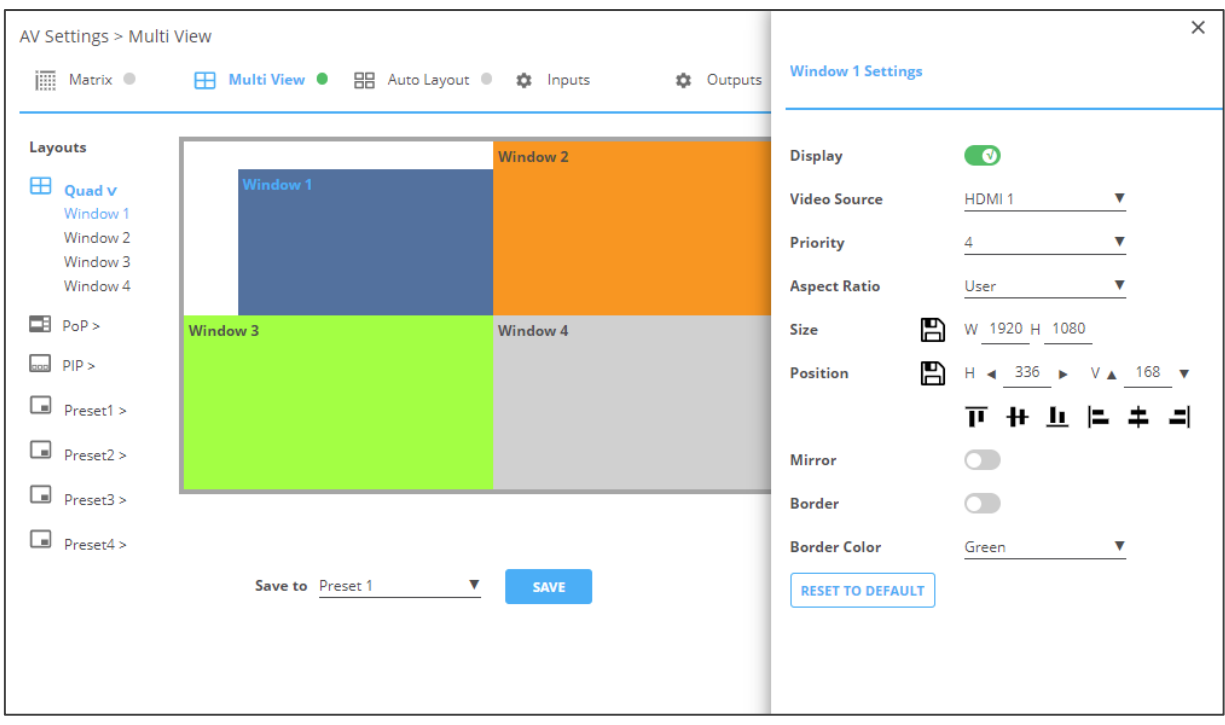

Figure 19: Quad Mode – Setting the Position of a Window

- **■** Mirror the image horizontally using the Mirror slider.
- Enable a border around the window using the Border slider.
- Select the Border Color from the drop-down box.
- 5. If required, click **RESET TO DEFAULT** to reset the changes made to the window to their default parameters.

The window in the Quad mode is configured.

## Configuring PoP Operation Mode

In the PoP mode, 4 windows are displayed on each output: one large window to the left and 3 smaller windows to the right. For each window select the video source and set window parameters.

To set the inputs and outputs in the PoP mode see:

- [Adjusting Input Parameters](#page-29-0) on page [28.](#page-29-0)
- [Adjusting Output Parameters](#page-31-0) on page [30.](#page-31-0)

**To configure a PoP mode window:**

- 1. In the Navigation List, click **AV Settings**. The Matrix tab in the AV Settings page appears (see [Figure](#page-33-0) 16).
- 2. From the top menu bar, select **Multi View**.
- 3. Select the PoP mode. The PoP mode view appears and the gray indication to the right of the Multi View mode turns green.

| <b>KRAMER</b> MV-4X Controller |                                                                                                    |                                                   |                                         | の 品 X                                                                                                    |                                                                                                    |  |
|--------------------------------|----------------------------------------------------------------------------------------------------|---------------------------------------------------|-----------------------------------------|----------------------------------------------------------------------------------------------------|----------------------------------------------------------------------------------------------------|--|
| AV<br>E                        | AV Settings > Multi View<br><b>III</b> Matrix                                                                                 | <b>FFI Multi View ●</b> BE Auto Layout ● ☆ Inputs | $\times$<br><b>Window 1 Settings</b>    |                                                                                                    |                                                                                                    |  |
| 讐<br>$\Box$<br>$\bullet$       | Layouts<br>$\boxplus$ Quad ><br>PoP ><br>$\cos$ PIP ><br>⊡<br>Preset1 ><br>⊡<br>Preset2 ><br>⊡<br>Preset3 ><br>Œ<br>Preset4 > | <b>Window 1</b>                                   | <b>Window 2</b><br>Window 3<br>Window 4 | <b>Display</b><br><b>Video Source</b><br>Priority<br><b>Aspect Ratio</b><br>m<br><b>Size</b><br>B<br><b>Position</b><br><b>Mirror</b> | $\bullet$<br>HDMI <sub>1</sub><br>v<br>4<br>v<br><b>Best Fit</b><br>v<br>W 2560 H 1440<br>$H - 4$<br>$\overline{\mathbf{0}}$<br>VA<br>360 $\sqrt{ }$<br>π<br>$+ 1 1 2$<br>크 |  |
|                                |                                                                                                    | Save to Preset 1<br>v<br><b>SAVE</b>              |                                         | <b>Border</b><br><b>Border Color</b><br><b>RESET TO DEFAULT</b>                                                                       | $\subset$ $\Box$<br>Green<br>v                                                                                                    |  |

Figure 20: Multi View Tab – PoP Mode

- 4. For each window you can:
	- Set Display slider to enable the display of the selected window.
	- Select the video source.
	- Set Priority (Layer) from the drop-down box (1 to 4, where 1 is the top layer).
	- **EXECUTE:** Next to Size, define the size of the window and then click  $\mathbb{B}$ .

■ Set the position of the window by entering its exact location (H and V), by aligning it to a display side and clicking  $\Box$ , or by simply clicking and dragging a window.

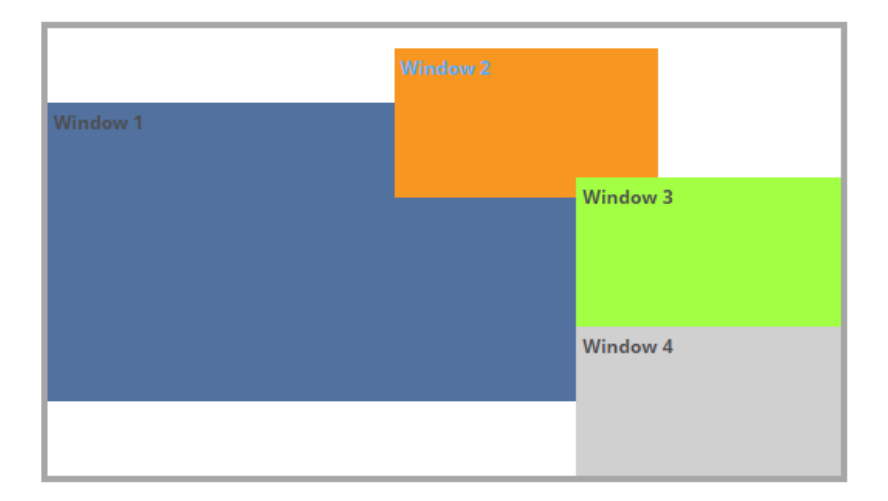

Figure 21: PoP Mode – Setting the Position of a Window

- **■** Mirror the image horizontally using the Mirror slider.
- **Enable a border around the window using the Border slider.**
- Select the Border Color from the drop-down box.
- 5. If required, click **RESET TO DEFAULT** to reset the changes made to a selected window to their default parameters.

The window in the PoP mode is configured.

#### Configuring PiP Operation Mode

In the PiP mode, up to 4 windows are displayed on each output: one window in the background and up to 3 smaller windows to the right. For each window select the video source and set window parameters.

To set the inputs and outputs in the PiP mode see:

- [Adjusting Input Parameters](#page-29-0) on page [28.](#page-29-0)
- [Adjusting Output Parameters](#page-31-0) on page [30.](#page-31-0)

**To configure a PiP mode window:**

- 1. In the Navigation List, click **AV Settings**. The Matrix tab in the AV Settings page appears (see [Figure](#page-33-0) 16).
- 2. From the top menu bar, select **Multi View**.

3. Select the PiP mode. The PiP mode view appears and the gray indication to the right of the Multi View mode turns green.

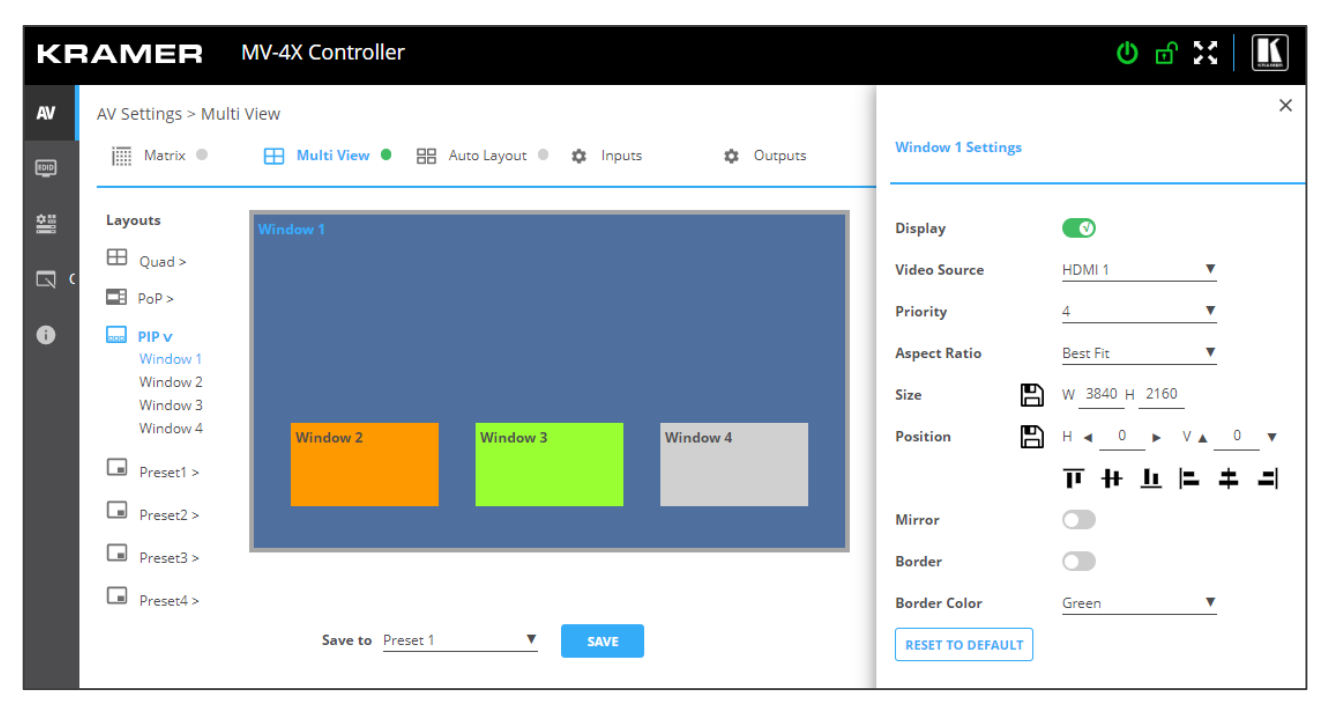

Figure 22: Multi View Tab – PiP Mode

- 4. For each window you can:
	- Set Display slider to enable the display of the selected window.
	- Select the video source.
	- Set Priority (Layer) from the drop-down box (1 to 4, where 1 is the top layer).
	- **•** Next to Size, define the size of the window and then click  $\blacksquare$ .
	- Set the position of the window by entering its exact location (H and V), by aligning it to a display side and clicking  $\Box$ , or by simply clicking and dragging a window.

| Window 1        |          |          |  |
|-----------------|----------|----------|--|
|                 | Window 3 |          |  |
|                 |          |          |  |
|                 |          |          |  |
|                 |          |          |  |
| <b>Window 2</b> |          | Window 4 |  |
|                 |          |          |  |
|                 |          |          |  |
|                 |          |          |  |

Figure 23: PםP Mode – Setting the Position of a Window

**■** Mirror the image horizontally using the Mirror slider.

- Enable a border around the window using the Border slider.
- Select the Border Color from the drop-down box.
- 5. If required, click **RESET TO DEFAULT** to reset the changes made to a selected window to their default parameters.

The window in the PiP mode is configured.

#### Configuring/Recalling a Preset

**MV-4X** enables storing up to 4 preset operation modes. By default, the preset is set to quad mode. For each window select the video source and set the window parameters.

In the following example, in Preset 1 the windows are configured in a stacked mode.

Presets include the window position, routing state, window source, window layer, aspect ratio, border and border color, rotation state and window state (enabled or disabled).

To set the inputs and outputs see:

- [Adjusting Input Parameters](#page-29-0) on page [28.](#page-29-0)
- [Adjusting Output Parameters](#page-31-0) on page [30.](#page-31-0)

**To configure a preset mode window:**

- 1. In the Navigation List, click **AV Settings**. The Matrix tab in the AV Settings page appears (see [Figure](#page-33-0) 16).
- 2. From the top menu bar, select **Multi View**.
- 3. Select the Preset mode (1 to 4). The Preset mode view appears and the gray indication to the right of the Multi View mode turns green.

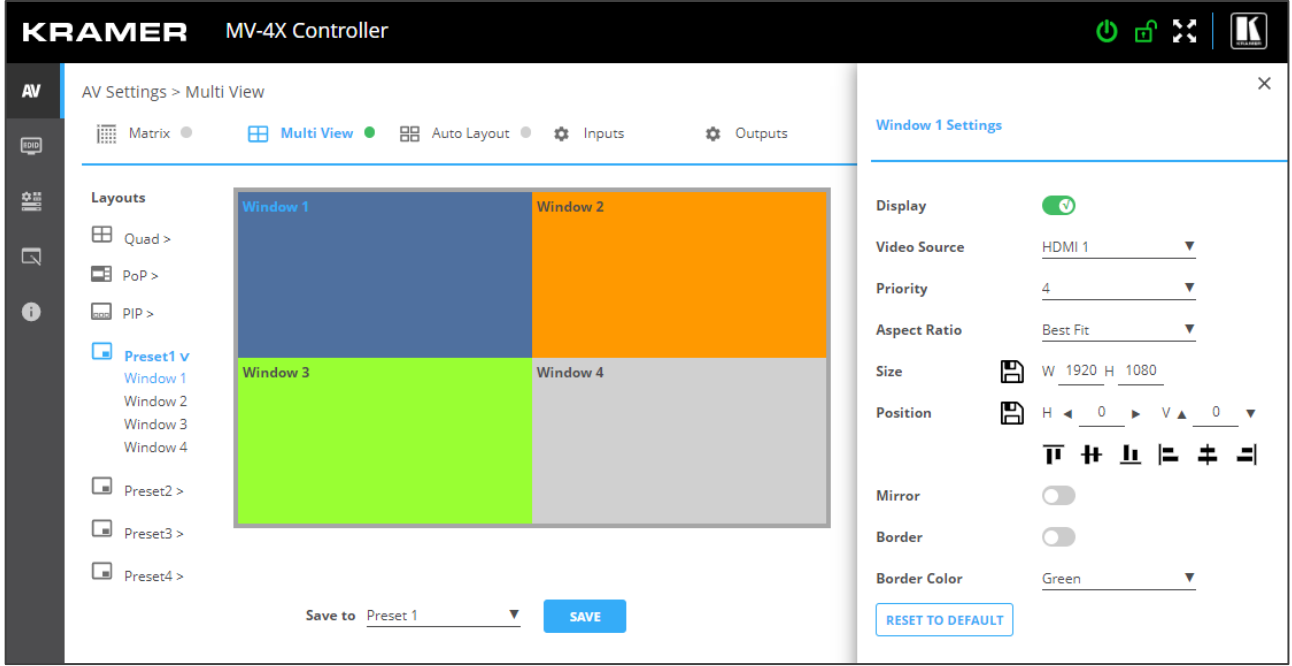

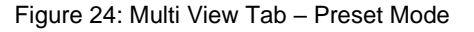

- 4. For each window you can:
	- Set Display slider to enable the display of the selected window.
	- Select the video source.
	- Set Priority (Layer) from the drop-down box (1 to 4, where 1 is the top layer). in this example, Window 4 is set to Priority 1.
	- **•** Next to Size, define the size of the window and then click  $\blacksquare$ .
	- Set the position of the window by entering its exact location (H and V), by aligning it to a display side and clicking  $\Box$ , or by simply clicking and dragging a window.

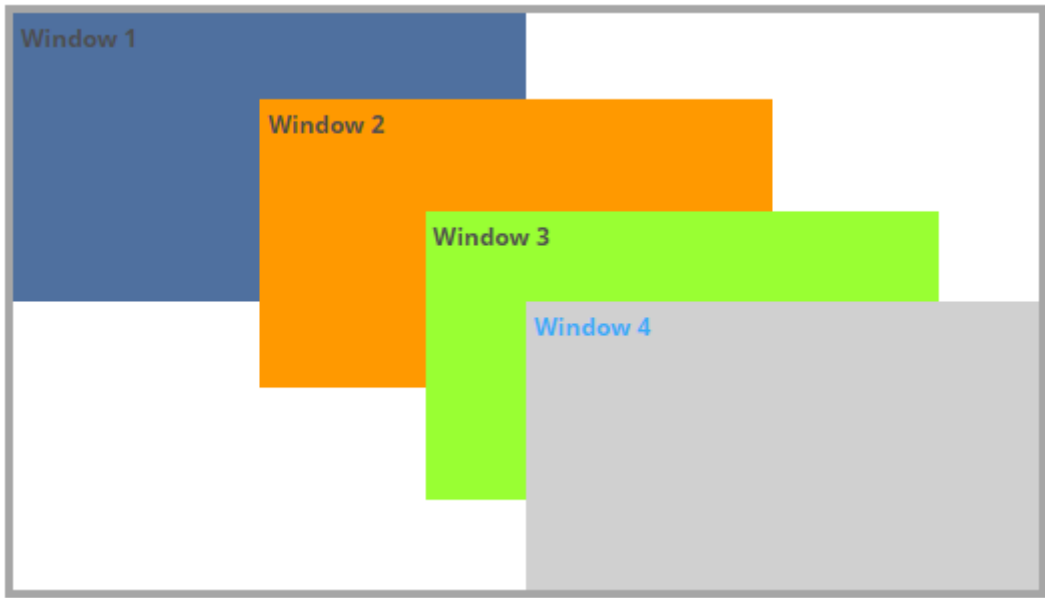

Figure 25: Preset Mode – Setting the Position of a Window (for example, Stacking the Windows)

- Mirror the image horizontally using the Mirror slider.
- Enable a border around the window using the Border slider.
- Select the Border Color from the drop-down box.
- 5. If required, click **RESET TO DEFAULT** to reset the changes made to a selected window to their default parameters.

The window in the Preset mode is configured.

### Defining the Auto-Layout Parameters

In the Auto Layout operation mode, **MV-4X** automatically sets the operation mode depending on the number of currently active signals. For example, in the Auto Layout mode, if 2 active inputs are present, you can set the preferred layout for 2 inputs (Side by Side (default), PoP or PiP), if a third input is connected and active, the auto layout will then be set to Pop Side or PoP bottom (depending on your selection).

In Auto Layout, window settings are disabled.

The Auto Layout operation mode becomes active automatically and the defined layout is viewed immediately when the number of the of active sources changes.

To set the inputs and outputs mode see:

- [Adjusting Input Parameters](#page-29-0) on page [28.](#page-29-0)
- [Adjusting Output Parameters](#page-31-0) on page [30.](#page-31-0)

**To configure the auto layout:**

- 1. In the Navigation List, click **AV Settings**. The Matrix tab in the AV Settings page appears (see [Figure](#page-33-0) 16).
- 2. From the top menu bar, select **Auto Layout**. in the following example, 2 inputs are active, therefore the **Single Input** and **2 Inputs** operation modes are available.

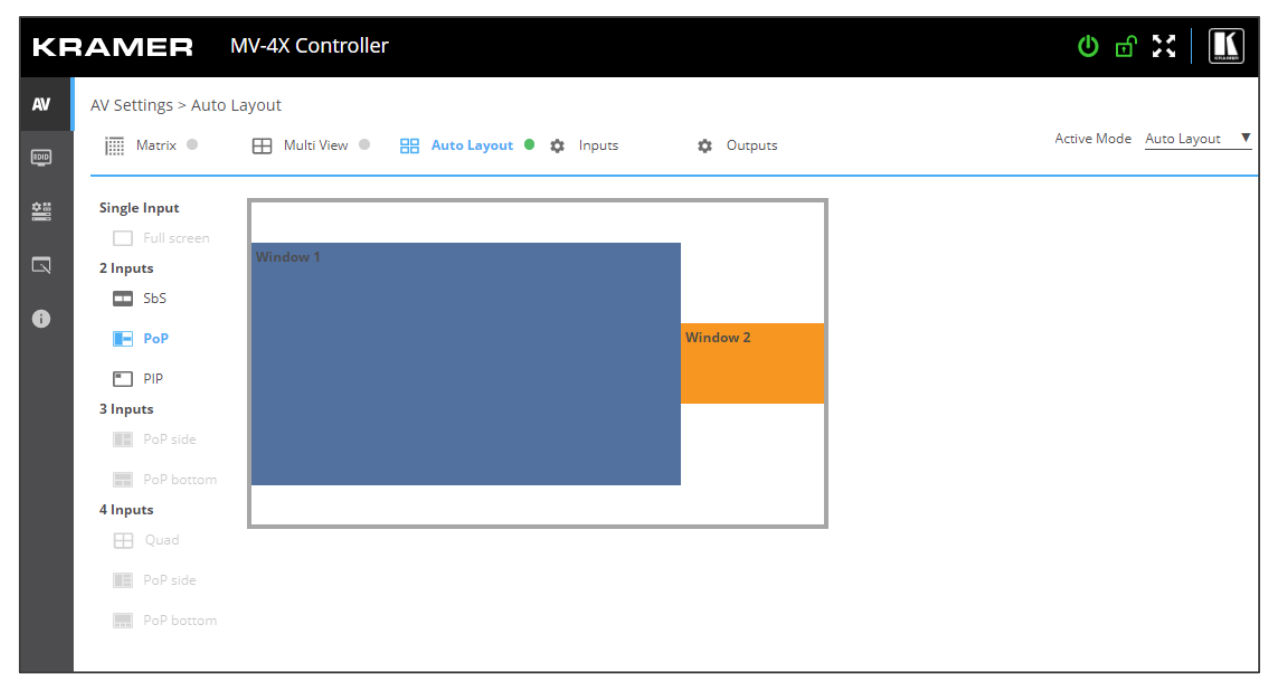

Figure 26: Multi View Tab – Auto Layout Mode

Auto Layout modes are defined.

## Managing EDID

**MV-4X** provides the option of four default EDIDs, two sink sourced EDIDs and four user uploaded EDIDs that can be assigned to all inputs at the same time, or to each input independently.

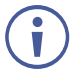

When a new EDID is read to an input, you may view a brief blink on the output.

**To manage EDID:**

1. Click **EDID** on the Navigation List. The EDID page appears.

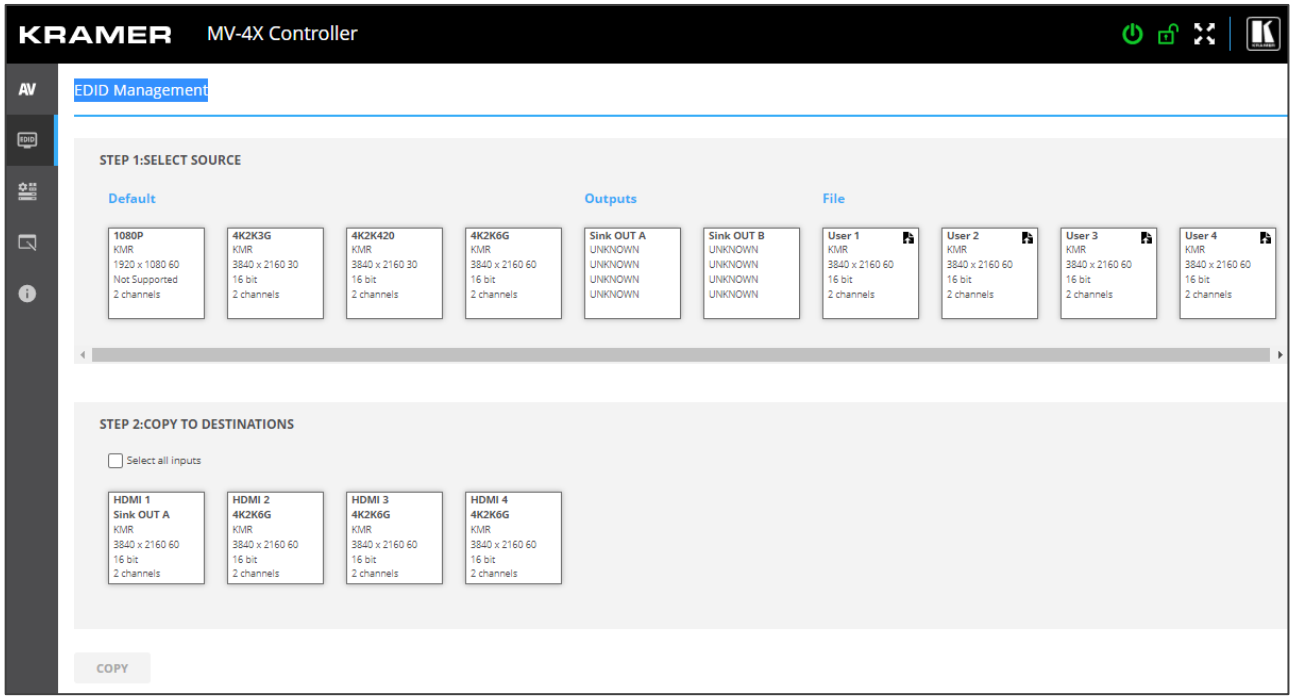

Figure 27: EDID Management Page

2. Under STEP 1: SELECT SOURCE, click the required EDID source from the default EDID options, the outputs, or select one of the User uploaded EDID configuration files (for example, the default EDID file).

| <b>STEP 1:SELECT SOURCE</b>                                                             |                                                                                            |                                                                                            |                                                                                            |                                                                                           |                                                                                           |                                                                      |                                                                                 |                                                                       |                                                                |
|-----------------------------------------------------------------------------------------|--------------------------------------------------------------------------------------------|--------------------------------------------------------------------------------------------|--------------------------------------------------------------------------------------------|-------------------------------------------------------------------------------------------|-------------------------------------------------------------------------------------------|----------------------------------------------------------------------|---------------------------------------------------------------------------------|-----------------------------------------------------------------------|----------------------------------------------------------------|
| <b>Default</b>                                                                          |                                                                                            |                                                                                            |                                                                                            | <b>Outputs</b>                                                                            |                                                                                           | File                                                                 |                                                                                 |                                                                       |                                                                |
| <b>1080P</b><br><b>KMR</b><br>1920 x 1080 60<br>Not Supported<br>2 channels             | <b>4K2K3G</b><br><b>KMR</b><br>3840 x 2160 30<br>16 bit<br>2 channels                      | 4K2K420<br><b>KMR</b><br>3840 x 2160 30<br>16 bit<br>2 channels                            | <b>4K2K6G</b><br><b>KMR</b><br>3840 x 2160 60<br>16 bit<br>2 channels                      | <b>Sink OUT A</b><br><b>UNKNOWN</b><br><b>UNKNOWN</b><br><b>UNKNOWN</b><br><b>UNKNOWN</b> | <b>Sink OUT B</b><br><b>UNKNOWN</b><br><b>UNKNOWN</b><br><b>UNKNOWN</b><br><b>UNKNOWN</b> | User 1<br>P.<br><b>KMR</b><br>3840 x 2160 60<br>16 bit<br>2 channels | User <sub>2</sub><br>P.<br><b>KMR</b><br>3840 x 2160 60<br>16 bit<br>2 channels | User 3<br>Pà.<br><b>KMR</b><br>3840 x 2160 60<br>16 bit<br>2 channels | User 4<br><b>KMR</b><br>3840 x 2160 60<br>16 bit<br>2 channels |
| <b>STEP 2:COPY TO DESTINATIONS</b>                                                      |                                                                                            |                                                                                            |                                                                                            |                                                                                           |                                                                                           |                                                                      |                                                                                 |                                                                       |                                                                |
| Select all inputs                                                                       |                                                                                            |                                                                                            |                                                                                            |                                                                                           |                                                                                           |                                                                      |                                                                                 |                                                                       |                                                                |
|                                                                                         |                                                                                            |                                                                                            |                                                                                            |                                                                                           |                                                                                           |                                                                      |                                                                                 |                                                                       |                                                                |
| HDMI <sub>1</sub><br>Sink OUT A<br><b>KMR</b><br>3840 x 2160 60<br>16 bit<br>2 channels | HDMI <sub>2</sub><br><b>4K2K6G</b><br><b>KMR</b><br>3840 x 2160 60<br>16 bit<br>2 channels | HDMI <sub>3</sub><br><b>4K2K6G</b><br><b>KMR</b><br>3840 x 2160 60<br>16 bit<br>2 channels | HDMI <sub>4</sub><br><b>4K2K6G</b><br><b>KMR</b><br>3840 x 2160 60<br>16 bit<br>2 channels |                                                                                           |                                                                                           |                                                                      |                                                                                 |                                                                       |                                                                |
|                                                                                         |                                                                                            |                                                                                            |                                                                                            |                                                                                           |                                                                                           |                                                                      |                                                                                 |                                                                       |                                                                |

Figure 28: Selecting the EDID Source

3. Under STEP 2: SELECT DESTINATIONS, click the input/s to copy the selected EDID to. The Copy button is enabled.

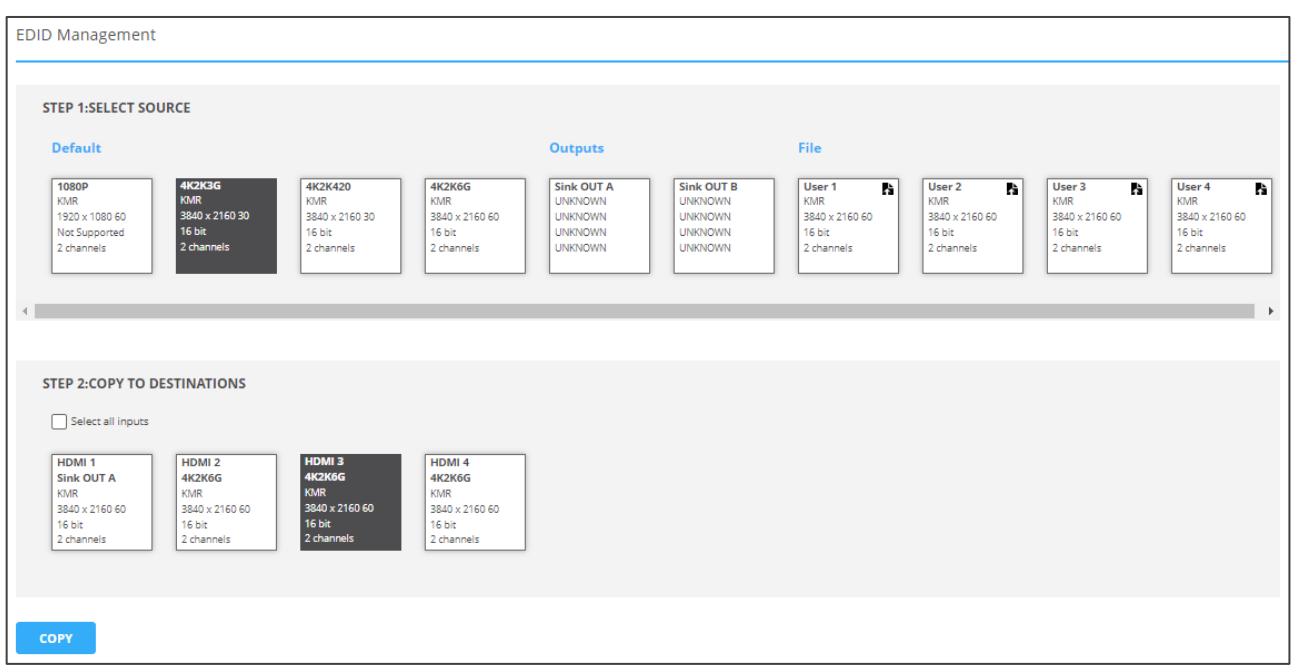

Figure 29: Selecting EDID Input Destinations

4. Click **COPY**. After EDID is copied, a success message appears.

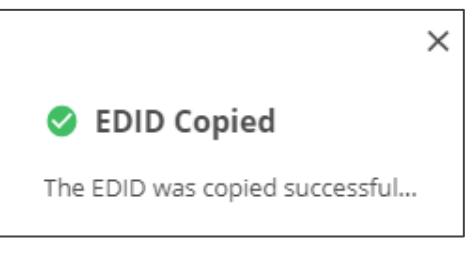

Figure 30: EDID Warning

EDID is copied to the selected input/s.

#### Uploading a User EDID file

User EDID files are uploaded from your PC.

**To upload a User EDID:**

- 1. Click **EDID** on the Navigation List. The EDID page appears.
- 2. Click **to** open the EDID file selection window.
- 3. Select the EDID file (\*.bin file) from your PC.
- 4. Click **Open**.

The EDID file is uploaded to the User.

In some cases, an uploaded EDID may cause compatibility issues with certain sources. If this happens, we recommended that you copy a default EDID to the input.

## Defining General Settings

**MV-4X** enables performing the following actions via the General Settings tab:

- [Changing Device Name](#page-45-0) on page [44.](#page-45-0)
- [Upgrading Firmware](#page-46-0) on page [45.](#page-46-0)
- [Restarting and Resetting the Device](#page-46-1) on page [45.](#page-46-1)

#### <span id="page-45-0"></span>Changing Device Name

You can change the **MV-4X** name.

**To change the device name:**

1. In the Navigation Pane, click **Device Settings**. The General tab in the Device Settings page appears.

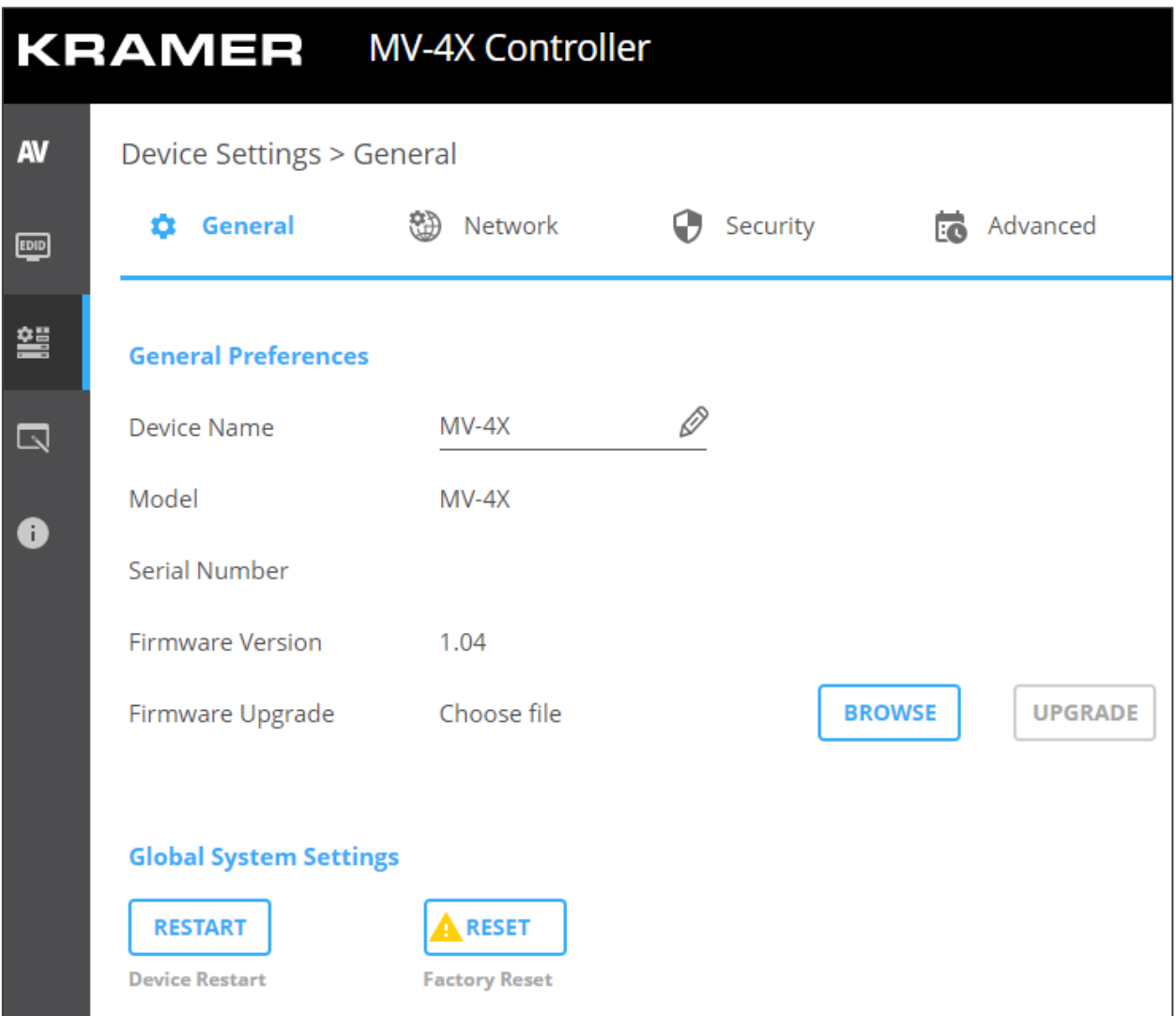

Figure 31: MV-4X Device Settings – General

- <span id="page-45-1"></span>2. Next to Device Name, enter the new device name (Max. 14 characters).
- 3. Click **SAVE**.

Device name is changed.

## <span id="page-46-0"></span>Upgrading Firmware

**To update firmware:**

1. In the navigation bar, click the **Device Settings** tab.

The Device General Settings page appears [\(Figure](#page-45-1) 31).

2. Click **UPGRADE**.

A file browser appears.

3. Open the relevant firmware file.

The firmware uploads to the device.

## <span id="page-46-1"></span>Restarting and Resetting the Device

Use the embedded web pages to restart the device and/or reset it to its default parameters.

**To restart/reset the device:**

1. In the navigation bar, click the **Device Settings** tab.

The Device General Settings page appears [\(Figure](#page-45-1) 31).

2. Click **RESTART**/**RESET**.

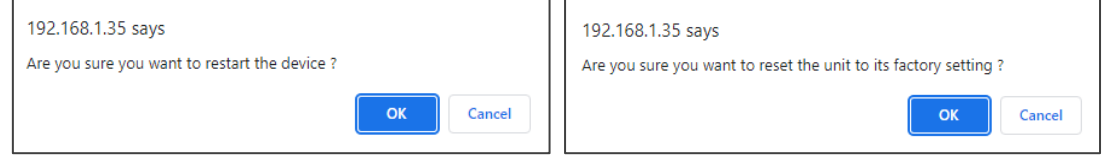

Figure 32: Restart/Reset the Device

3. Click **OK**.

The device restarts/resets.

## Defining Interface Settings

Define the Ethernet port interface settings.

**To define interface settings:**

- 1. In the Navigation pane, Select **Device Settings**. The General tab in the Device Settings page appears (see [Figure](#page-45-1) 31).
- 2. Select the **Network** tab. The Network tab appears.

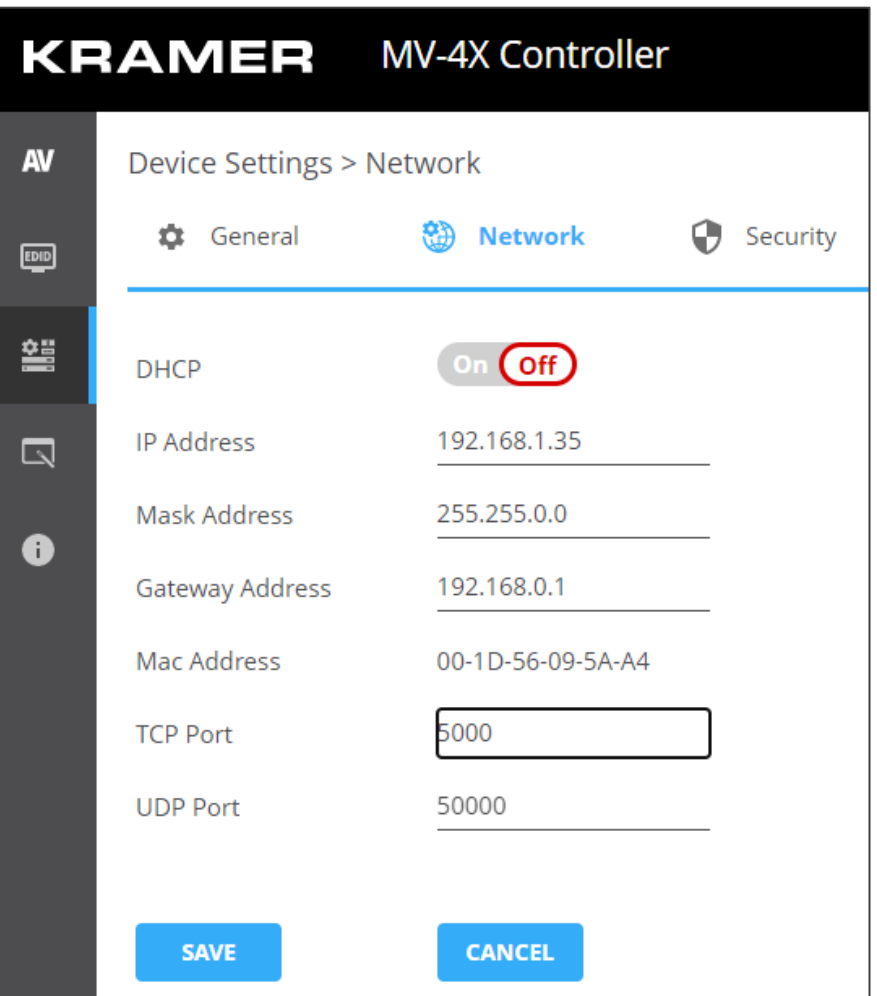

Figure 33: Device Settings – Network Tab

- 3. Set the Media port Stream service parameters:
	- **DHCP mode** Set DHCP to **Off** (default) or **On**.
	- **IP Address** When DHCP mode is set to Off, the device uses a static IP address. This requires entering mask and gateway addresses.
	- **Mask Address** Enter subnet mask.
	- **Gateway address** Enter the gateway address.
- 4. Define TCP (default, 5000) and UDP (default, 50000) ports.

Interface settings are defined.

# Defining MV-4X User Access

The Security tab enables activating device security and defining logon authentication details. When device security is on, web page access requires authentication upon initial landing on operation page. The default password is **admin**. By default, security is disabled.

#### **Enabling User Access**

**To enable security:**

- 1. In the Navigation pane, click **Device Settings**. The General tab in the Device Settings page appears (see **Figure 31**).
- 2. Select Security tab.

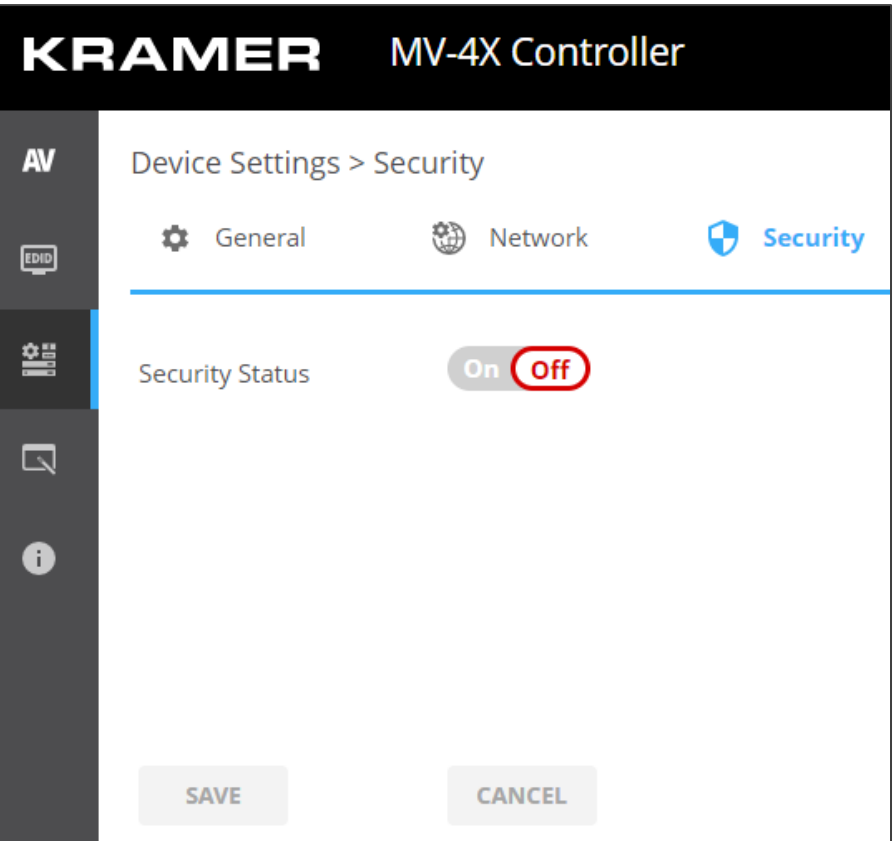

Figure 34: Device Settings – Users Tab

<span id="page-48-0"></span>3. Click **On** next to Security Status to enable web page authentication (Off by default).

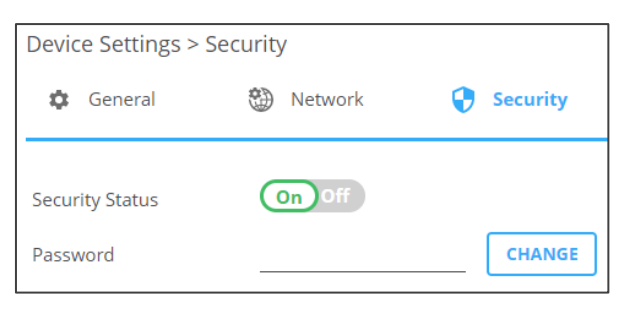

Figure 35: Security Tab – Security On

4. Click **SAVE**.

Security is enabled and access requires authentication.

#### **Disabling User Access**

**To enable security:**

- 1. In the Navigation pane, click **Device Settings**. The General tab in the Device Settings page appears (see [Figure](#page-45-1) 31).
- 2. Select Users tab (see [Figure](#page-48-0) 34).
- 3. Click **Off** next to Security Status to enable web page authentication.

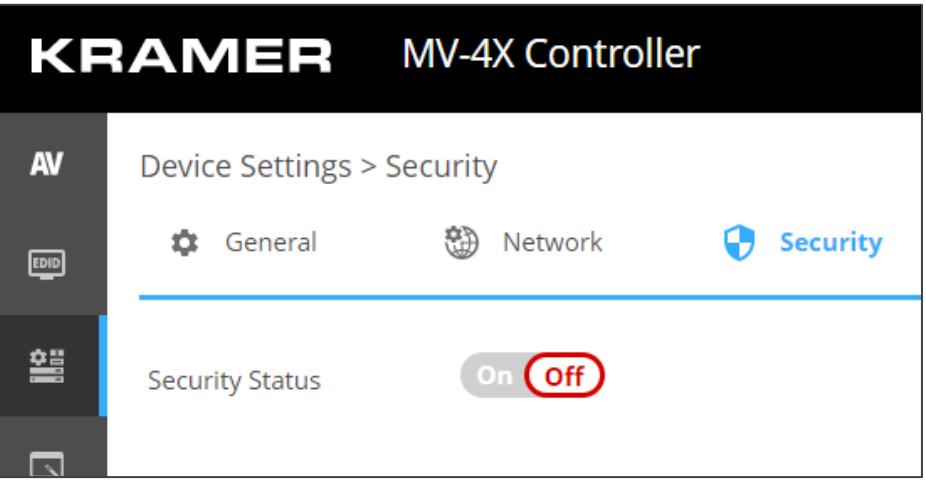

Figure 36: Device Settings – Disabling Security

Security is disabled.

#### **Changing the Password**

**To change the password:**

- 1. In the Navigation pane, click **Device Settings**. The General tab in the Device Settings page appears (see **Figure 31**).
- 2. Select Users tab (see [Figure](#page-48-0) 34).
- 3. Next to Current Password, enter the current password.
- 4. Click **CHANGE**.
- 5. Next to New Password, enter the new password.
- 6. Next to Confirm Password, enter the new password again.
- 7. Click **SAVE**.

Password has changed.

## Defining Advanced Settings

This section describes the following actions:

- [Defining Auto Sync Mode](#page-50-0) on page [49.](#page-50-0)
- [Enabling HDR](#page-51-0) on page [50.](#page-51-0)
- [View System Status](#page-51-1) on page [50.](#page-51-1)

## <span id="page-50-0"></span>Defining Auto Sync Mode

Define auto sync off when signal is lost (also set via the OSD menu, see Configuring the [Setup](#page-21-0) on page [20\)](#page-21-0).

**To define auto sync off:**

1. In the Navigation pane, click **Advanced**. The Advanced page appears.

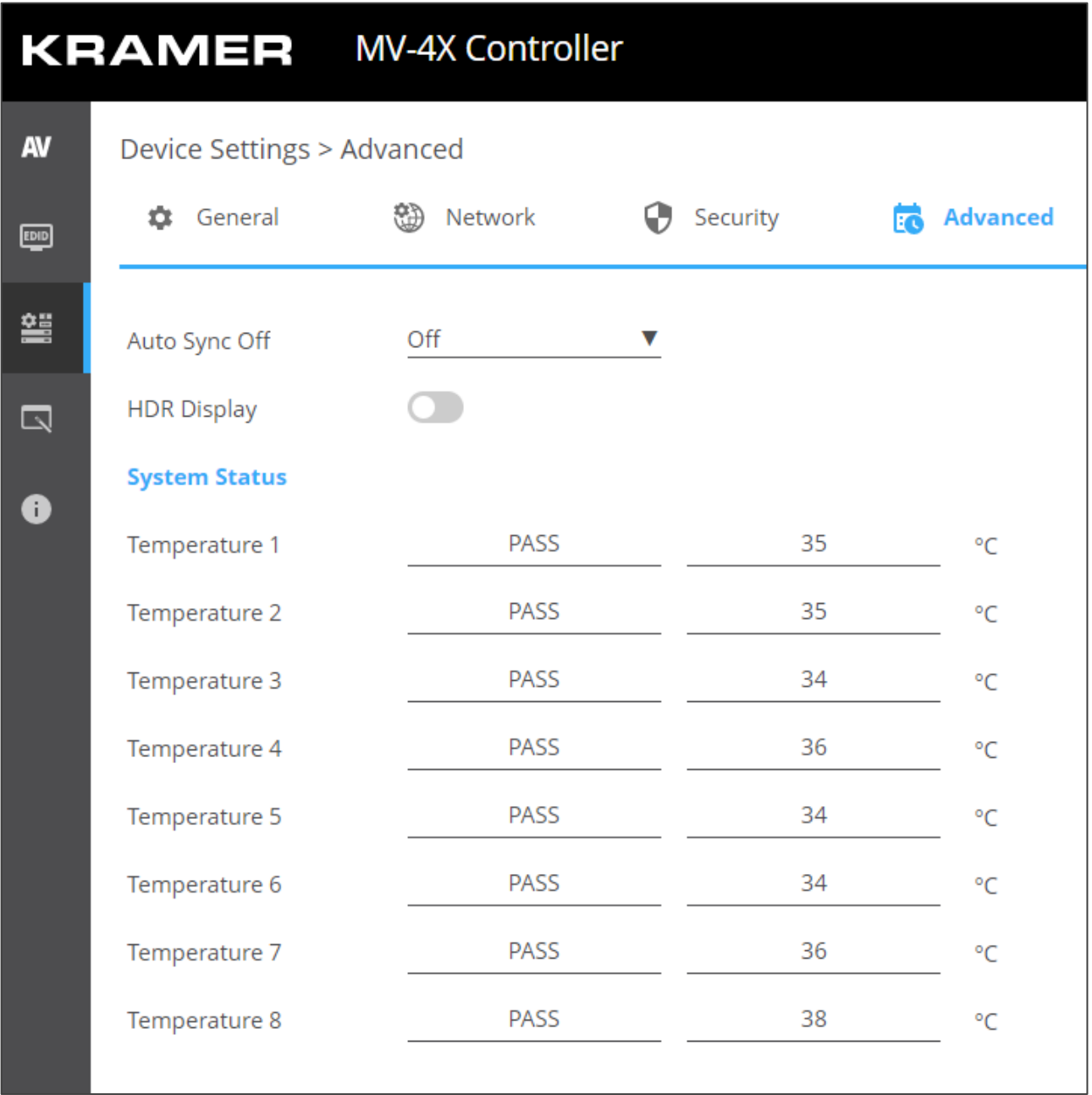

Figure 37: Advanced Page

2. In the Auto Sync Off drop-down box, select the sync mode (**Off**, **Slow**, **Fast** or **Immediate**).

Auto Sync Off mode is set.

#### <span id="page-51-0"></span>Enabling HDR

For a more detailed image and better colors on the display, you can enable HDR display.

**To enable HDR display:**

- 1. In the Navigation pane, click **Advanced**. The Advanced page appears.
- 2. Set HDR display to enable.

HDR is enabled.

#### <span id="page-51-1"></span>View System Status

System Status shows the device hardware status. If hardware failure occurs or any of the parameters exceed their limits, system status indicates the problem.

**To view system status:**

- 1. In the Navigation pane, click **Advanced**. The Advanced page appears.
- 2. In System Status area, view temperature indicators.

System status is viewed.

# Defining OSD Settings

Set the OSD display parameters such as position, transparency and so on.

**To define the OSD menu:**

1. In the Navigation pane, click **OSD Settings**. The General tab in the OSD Settings page appears.

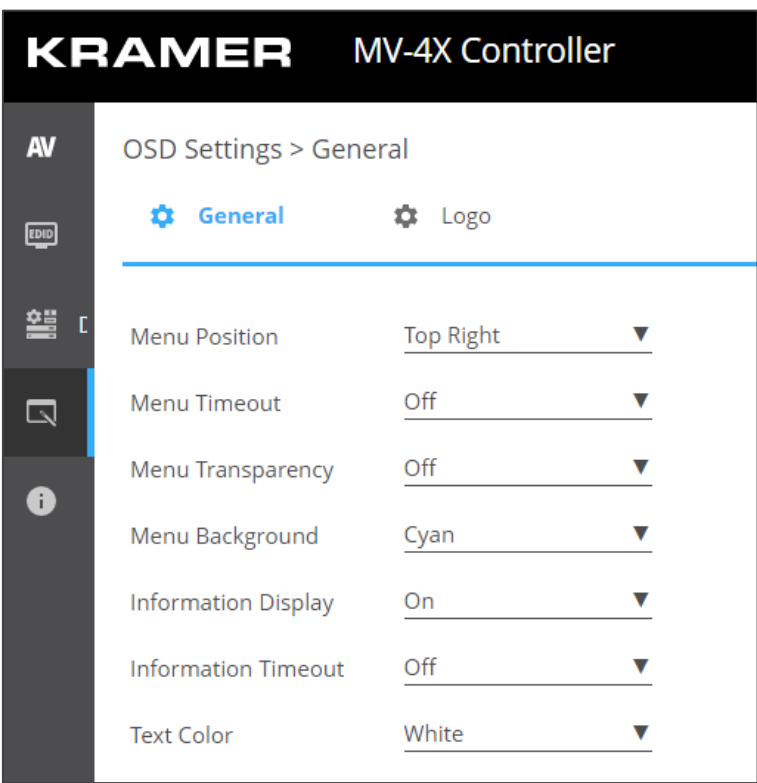

Figure 38: OSD Settings Page

- 2. Define the following parameters:
	- Set menu position (**Top Left**, **Top Right**, **Bottom Right** or **Bottom Left**).
	- Set menu timeout or set to Off for no timeout.
	- Set menu transparency (10 is fully transparent).
	- Select the menu background color to **Black**, **Gray** or **Cyan**.
	- Define information display status to On or off, or after a setting change (Info).
	- Select menu text color to **White**, **Magenta** or **Yellow**.

OSD menu parameters are defined.

## Configuring a Logo

**MV-4X** enables control over the user uploaded logo graphic. Controls include positioning and uploading a new logo directly from the embedded webpages and an option to reset the logo to a built in default image that can be used for testing.

**MV-4X** enables the following actions:

- [Defining Logo Settings](#page-53-0) on page [52.](#page-53-0)
- [Defining Boot Logo Settings](#page-54-0) on page [53.](#page-54-0)

#### <span id="page-53-0"></span>Defining Logo Settings

The OSD logo that appears in the OSD can be uploaded by the user instead of the default OSD logo.

**To define OSD logo settings:**

- 1. In the Navigation pane, click **OSD Settings**. The General tab in the OSD Settings page appears.
- 2. Select the Logo tab. The Logo tab appears.

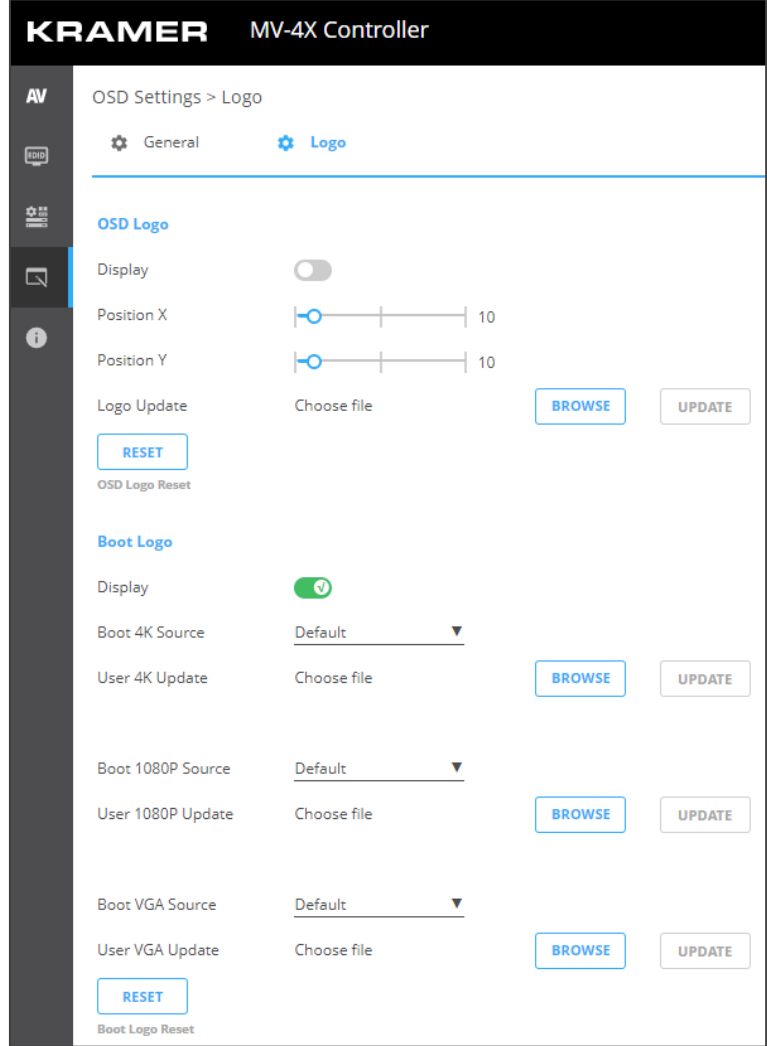

Figure 39: Configuring the Logo

- 3. Define the OSD Logo parameters:
	- Display Enable displaying the logo graphic or disable.
	- Position X/Y Set the horizontal and vertical upper left corner position of the logo (the value is relative to the output resolution).
	- Update the Logo Click **BROWSE** to open and select the new logo file and click **Open**. Click **UPDATE** to upload the new logo from your PC. The logo file should be 8-bit \*.bmp format, 960×540 max resolution.

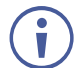

The upload process can take a few minutes, depending on the logo file size. The device automatically reboots when upload is complete.

■ Click RESET to remove the current logo and upload the default test image.

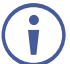

This reset process can take a few minutes. The device automatically reboots when reset is complete.

OSD logo is defined.

#### <span id="page-54-0"></span>Defining Boot Logo Settings

The boot logo that appears on the display while the device is booting up can be uploaded by the user instead of the default boot logo.

**To define boot logo settings:**

- 1. In the Navigation pane, click **OSD Settings**. The General tab in the OSD Settings page appears.
- 2. Select the Logo tab. The Logo tab appears.
- 3. Define the Boot Logo parameters:
	- Display Enable displaying the logo graphic or disable.
	- Boot 4K Source When the output resolution is set to 4K or above, select Default to display the default graphic image upon booting, or select **User** to upload a graphic.
	- User 4K Update when User is selected, upload a 4K boot graphic, click **BROWSE** to open and select the new logo file and click **Open**. Click **UPDATE** to upload the new logo from your PC. The logo file should be 8-bit \*.BMP format, 3840×2160 resolution.
	- Boot 1080P Source When the output resolution is set between 1080P and VGA, select **Default** to display the default graphic image upon booting, or select **User** to upload a graphic.
	- User 1080P Update when User is selected, upload a 1080P boot graphic, click **BROWSE** to open and select the new logo file and click **Open**. Click **UPDATE** to upload the new logo from your PC. The logo file should be 8-bit \*.BMP format, 1920×1080 resolution.
	- Boot VGA Source When the output resolution is set to VGA or less, select Default to display the default the default graphic image upon booting, or select **User** to upload a graphic.
- **■** User VGA Update when User is selected, upload a VGA boot graphic, click **BROWSE** to open and select the new logo file and click **Open**. Click **UPDATE** to upload the new logo from your PC. The logo file should be 8-bit \*.BMP format, 640×480 resolution.
- Click RESET to remove the current boot logo.

Boot logos are defined.

## Viewing the About Page

View the firmware version and Kramer Electronics Ltd details in the About page.

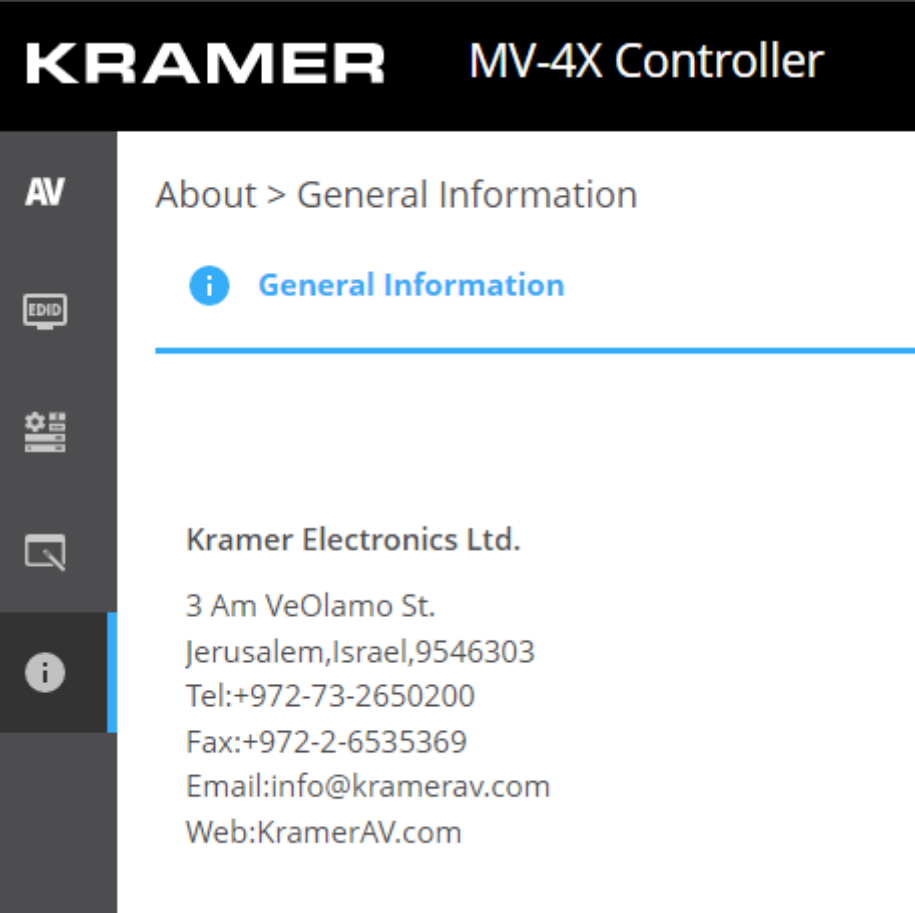

Figure 40: About Page

# Technical Specifications

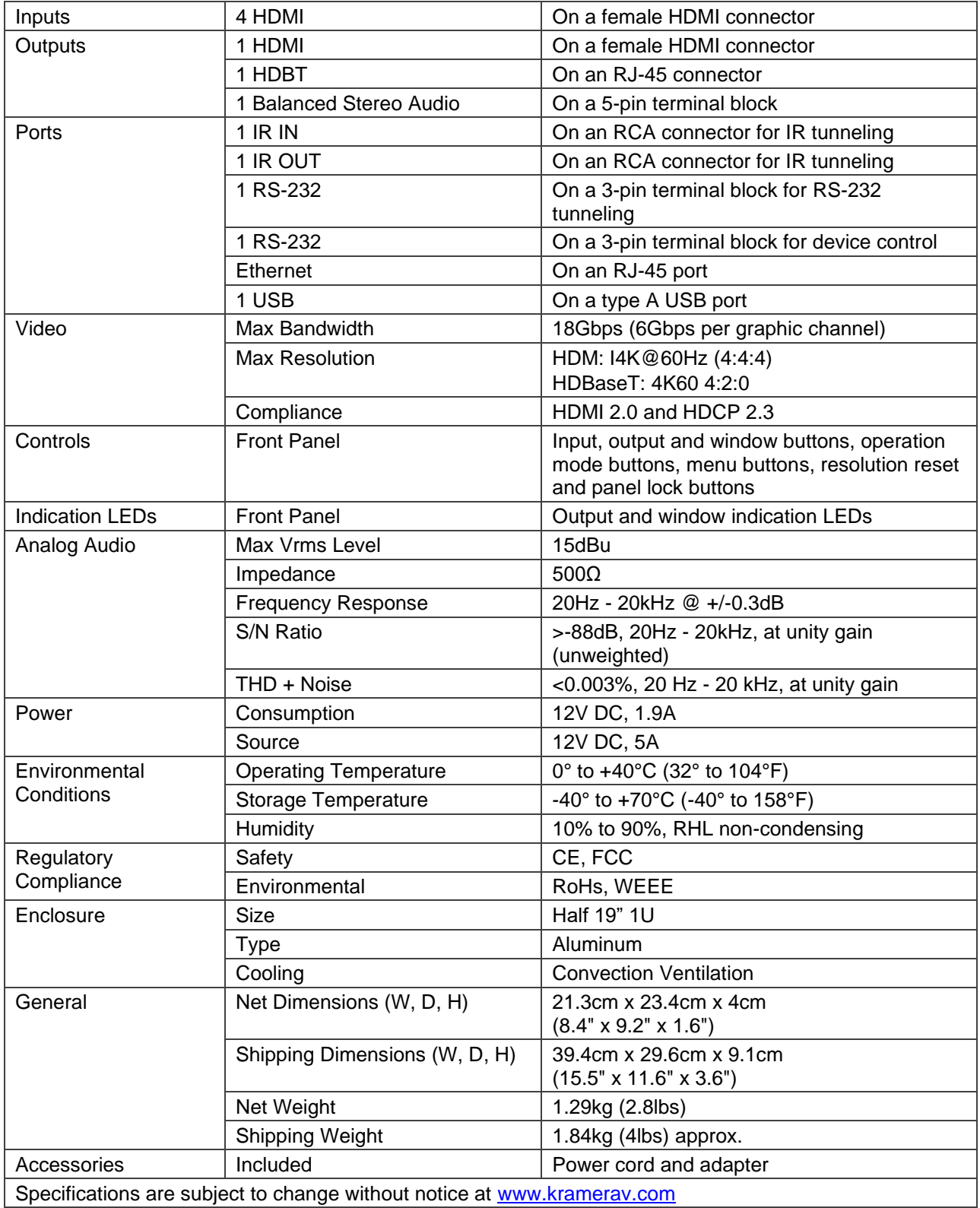

## Default Communication Parameters

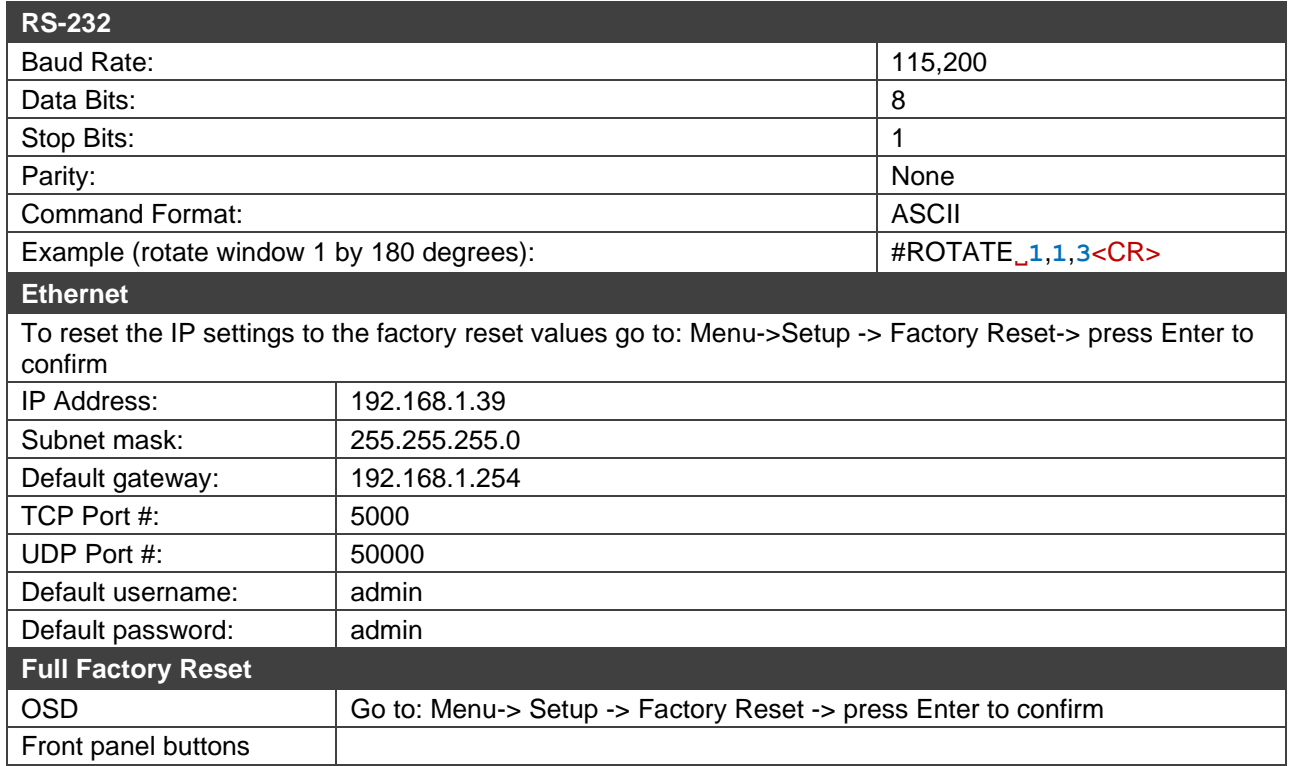

## Default EDID

Monitor

 Model name............... MV-4X Manufacturer............. KMR Plug and Play ID......... KMR060D Serial number............ 49 Manufacture date......... 2018, ISO week 6 Filter driver............ None ------------------------- EDID revision............ 1.3 Input signal type........ Digital Color bit depth.......... Undefined Display type............. Monochrome/grayscale Screen size.............. 310 x 170 mm (13.9 in) Power management......... Standby, Suspend Extension blocs.......... 1 (CEA/CTA-EXT) ------------------------- DDC/CI................... Not supported Color characteristics Default color space...... Non-sRGB Display gamma............ 2.40 Red chromaticity......... Rx 0.611 - Ry 0.329 Green chromaticity....... Gx 0.313 - Gy 0.559 Blue chromaticity........ Bx 0.148 - By 0.131 White point (default).... Wx 0.320 - Wy 0.336 Additional descriptors... None Timing characteristics Horizontal scan range.... 15-136kHz Vertical scan range...... 23-61Hz Video bandwidth.......... 600MHz CVT standard............. Not supported GTF standard............. Not supported Additional descriptors... None Preferred timing......... Yes Native/preferred timing.. 3840x2160p at 60Hz (16:9)

Modeline............... "3840x2160" 594.000 3840 4016 4104 4400 2160 2168 2178 2250 +hsync +vsync

Detailed timing #1....... 1920x1080p at 60Hz (16:9)

Modeline............... "1920x1080" 148.500 1920 2008 2052 2200 1080 1084 1089 1125 +hsync +vsync

Standard timings supported 640 x 480p at 60Hz - IBM VGA 640 x 480p at 72Hz - VESA 640 x 480p at 75Hz - VESA 800 x 600p at 56Hz - VESA 800 x 600p at 60Hz - VESA 800 x 600p at 72Hz - VESA 800 x 600p at 75Hz - VESA 1024 x 768p at 60Hz - VESA 1024 x 768p at 70Hz - VESA 1024 x 768p at 75Hz - VESA 1280 x 1024p at 75Hz - VESA 1600 x 1200p at 60Hz - VESA STD 1280 x 1024p at 60Hz - VESA STD 1400 x 1050p at 60Hz - VESA STD 1920 x 1080p at 60Hz - VESA STD 640 x 480p at 85Hz - VESA STD 800 x 600p at 85Hz - VESA STD 1024 x 768p at 85Hz - VESA STD 1280 x 1024p at 85Hz - VESA STD EIA/CEA/CTA-861 Information Revision number.......... 3 IT underscan............. Supported Basic audio.............. Supported YCbCr 4:4:4.............. Supported YCbCr 4:2:2.............. Supported Native formats........... 0 Detailed timing #1....... 1440x900p at 60Hz (16:10) Modeline............... "1440x900" 106.500 1440 1520 1672 1904 900 903 909 934 -hsync +vsync Detailed timing #2....... 1366x768p at 60Hz (16:9) Modeline............... "1366x768" 85.500 1366 1436 1579 1792 768 771 774 798 +hsync +vsync Detailed timing #3....... 1920x1200p at 60Hz (16:10) Modeline............... "1920x1200" 154.000 1920 1968 2000 2080 1200 1203 1209 1235 +hsync -vsync CE video identifiers (VICs) - timing/formats supported 1920 x 1080p at 60Hz - HDTV (16:9, 1:1) 1920 x 1080p at 50Hz - HDTV (16:9, 1:1) 1280 x 720p at 60Hz - HDTV (16:9, 1:1) 1280 x 720p at 50Hz - HDTV (16:9, 1:1) 1920 x 1080i at 60Hz - HDTV (16:9, 1:1) 1920 x 1080i at 50Hz - HDTV (16:9, 1:1) 720 x 480p at 60Hz - EDTV (4:3, 8:9) 720 x 576p at 50Hz - EDTV (4:3, 16:15) 720 x 480i at 60Hz - Doublescan (4:3, 8:9) 720 x 576i at 50Hz - Doublescan (4:3, 16:15) 1920 x 1080p at 30Hz - HDTV (16:9, 1:1) 1920 x 1080p at 25Hz - HDTV (16:9, 1:1) 1920 x 1080p at 24Hz - HDTV (16:9, 1:1) 1920 x 1080p at 24Hz - HDTV (16:9, 1:1) 1920 x 1080p at 24Hz - HDTV (16:9, 1:1) 1920 x 1080p at 24Hz - HDTV (16:9, 1:1) 1920 x 1080p at 24Hz - HDTV (16:9, 1:1) 1920 x 1080p at 24Hz - HDTV (16:9, 1:1) NB: NTSC refresh rate = (Hz\*1000)/1001 CE audio data (formats supported) LPCM 2-channel, 16/20/24 bit depths at 32/44/48 kHz CE speaker allocation data Channel configuration.... 2.0 Front left/right......... Yes Front LFE................ No Front center............. No Rear left/right.......... No Rear center.............. No Front left/right center.. No Rear left/right center... No Rear LFE................. No CE vendor specific data (VSDB) IEEE registration number. 0x000C03 CEC physical address..... 1.0.0.0 Supports AI (ACP, ISRC).. No Supports 48bpp........... Yes Supports 36bpp........... Yes Supports 30bpp........... Yes Supports YCbCr 4:4:4..... Yes Supports dual-link DVI... No Maximum TMDS clock....... 300MHz Audio/video latency (p).. n/a Audio/video latency (i).. n/a

 HDMI video capabilities.. Yes EDID screen size......... No additional info 3D formats supported..... Not supported Data payload............. 030C001000783C20008001020304

CE vendor specific data (VSDB) IEEE registration number. 0xC45DD8 CEC physical address..... 0.1.7.8 Supports AI (ACP, ISRC).. Yes Supports 48bpp........... No Supports 36bpp........... No Supports 30bpp........... No Supports YCbCr 4:4:4..... No Supports dual-link DVI... No Maximum TMDS clock....... 35MHz

YCbCr 4:2:0 capability map data Data payload............. 0F000003

Report information Date generated........... 16/06/2022 Software revision........ 2.91.0.1043 Data source.............. Real-time 0x0041 Operating system......... 10.0.19042.2

#### Raw data

 00,FF,FF,FF,FF,FF,FF,00,2D,B2,0D,06,31,00,00,00,06,1C,01,03,80,1F,11,8C,C2,90,20,9C,54,50,8F,26, 21,52,56,2F,CF,00,A9,40,81,80,90,40,D1,C0,31,59,45,59,61,59,81,99,08,E8,00,30,F2,70,5A,80,B0,58, 8A,00,BA,88,21,00,00,1E,02,3A,80,18,71,38,2D,40,58,2C,45,00,BA,88,21,00,00,1E,00,00,00,FC,00,4D, 56,2D,34,58,0A,20,20,20,20,20,20,20,00,00,00,FD,00,17,3D,0F,88,3C,00,0A,20,20,20,20,20,20,01,38, 02,03,3B,F0,52,10,1F,04,13,05,14,02,11,06,15,22,21,20,5D,5E,5F,60,61,23,09,07,07,83,01,00,00,6E, 03,0C,00,10,00,78,3C,20,00,80,01,02,03,04,67,D8,5D,C4,01,78,80,07,E4,0F,00,00,03,9A,29,A0,D0,51, 84,22,30,50,98,36,00,10,0A,00,00,00,1C,66,21,56,AA,51,00,1E,30,46,8F,33,00,10,09,00,00,00,1E,28, 3C,80,A0,70,B0,23,40,30,20,36,00,10,0A,00,00,00,1A,00,00,00,00,00,00,00,00,00,00,00,00,00,00,E0

# Protocol 3000

Kramer devices can be operated using Kramer Protocol 3000 commands sent via serial or Ethernet ports.

# Understanding Protocol 3000

Protocol 3000 commands are a sequence of ASCII letters, structured according to the following.

#### • **Command format**:

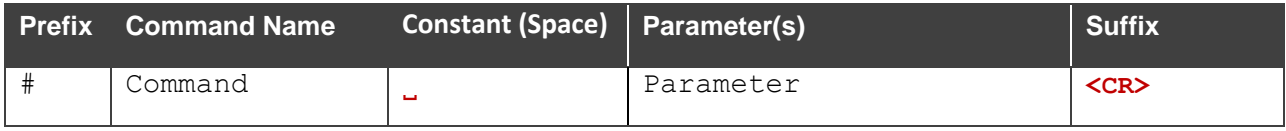

#### • **Feedback format**:

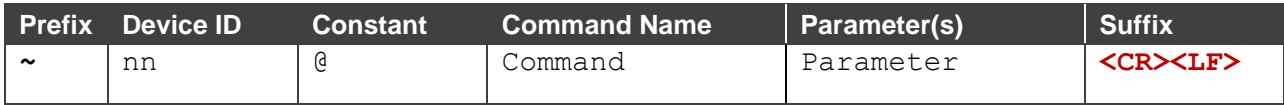

- **Command parameters** Multiple parameters must be separated by a comma (,). In addition, multiple parameters can be grouped as a single parameter using brackets ([ and ]).
- **Command chain separator character** Multiple commands can be chained in the same string. Each command is delimited by a pipe character (|).
- **Parameters attributes** Parameters may contain multiple attributes. Attributes are indicated with pointy brackets (<…>) and must be separated by a period (.).

The command framing varies according to how you interface with **MV-4X**. The following figure displays how the # command is framed using terminal communication software (such as Hercules):

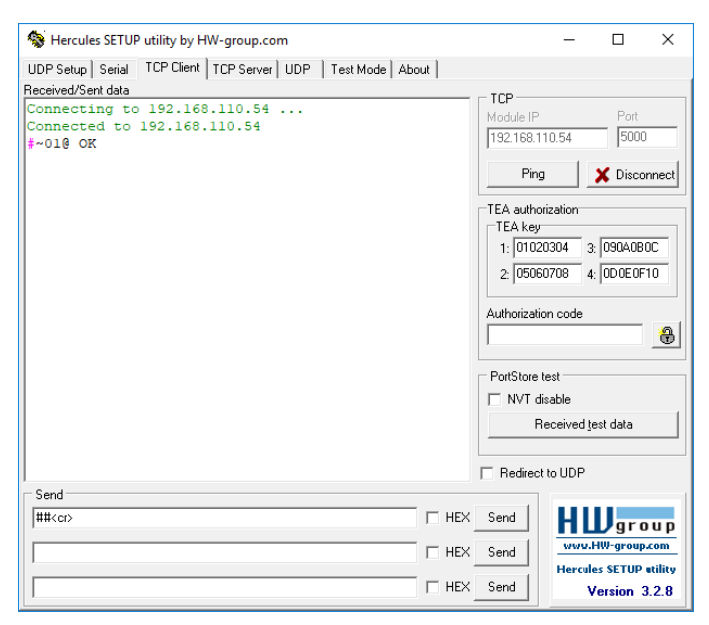

# Protocol 3000 Commands

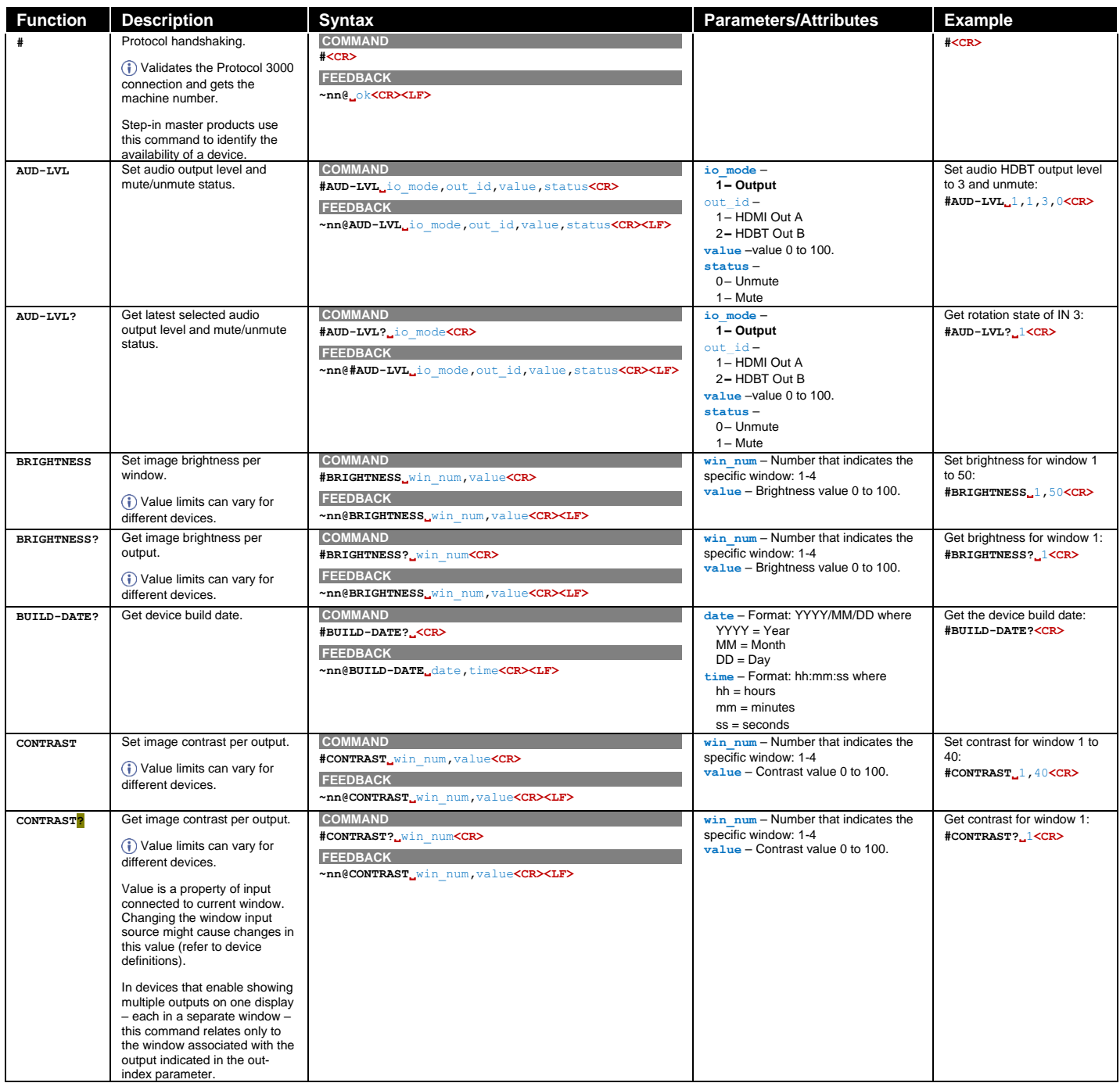

![](_page_62_Picture_743.jpeg)

![](_page_63_Picture_786.jpeg)

![](_page_64_Picture_736.jpeg)

![](_page_65_Picture_760.jpeg)

![](_page_66_Picture_1025.jpeg)

![](_page_67_Picture_380.jpeg)

![](_page_68_Picture_682.jpeg)

![](_page_69_Picture_989.jpeg)

![](_page_70_Picture_959.jpeg)

![](_page_71_Picture_349.jpeg)
# Result and Error Codes

## **Syntax**

In case of an error, the device responds with an error message. The error message syntax:

- **~NN@ERR XXX<CR><LF>** when general error, no specific command
- **~NN@CMD ERR XXX<CR><LF>** for specific command
- $NN$  machine number of device, default =  $01$
- **XXX** error code

## Error Codes

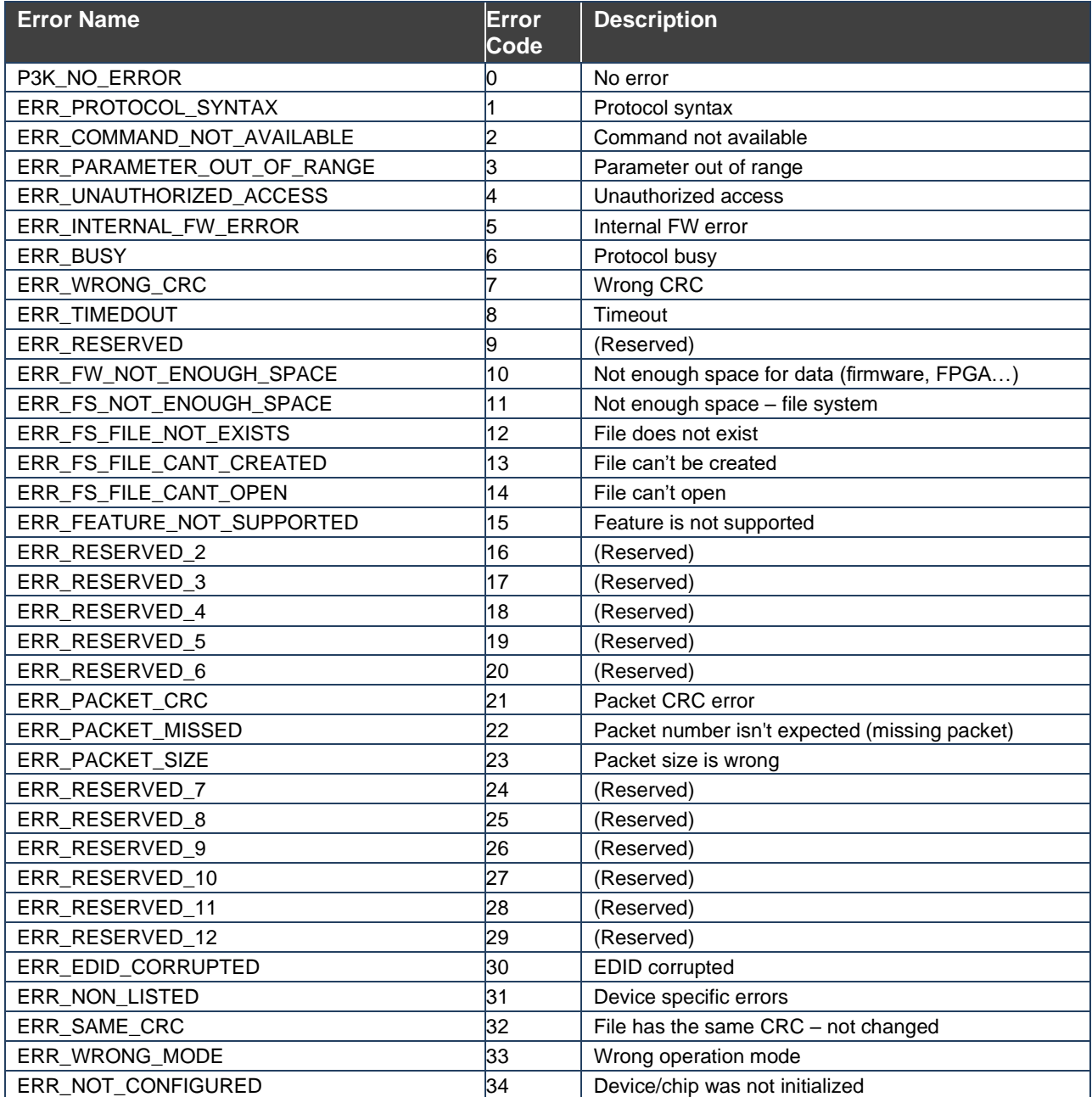

The warranty obligations of Kramer Electronics Inc. ("Kramer Electronics") for this product are limited to the terms set forth below:

## **What is Covered**

This limited warranty covers defects in materials and workmanship in this product.

## **What is Not Covered**

This limited warranty does not cover any damage, deterioration or malfunction resulting from any alteration, modification, improper or unreasonable use or maintenance, misuse, abuse, accident, neglect, exposure to excess moisture, fire, improper packing and shipping (such claims must be presented to the carrier), lightning, power surges, or other acts of nature. This limited warranty does not cover any damage, deterioration or malfunction resulting from the installation or removal of this product from any installation, any unauthorized tampering with this product, any repairs attempted by anyone unauthorized by Kramer Electronics to make such repairs, or any other cause which does not relate directly to a defect in materials and/or workmanship of this product. This limited warranty does not cover cartons, equipment enclosures, cables or accessories used in conjunction with this product.

Without limiting any other exclusion herein, Kramer Electronics does not warrant that the product covered hereby, including, without limitation, the technology and/or integrated circuit(s) included in the product, will not become obsolete or that such items are or will remain compatible with any other product or technology with which the product may be used.

## **How Long this Coverage Lasts**

The standard limited warranty for Kramer products is seven (7) years from the date of original purchase, with the following exceptions:

- 1. All Kramer VIA hardware products are covered by a standard three (3) year warranty for the VIA hardware and a standard three (3) year warranty for firmware and software updates; all Kramer VIA accessories, adapters, tags, and dongles are covered by a standard one (1) year warranty.
- 2. Kramer fiber optic cables, adapter-size fiber optic extenders, pluggable optical modules, active cables, cable retractors, ring mounted adapters, portable power chargers, Kramer speakers, and Kramer touch panels are covered by a standard one (1) year warranty. Kramer 7-inch touch panels purchased on or after April 1st, 2020 are covered by a standard two (2) year warranty.
- 3. All Kramer Calibre products, all Kramer Minicom digital signage products, all HighSecLabs products, all streaming, and all wireless products are covered by a standard three (3) year warranty.
- 4. All Sierra Video MultiViewers are covered by a standard five (5) year warranty.
- 5. Sierra switchers & control panels are covered by a standard seven (7) year warranty (excluding power supplies and fans that are covered for three (3) years).
- 6. K-Touch software is covered by a standard one (1) year warranty for software updates.
- 7. All Kramer passive cables are covered by a lifetime warranty.

## **Who is Covered**

Only the original purchaser of this product is covered under this limited warranty. This limited warranty is not transferable to subsequent purchasers or owners of this product.

## **What Kramer Electronics Will Do**

Kramer Electronics will, at its sole option, provide one of the following three remedies to whatever extent it shall deem necessary to satisfy a proper claim under this limited warranty:

- 1. Elect to repair or facilitate the repair of any defective parts within a reasonable period of time, free of any charge for the necessary parts and labor to complete the repair and restore this product to its proper operating condition. Kramer Electronics will also pay the shipping costs necessary to return this product once the repair is complete.
- 2. Replace this product with a direct replacement or with a similar product deemed by Kramer Electronics to perform substantially the same function as the original product. If a direct or similar replacement product is supplied, the original product's end warranty date remains unchanged and is transferred to the replacement product.
- 3. Issue a refund of the original purchase price less depreciation to be determined based on the age of the product at the time remedy is sought under this limited warranty.

#### **What Kramer Electronics Will Not Do Under This Limited Warranty**

If this product is returned to Kramer Electronics or the authorized dealer from which it was purchased or any other party authorized to repair Kramer Electronics products, this product must be insured during shipment, with the insurance and shipping charges prepaid by you. If this product is returned uninsured, you assume all risks of loss or damage during shipment. Kramer Electronics will not be responsible for any costs related to the removal or re-installation of this product from or into any installation. Kramer Electronics will not be responsible for any costs related to any setting up this product, any adjustment of user controls or any programming required for a specific installation of this product.

#### **How to Obtain a Remedy Under This Limited Warranty**

To obtain a remedy under this limited warranty, you must contact either the authorized Kramer Electronics reseller from whom you purchased this product or the Kramer Electronics office nearest you. For a list of authorized Kramer Electronics resellers and/or Kramer Electronics authorized service providers, visit our web site at www.kramerav.com or contact the Kramer Electronics office nearest you.

In order to pursue any remedy under this limited warranty, you must possess an original, dated receipt as proof of purchase from an authorized Kramer Electronics reseller. If this product is returned under this limited warranty, a return authorization number, obtained from Kramer Electronics, will be required (RMA number). You may also be directed to an authorized reseller or a person authorized by Kramer Electronics to repair the product.

If it is decided that this product should be returned directly to Kramer Electronics, this product should be properly packed, preferably in the original carton, for shipping. Cartons not bearing a return authorization number will be refused.

#### **Limitation of Liability**

THE MAXIMUM LIABILITY OF KRAMER ELECTRONICS UNDER THIS LIMITED WARRANTY SHALL NOT EXCEED THE ACTUAL PURCHASE PRICE PAID FOR THE PRODUCT. TO THE MAXIMUM EXTENT PERMITTED BY LAW, KRAMER ELECTRONICS IS NOT RESPONSIBLE FOR DIRECT, SPECIAL, INCIDENTAL OR CONSEQUENTIAL DAMAGES RESULTING FROM ANY BREACH OF WARRANTY OR CONDITION, OR UNDER ANY OTHER LEGAL THEORY. Some countries, districts or states do not allow the exclusion or limitation of relief, special, incidental, consequential or indirect damages, or the limitation of liability to specified amounts, so the above limitations or exclusions may not apply to you.

### **Exclusive Remedy**

TO THE MAXIMUM EXTENT PERMITTED BY LAW, THIS LIMITED WARRANTY AND THE REMEDIES SET FORTH ABOVE ARE EXCLUSIVE AND IN LIEU OF ALL OTHER WARRANTIES, REMEDIES AND CONDITIONS, WHETHER ORAL OR WRITTEN, EXPRESS OR IMPLIED. TO THE MAXIMUM EXTENT PERMITTED BY LAW, KRAMER ELECTRONICS SPECIFICALLY DISCLAIMS ANY AND ALL IMPLIED WARRANTIES, INCLUDING, WITHOUT LIMITATION, WARRANTIES OF MERCHANTABILITY AND FITNESS FOR A PARTICULAR PURPOSE. IF KRAMER ELECTRONICS CANNOT LAWFULLY DISCLAIM OR EXCLUDE IMPLIED WARRANTIES UNDER APPLICABLE LAW, THEN ALL IMPLIED WARRANTIES COVERING THIS PRODUCT, INCLUDING WARRANTIES OF MERCHANTABILITY AND FITNESS FOR A PARTICULAR PURPOSE, SHALL APPLY TO THIS PRODUCT AS PROVIDED UNDER APPLICABLE LAW. IF ANY PRODUCT TO WHICH THIS LIMITED WARRANTY APPLIES IS A "CONSUMER PRODUCT" UNDER THE MAGNUSON-MOSS WARRANTY ACT (15 U.S.C.A. §2301, ET SEQ.) OR OTHER APPLICABLE LAW, THE FOREGOING DISCLAIMER OF IMPLIED WARRANTIES SHALL NOT APPLY TO YOU, AND ALL IMPLIED WARRANTIES ON THIS PRODUCT, INCLUDING WARRANTIES OF MERCHANTABILITY AND FITNESS FOR THE PARTICULAR PURPOSE, SHALL APPLY AS PROVIDED UNDER APPLICABLE LAW.

## **Other Conditions**

This limited warranty gives you specific legal rights, and you may have other rights which vary from country to country or state to state. This limited warranty is void if (i) the label bearing the serial number of this product has been removed or defaced, (ii) the product is not distributed by Kramer Electronics or (iii) this product is not purchased from an authorized Kramer Electronics reseller. If you are unsure whether a reseller is an authorized Kramer Electronics reseller, visit our web site at www.kramerav.com or contact a Kramer Electronics office from the list at the end of this document. Your rights under this limited warranty are not diminished if you do not complete and return the product registration form or complete and submit the online product registration form. Kramer Electronics thanks you for purchasing a Kramer Electronics product. We hope it will give you years of satisfaction.

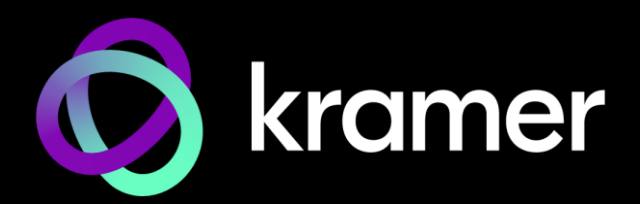

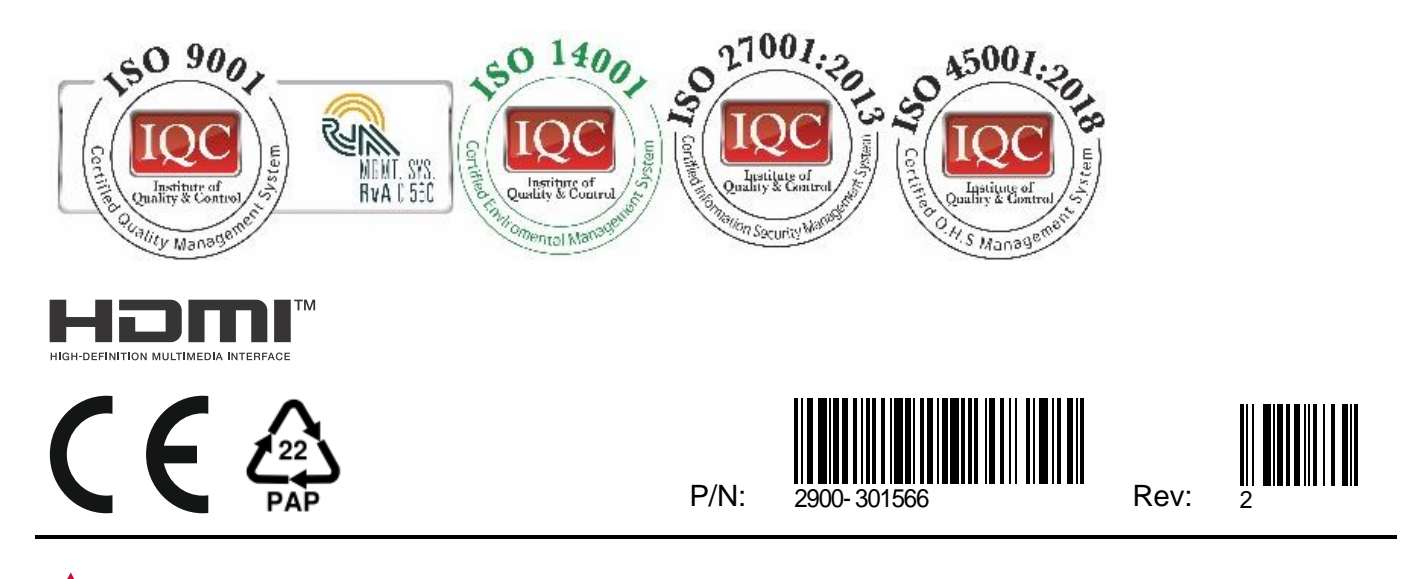

SAFETY WARNING Disconnect the unit from the power supply before opening andservicing

For the latest information on our products and a list of Kramer distributors, visit our website where updates to this user manual may be found.

## We welcome your questions, comments, and feedback.

The terms HDMI, HDMI High-Definition Multimedia Interface, and the HDMI Logo are trademarks or registered trademarks of HDMI Licensing Administrator, Inc. All brand names, product names, and trademarks are the property of their respective owners.